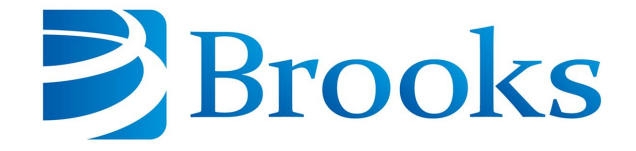

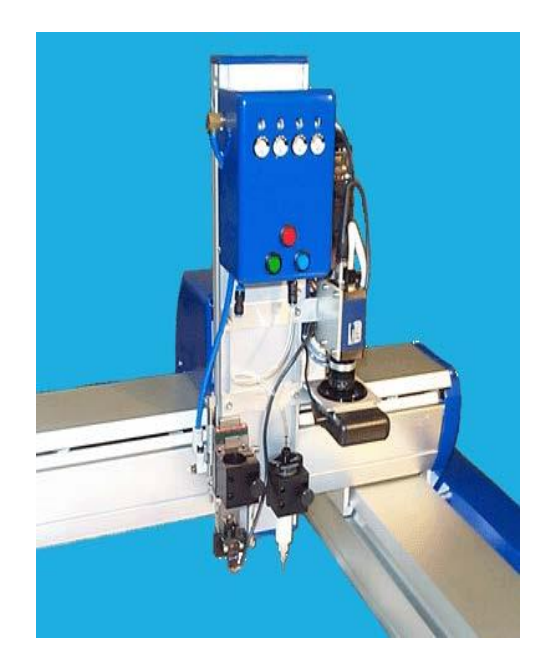

# **Guidance Dispense System**

## **User Manual**

**Part Number 608329, Revision A**

### **Brooks Automation**

Information provided within this document is subject to change without notice, and although believed to be accurate, Brooks Automation assumes no responsibility for any errors, omissions, or inaccuracies.

AcuLigner™, Advan Tag™, AutoTeach™, ATR™, AXM™, BiSymmetrik™, CenterSmart™, Crate to Operate™, CrossingConnect™, DARTS™, Enerta™, e-RMA™, e-Spares™, e-Volution™, Falcon™, FIXLOAD™, FrogLeg™, GuardianPro™, Independent Twin Linear Exchange™, InCooler™, InLigner™, Isoport™, ITLX™, Jet™, Jet Engine™, LEAP™, LeapFrog™, LowProfile™, LPT™, M2 Nano™, Marathon 2, Marathon Express, PASIV™, Pathway™, PowerPak™, PowerTools™, PuroMaxx™, QuadraFly™, Radius™, Radient™, Radient Express™, Reliance™, Reliance ATR™, RetroEase™, SCARA™, SmartPM™, SMIF-INX™, SMIF-LPT™, SPOTLevel™, The New Pathway to Productivity™, Time Optimized Trajectory™, Time Optimal Trajectory™, Time Optimized Path™, TopCooler™, TopLigner™, VacuTran™, VersaPort™, WaferEngine™, LEAP™, Pathway™, GIO, GSB, Guidance 6600, Guidance 6430, Guidance 6420, Guidance 6410, Guidance 6000, Guidance 3400, Guidance 3300, Guidance 3200, Guidance 2600, Guidance 2400, Guidance 2300, Guidance 2200, Guidance 1400, Guidance 1300, Guidance 1200, Guidance 0200 Slave Amplifier, Guidance 0006, Guidance 0004, Guidance Controller, Guidance Development Environment, GDE, Guidance Development Suite, GDS, Guidance Dispense, Guidance Input and Output Module, Guidance Programming Language, GPL, Guidance Slave Board, Guidance System, Guidance System D4/D6, PreciseFlex<sup>™</sup> 300, PreciseFlex™ 400, PreciseFlex™ 3400, PreciseFlex™ 1300, PreciseFlex™ 1400, PreciseFlex™ DD4, PreciseFlex™ DD6, PreciseFlex™ DDR, PreciseFlex™ G5400, PreciseFlex™ G5600, PreciseFlex™ G6400, PreciseFlex™ G6410, PreciseFlex™ G6420, PreciseFlex™ G6430, PreciseFlex™ G6600, PreciseFlex™ GSBP Slave Amp, PreciseFlex™ PFD0, PrecisePlace 100, PrecisePlace 0120, PrecisePlace 0130, PrecisePlace 0140, PrecisePlace 1300, PrecisePlace 1400, PrecisePlace 2300, PrecisePlace 2400, PrecisePower 300, PrecisePower 500, PrecisePower 1000, PrecisePower 2000, PreciseVision, and RIO logos are trademarks of Brooks Automation.

Fusion®, Guardian®, MagnaTran®, Marathon®, Razor®, Spartan®, Vision®, Zaris®, and the Brooks and design logo are registered U.S. trademarks of Brooks Automation.

All other trademarks are properties of their respective owners.

© 2024 Brooks Automation. All rights reserved. The information included in this manual is proprietary information of Brooks Automation, and is provided for the use of Brooks customers only and cannot be used for distribution, reproduction, or sale without the express written permission of Brooks Automation.

This technology is subject to United States export Administration Regulations and authorized to the destination only; diversion contrary to U.S. law is prohibited.

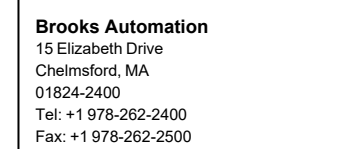

**Brooks Automation, PreciseFlex Collaborative Robots** 201 Lindbergh Avenue Livermore, CA 94551 Tel: +1-408-224-2838

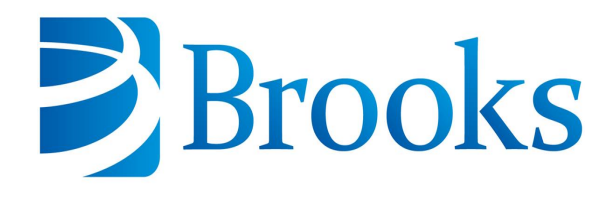

**Worldwide Headquarters** 15 Elizabeth Drive Chelmsford, MA 01824 U.S.A.

**Brooks Automation, PreciseFlex Collaborative Robots** 201 Lindbergh Avenue Livermore, CA 94551 U.S.A

#### **Technical Support**

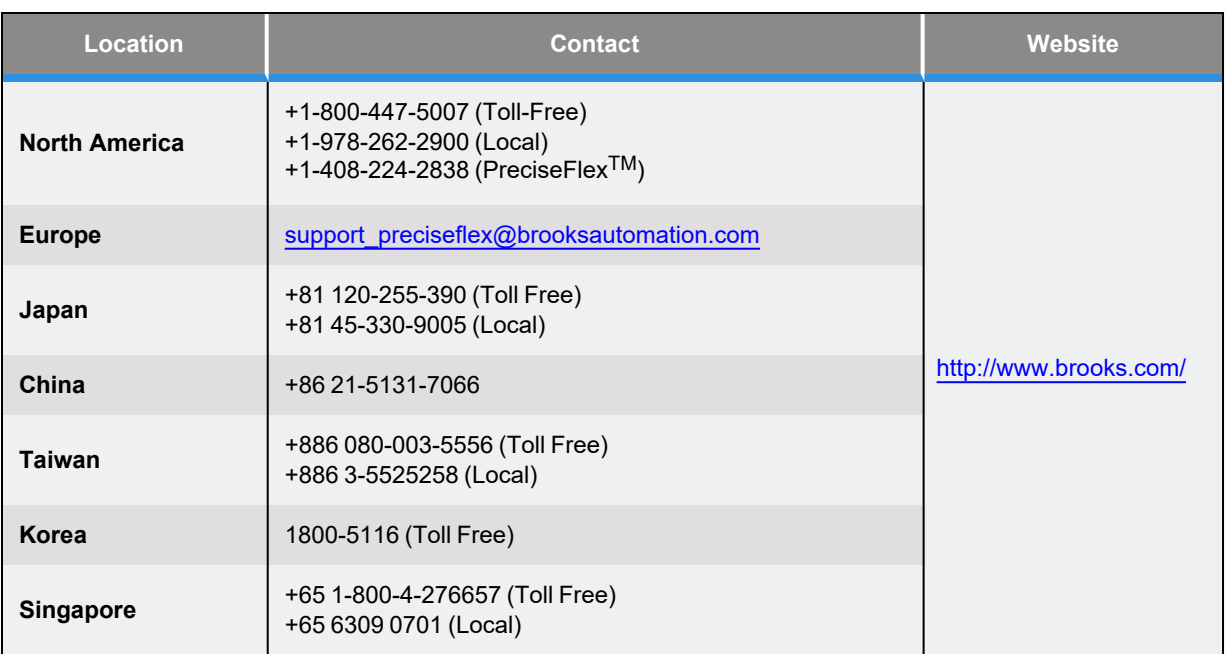

### **General Emails**

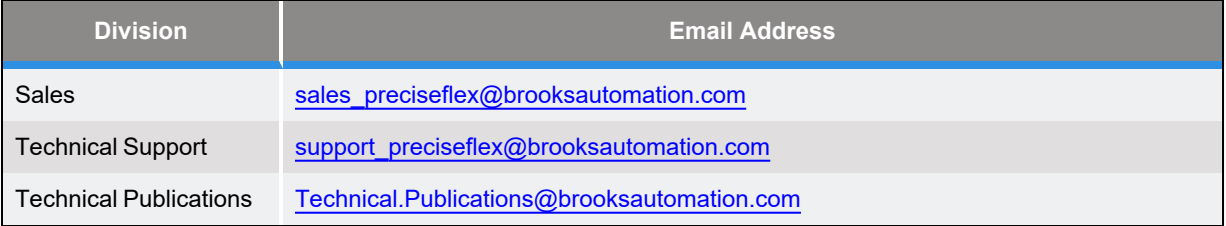

## **Revision History**

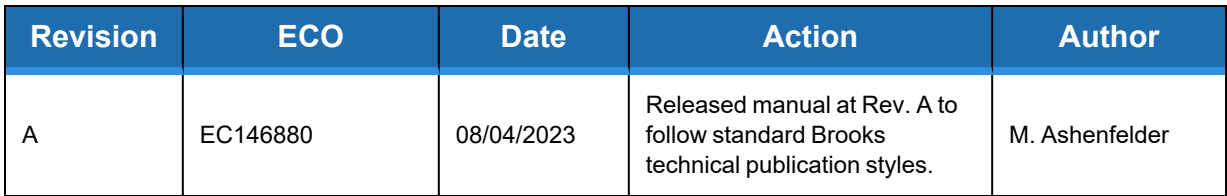

## **Table of Contents**

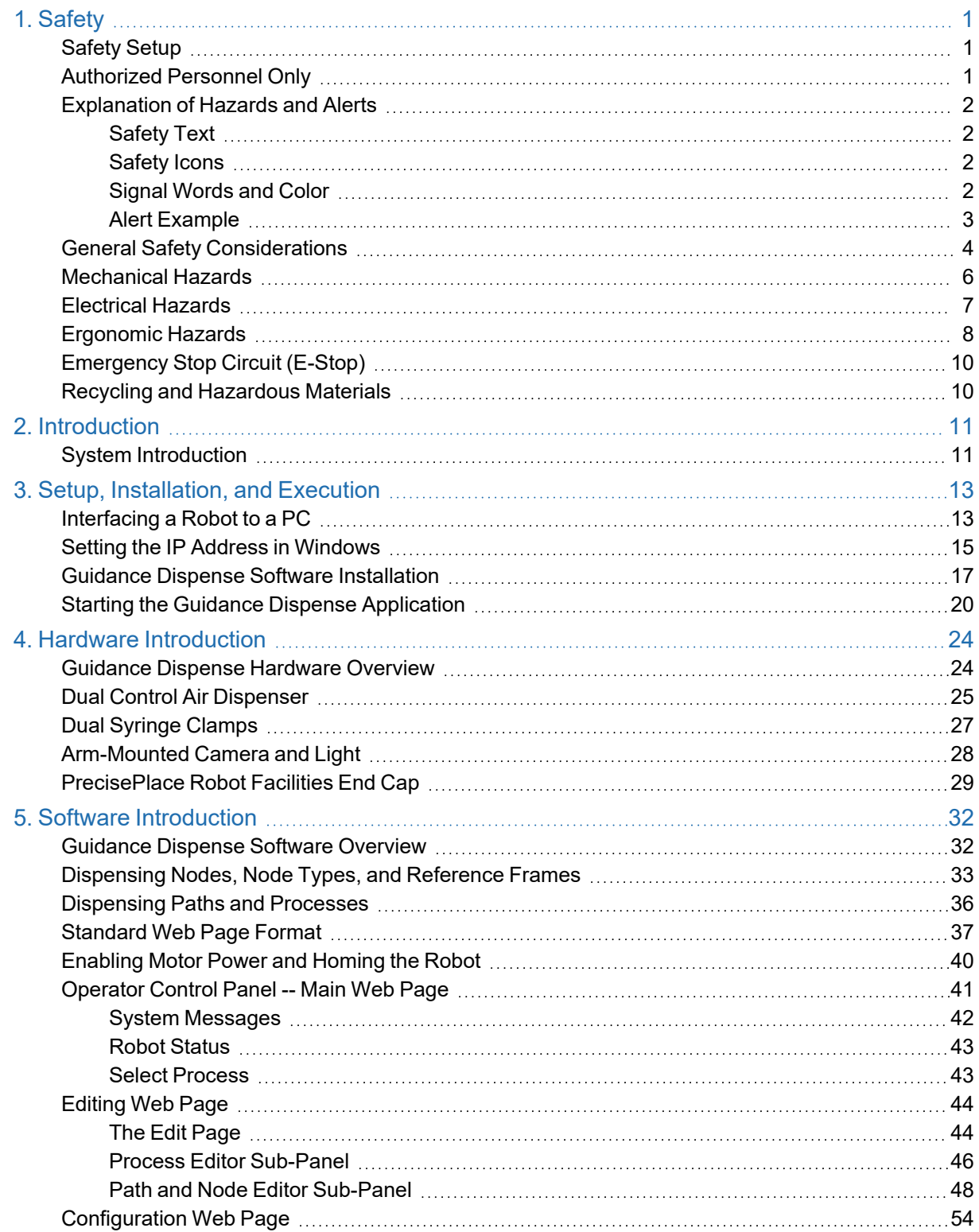

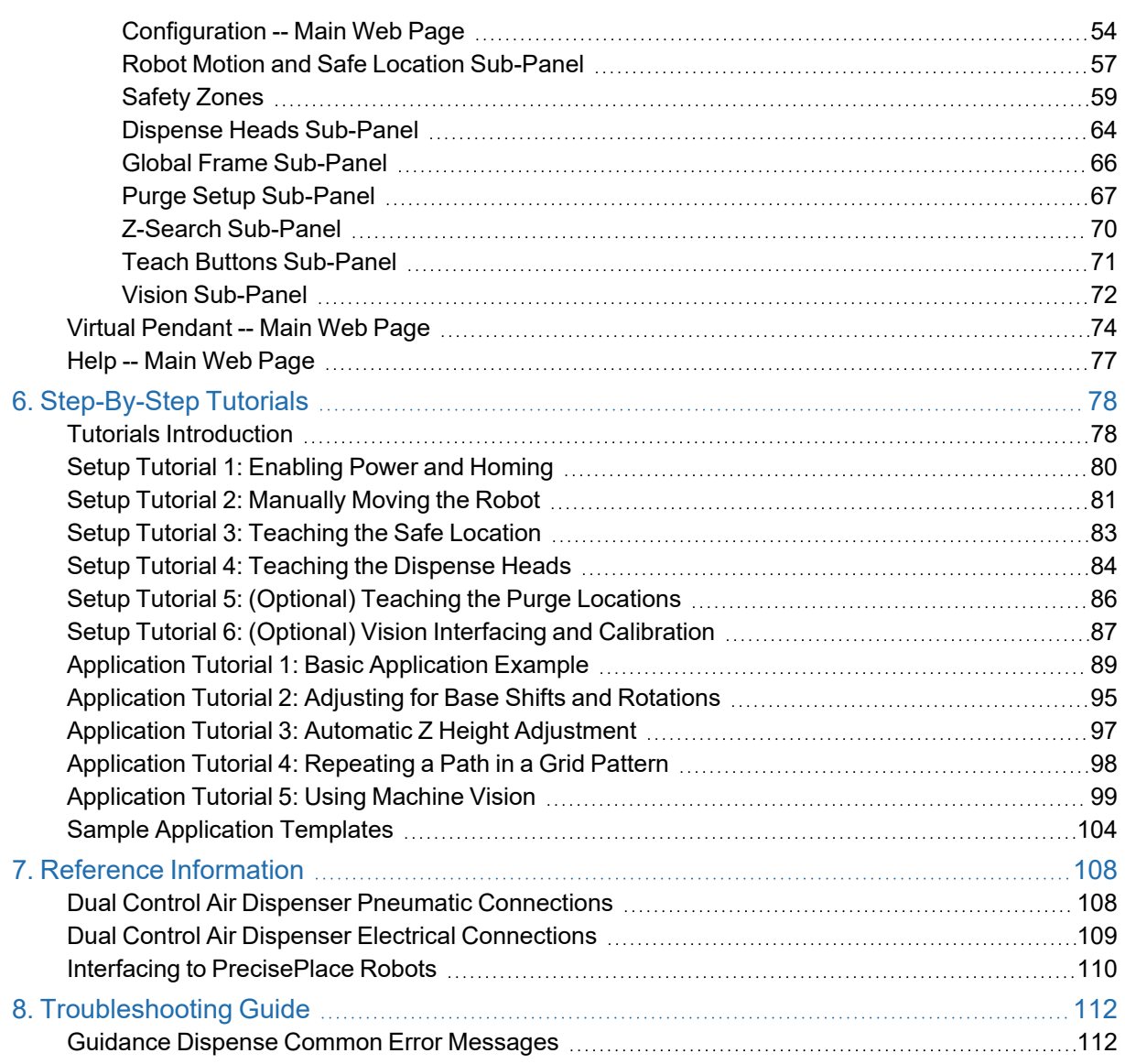

# **1. Safety**

### <span id="page-6-1"></span><span id="page-6-0"></span>**Safety Setup**

Brooks uses caution, warning, and danger labels to convey critical information required for the safe and proper operation of the hardware and software. Read and comply with all labels to prevent personal injury and damage to the equipment.

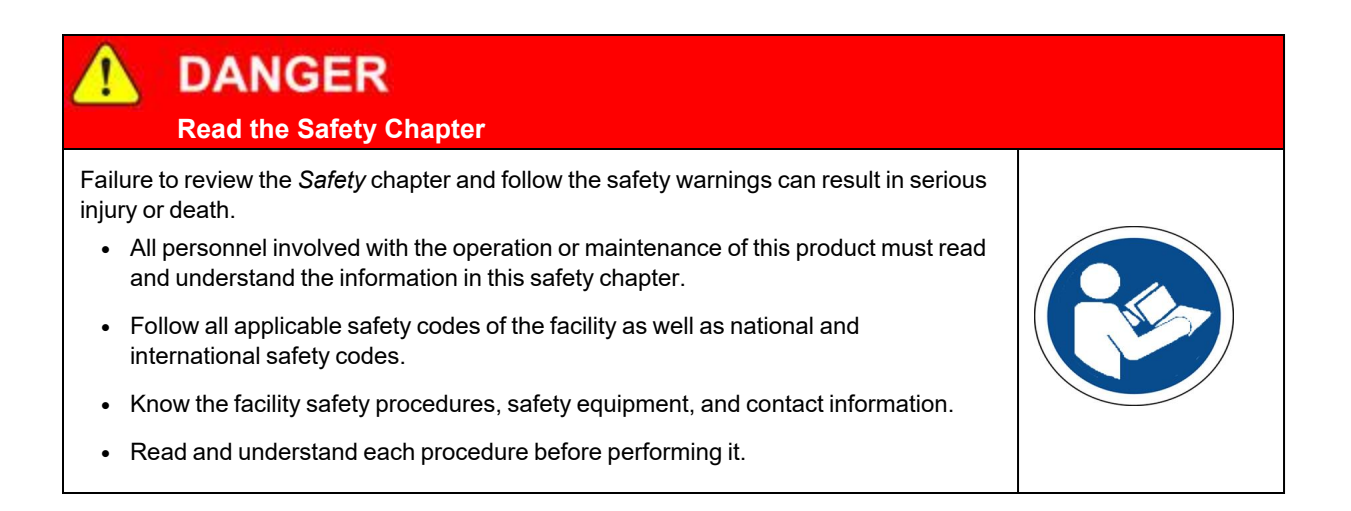

### <span id="page-6-2"></span>**Authorized Personnel Only**

This product is intended for use by trained and experienced personnel. Operators must comply with applicable organizational operating procedures, industry standards, and all local, regional, national, and international laws and regulations.

### <span id="page-7-0"></span>**Explanation of Hazards and Alerts**

This manual and this product use industry standard hazard alerts to notify the user of personal or equipment safety hazards. Hazard alerts contain safety text, icons, signal words, and colors.

### <span id="page-7-1"></span>**Safety Text**

Hazard alert text follows a standard, fixed-order, three-part format.

- Identify the hazard
- State the consequences if the hazard is not avoided
- State how to avoid the hazard.

### <span id="page-7-2"></span>**Safety Icons**

- Hazard alerts contain safety icons that graphically identify the hazard.
- The safety icons in this manual conform to ISO 3864 and ANSI Z535 standards.

### <span id="page-7-3"></span>**Signal Words and Color**

Signal words inform of the level of hazard.

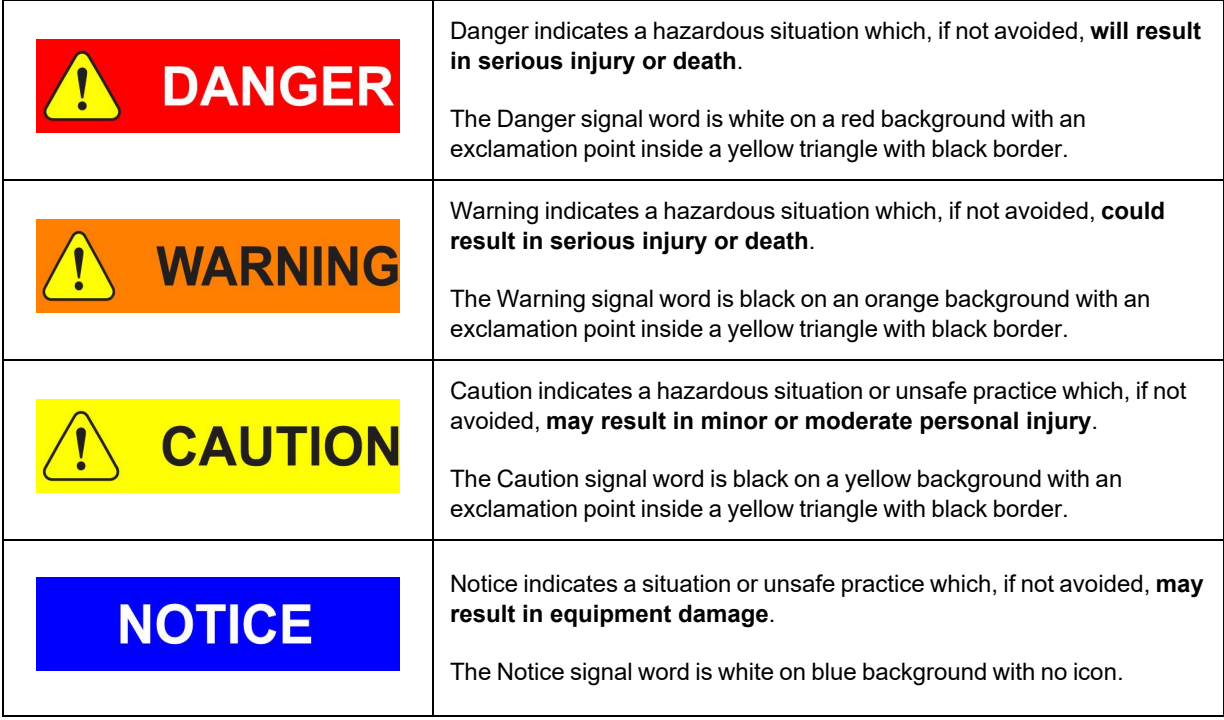

### <span id="page-8-0"></span>**Alert Example**

The following is an example of a Warning hazard alert.

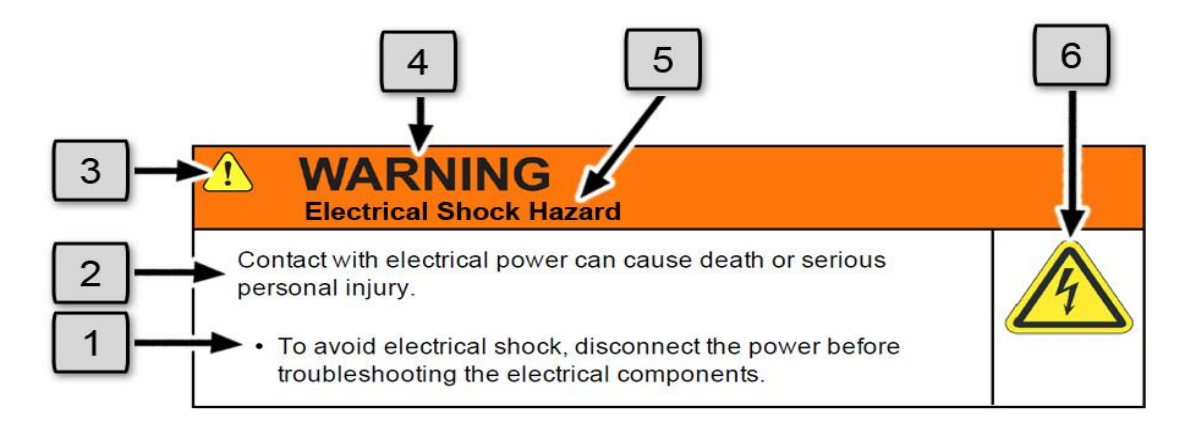

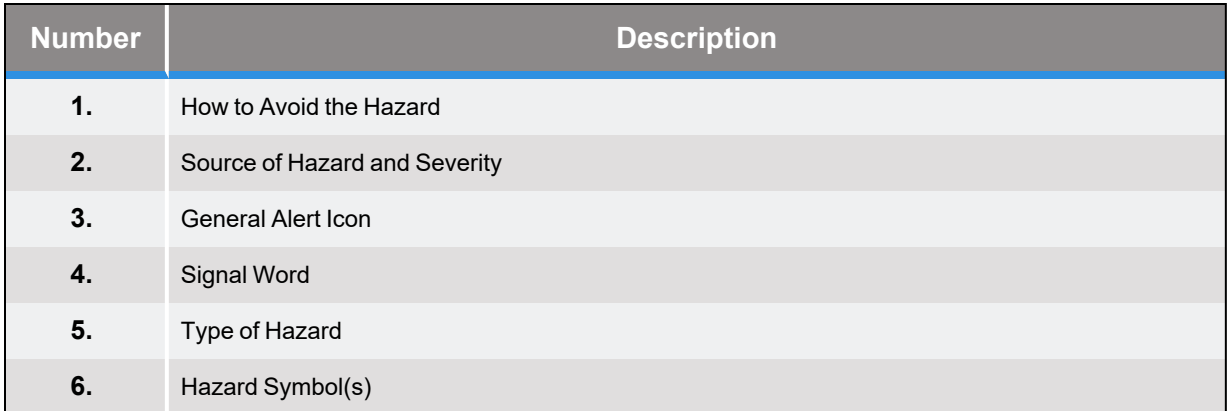

### <span id="page-9-0"></span>**General Safety Considerations**

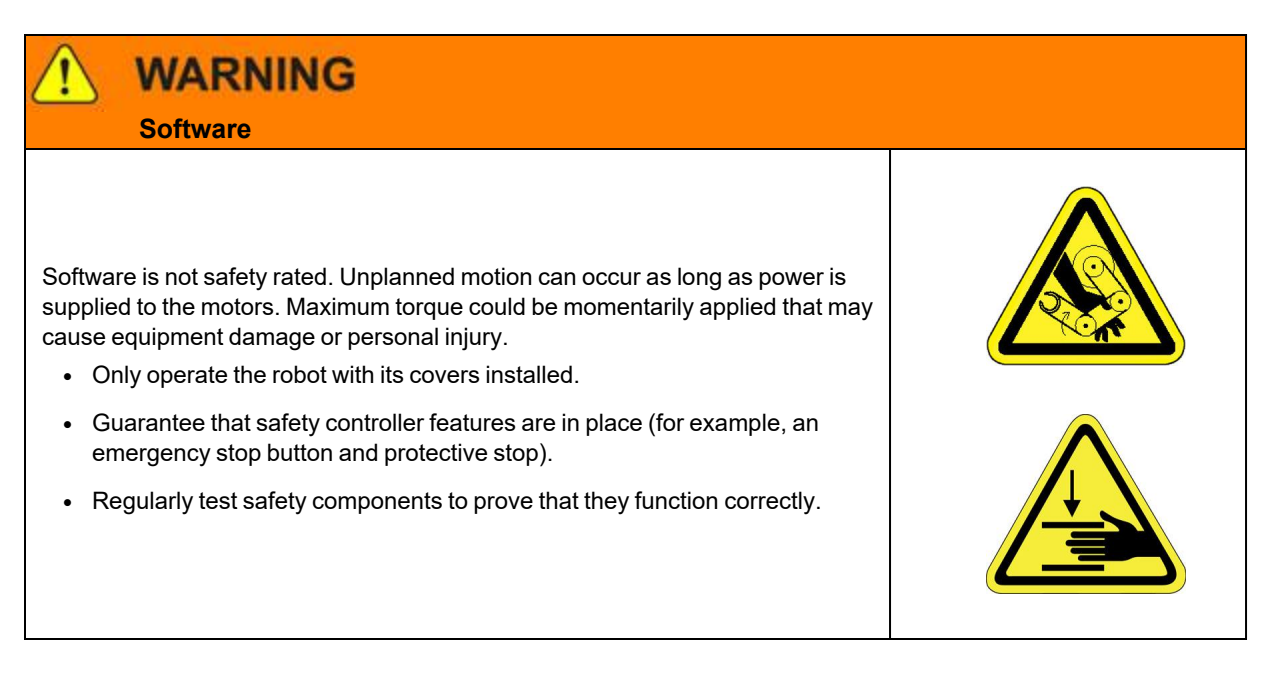

### **WARNING Robot Mounting**

Before applying power, the robot must be mounted on a rigid test stand, secure surface, or system application. Improperly mounted robots can cause excessive vibration and uncontrolled movement that may cause equipment damage or personal injury.

#### • Always mount the robot on a secure test stand, surface, or system before applying power.

### **WARNING Do Not Use Unauthorized Parts** Using parts with different inertial properties with the same robot application can cause the robot's performance to decrease and potentially cause unplanned robot motion that could result in serious personal injury. • Do not use unauthorized parts. • Confirm that the correct robot application is being used.

### **WARNING Magnetic Field Hazard**

This product contains magnetic motors that can be hazardous to implanted medical devices, such as pacemakers, and cause personal harm, severe injury, or death.

• Maintain a safe working distance of 30 cm from the motor when with an energized robot if you use a cardiac rhythm management device.

### **CAUTION**

#### **Unauthorized Service**

Personal injury or damage to equipment may result if this product is operated or serviced by untrained or unauthorized personnel.

• Only qualified personnel who have received certified training and have the proper job qualifications are allowed to transport, assemble, operate, or maintain the product.

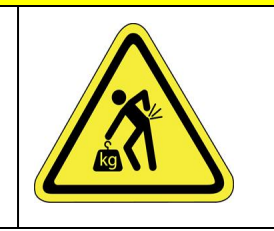

### **CAUTION**

#### **Damaged Components**

The use of this product when components or cables appear to be damaged may cause equipment malfunction or personal injury.

- Do not use this product if components or cables appear to be damaged.
- Place the product in a location where it will not get damaged.
- Route cables and tubing so that they do not become damaged and do not present a personal safety hazard.

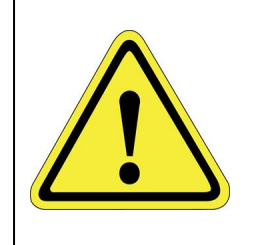

## **CAUTION**

#### **Inappropriate Use**

Use of this product in a manner or for purposes other than for what it is intended may cause equipment damage or personal injury.

- Only use the product for its intended application.
- Do not modify this product beyond its original design.
- Always operate this product with the covers in place.

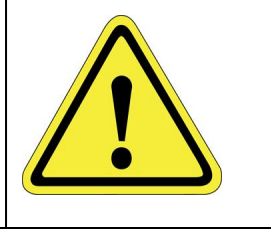

### **CAUTION Seismic Restraint**

The use of this product in an earthquake-prone environment may cause equipment damage or personal injury.

• The user is responsible for determining whether the product is used in an earthquake prone environment and installing the appropriate seismic restraints in accordance with local regulations.

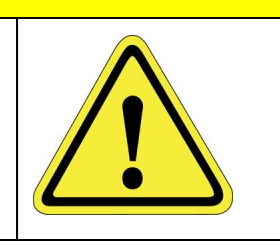

### <span id="page-11-0"></span>**Mechanical Hazards**

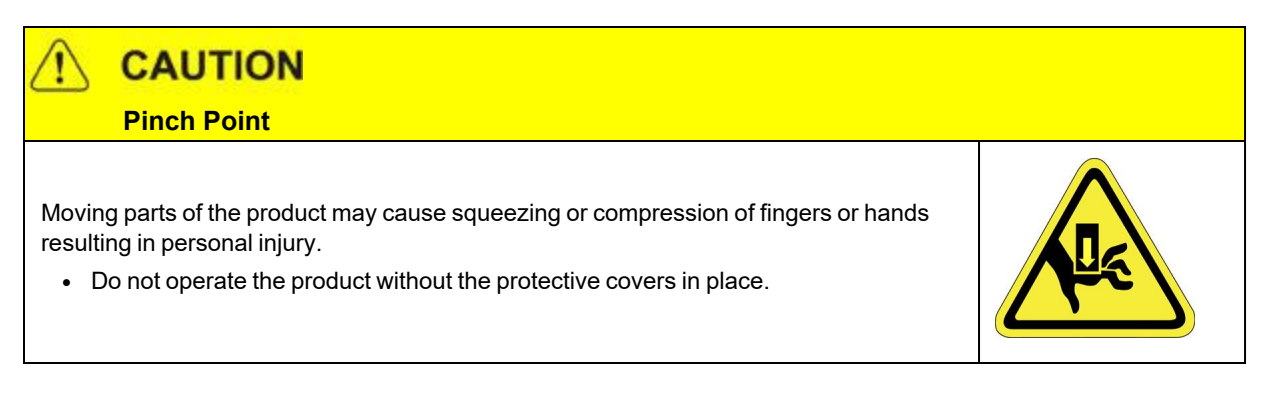

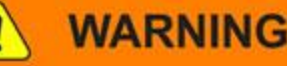

### **Automatic Movement**

Whenever power is applied to the product, there is the potential for automatic or unplanned movement of the product or its components, which could result in personal injury.

- Follow safe practices for working with energized products per the facility requirements.
- Do not rely on the system software or process technology to prevent unexpected product motion.
- Do not operate the product without its protective covers in place.
- While the collaborative robotics system is designed to be safe around personnel, gravity and other factors may present hazards and should be considered.

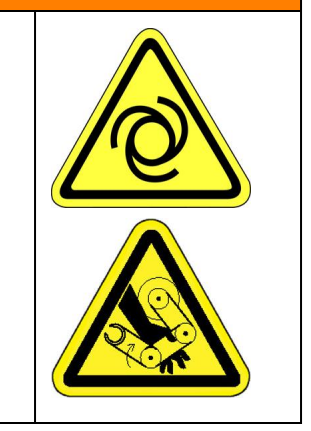

## **CAUTION**

 **Vibration Hazard**

As with any servo-based device, the robot can enter a vibratory state resulting in mechanical and audible hazards. Vibration indicates a serious problem. Immediately remove power.

• Before energizing, ensure the robot is bolted to a rigid metal chamber or stand.

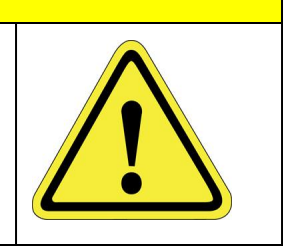

### <span id="page-12-0"></span>**Electrical Hazards**

Refer to the specifications of the *Guidance Controller Quick Start Guide* for the electrical power.

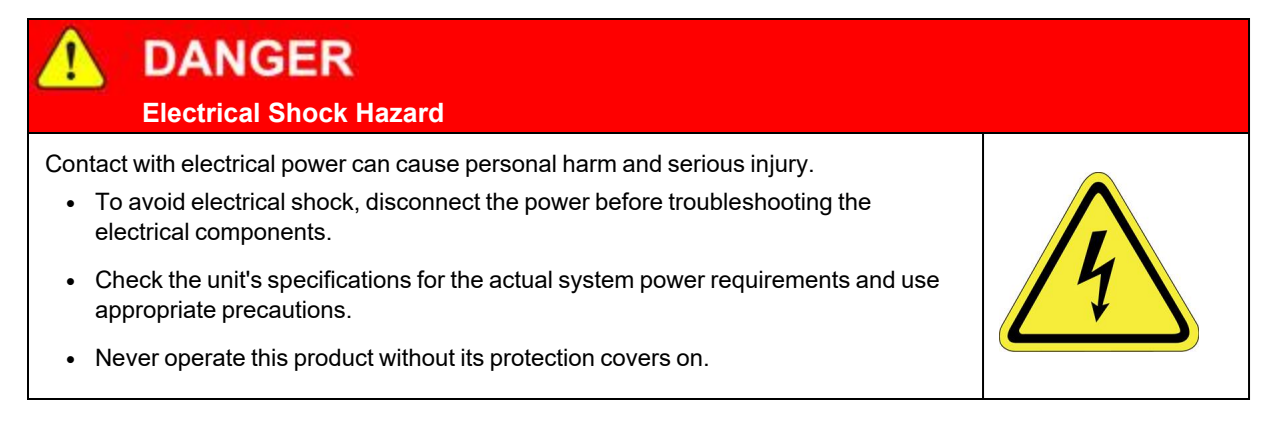

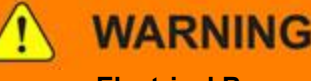

#### **Electrical Burn**

Improper electrical connection or connection to an improper electrical supply can result in electrical burns resulting in equipment damage, serious injury, or death.

• Always provide the robot with the proper power supply connectors and ground that are compliant with appropriate electrical codes.

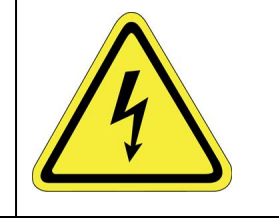

## **WARNING**

#### **Electrical Fire Hazard**

All energized electrical equipment poses the risk of fire, which may result in severe injury or death. Fires in wiring, fuse boxes, energized electrical equipment, computers, and other electrical sources require a Class C extinguisher.

- Use a fire extinguisher designed for electrical fires (Class C in the US and Class E in Asia).
- It is the facility's responsibility to determine if any other fire extinguishers are needed for the system that the robot is in.

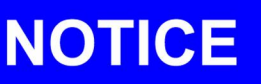

Improper handling of the power source or connecting devices may cause component damage or equipment fire.

- Connect the system to an appropriate electrical supply.
- Turn off the power before servicing the unit.
- Turn off the power before disconnecting the cables.

### <span id="page-13-0"></span>**Ergonomic Hazards**

**CAUTION** 

#### **Heavy Lift Hazard**

Failure to take the proper precautions before moving the robot could result in back injury and muscle strain.

- Use a lifting device and cart rated for the weight of the drive or arm.
- Only persons certified in operating the lifting device should be moving the product.

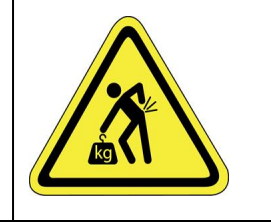

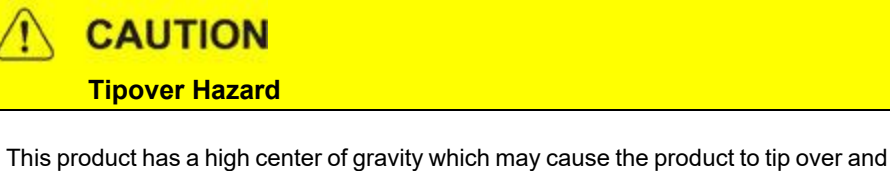

cause serious injury.

- Always properly restrain the product when moving it.
- Never operate the robot unless it is rigidly mounted.

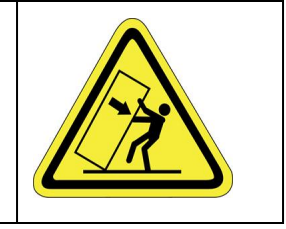

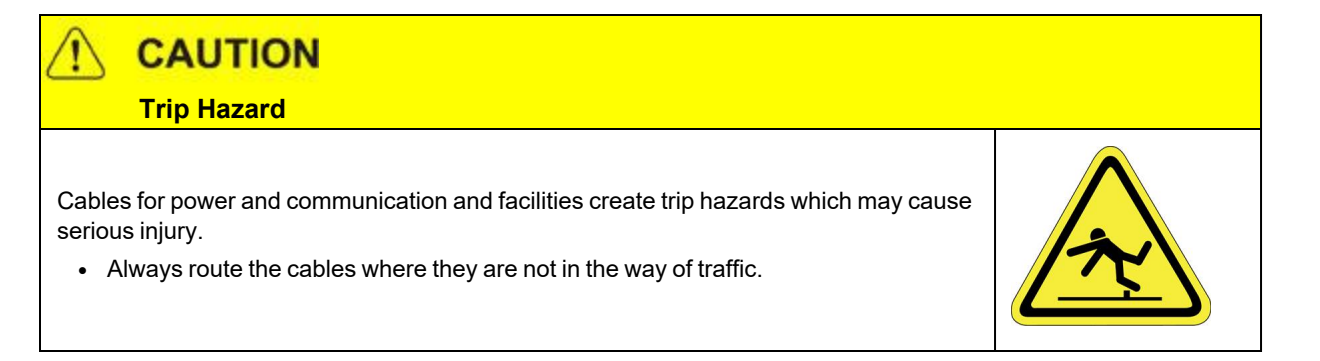

### <span id="page-15-0"></span>**Emergency Stop Circuit (E-Stop)**

The integrator of the robot must provide an emergency stop switch.

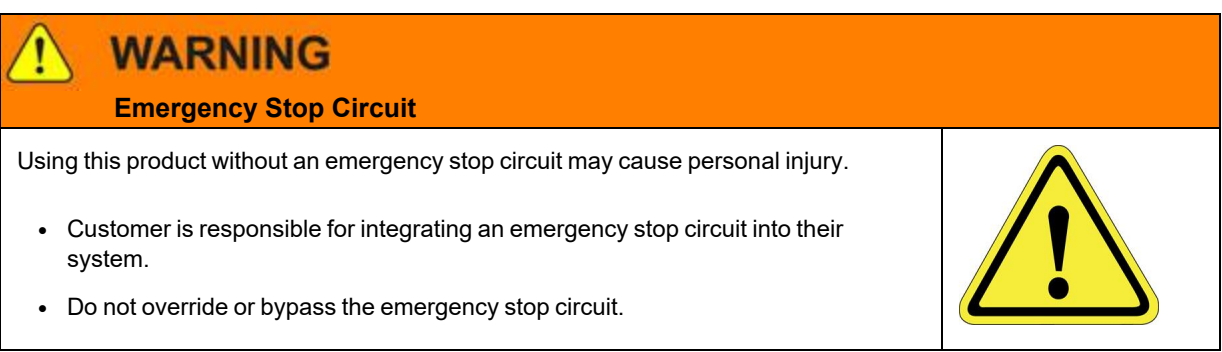

### <span id="page-15-1"></span>**Recycling and Hazardous Materials**

Brooks Automation complies with the EU Directive 2002/96/EU Waste Electrical and Electronic Equipment (WEEE).

The end user must responsibly dispose of the product and its components when disposal is required. The initial cost of the equipment does not include cost for disposal. For further information and assistance in disposal, please email Brooks Automation Technical Support at [support\\_](mailto:support_preciseflex@brooksautomation.com) [preciseflex@brooksautomation.com](mailto:support_preciseflex@brooksautomation.com).

# **2. Introduction**

### <span id="page-16-1"></span><span id="page-16-0"></span>**System Introduction**

Guidance Dispense (GD) is a set of hardware and software components that can be utilized to implement a complete automated dispensing system. When these components are integrated with a robot and combined with syringes and needles, they can automatically dispense adhesives, sealants and other fluids along both simple and arbitrarily complex paths. Path programming is performed using simple teach-and-repeat methods that can be augmented by machine vision to automatically correct for deviations in part position and orientation.

Since dispensing encompasses an extremely wide range of requirements, Guidance Dispense has been designed as a very open system that permits hardware and software components to be tailored for the application. While GD has been designed for use with the PrecisePlace Cartesian robots, GD can be employed with any robot that is controlled by a PreciseFlex Guidance Controller. As appropriate, the GD software can be coupled with 3<sup>rd</sup> party hardware or the GD hardware could be employed without the GD software. For simple dispensing applications, a user can purchase just the PrecisePlace robot with the simple GD fixed syringe holder and the GD software and supply their own air dispenser, syringes, needles, and air plumbing.

In this manual, it is assumed that the full set of Guidance Dispense hardware and software components are being utilized, but this is only done to simplify the manual. Skip those sections of the manual that do not apply to the specific system configuration at hand.

The Guidance Dispense hardware consists of the following:

- A dual control air dispenser that can drive two syringes
- A simple fixed position syringe clamp
- A second syringe clamp that moves on a vertical slide under pneumatic control and includes a contact sensor
- An arm mounted camera that includes a variable intensity ring light

The dual air dispenser includes two regulators for controlling the air pressure that forces out the fluid in the syringes as well as two additional regulators for controlling vacuum for quickly releasing the pressure on the syringes. The air dispenser housing includes buttons with lights as a teaching aid and to indicate system status. The air dispenser solenoids, buttons and lights, pneumatic clamp piston, and contact sensor are all interfaced to the robot's controller to permit automatic operation.

The Guidance Dispense software is an open source package that executes on any Guidance Controller. In the case of the PrecisePlace robot, this software executes in a controller that is integrated into the back of the robot's X-axis. The operator interface is implemented as a series of web pages that can be viewed locally or remotely via a web browser. This software permits dispensing paths and processes to be taught and executed without the need for programming. The graphical user interface provides all of the tools for teaching straight and curved three-dimensional paths and controlling the operation of the two syringes. The system includes an operator control panel and run-time that permits paths to be played back while maintaining excellent speed control to enable consistent results.

GD also supports PreciseVision for performing vision-guided path dispensing. This permits a camera mounted above the work area or on the end of robot to locate objects or fiducial marks and to utilize the detected positions and orientations to automatically update dispensing paths. This reduces the need for complex fixtures and allows for a more flexible approach to dispensing.

## <span id="page-18-0"></span>**3. Setup, Installation, and Execution**

### <span id="page-18-1"></span>**Interfacing a Robot to a PC**

All of the software and data necessary to teach and execute a dispensing process (with the exception of machine vision) resides on the robot's controller. However, a PC is utilized as the graphical user interface (GUI) for the Guidance Dispense software. Except for one-time system setup procedures, the only application software required on the PC is a standard web browser. For the best results, it is suggested that the user use the following PC equipment for a non-vision system:

- A 500 MHz or faster PC running a Windows XP or later system
- Microsoft Edge version 6.x or later
- A 10/100 Ethernet card
- A standard Cat-5 Ethernet cable

If the user's system includes PreciseVision, the vision software will be executed on the PC. In this case, the recommended equipment is the following (see the PreciseVision manual for additional information on cameras and installation of the PreciseVision software):

- A 2.3Ghz or faster Pentium 4 PC running a Windows XP or later system
- Microsoft Edge version 6.x or later
- Gigabit Ethernet (recommended and required for certain cameras), otherwise 100Mb Ethernet interface
- A standard Cat-5 Ethernet cable
- 512 MB of RAM
- At least 1 GB of space on the PC's disk
- A 2x CD-ROM drive interfaced to the PC or access to the Brooks Support website

To connect the robot's controller to a PC, perform the following steps:

#### **3. Setup, Installation, and Execution Guidance Dispense System**

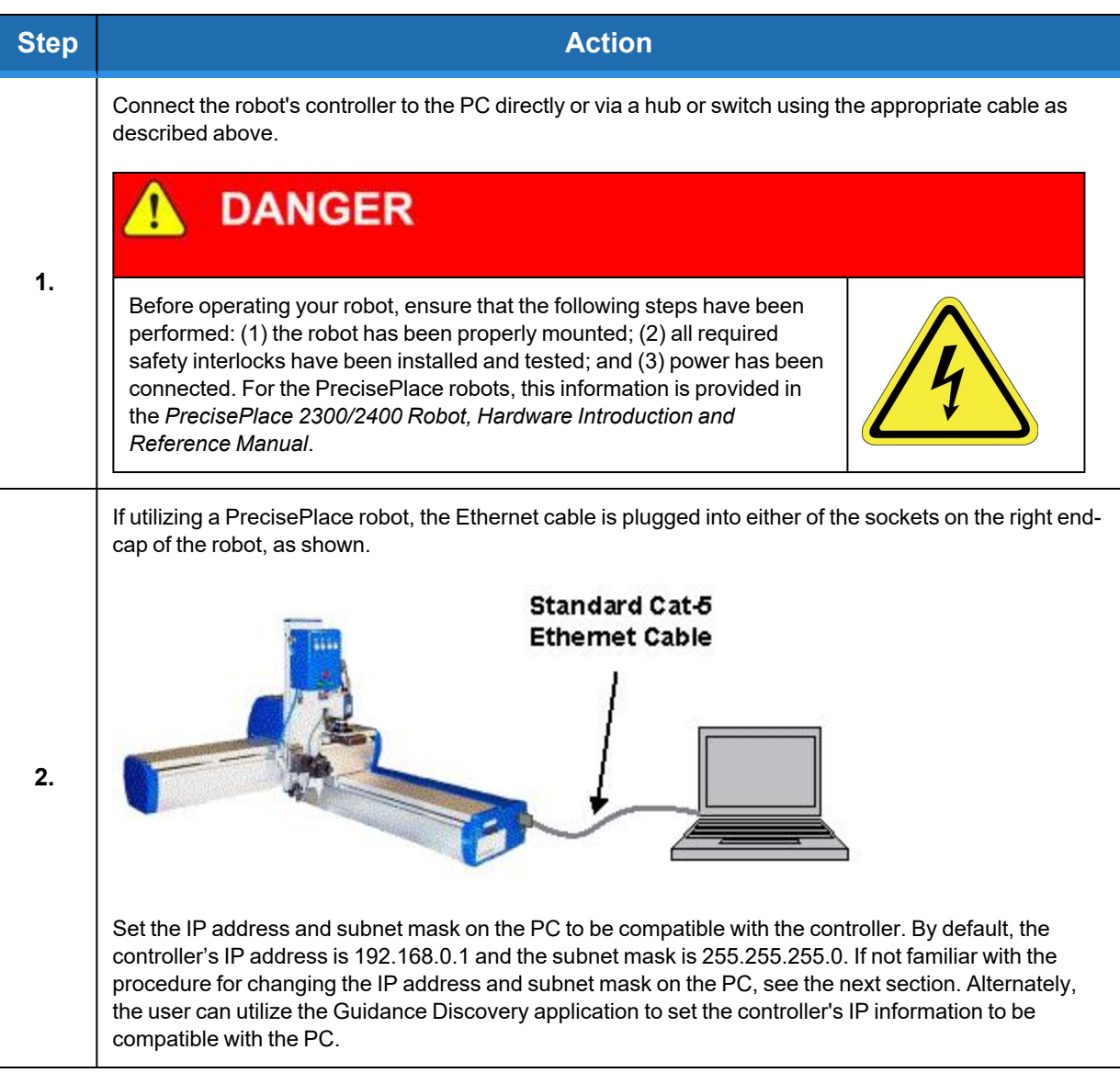

For instructions on the use of the free Guidance Discovery utility, see the "Guidance Discovery" chapter of the "Guidance Development Suite" section of the *PreciseFlex Library*.

### <span id="page-20-0"></span>**Setting the IP Address in Windows**

This section provides detailed instructions if the user requires assistance in configuring their PC's IP address and subnet mask to be compatible with the robot's controller. If the IP address has already been changed and subnet mask on their PC is compatible, skip this section.

By default, the Guidance Controller is factory configured with the IP address/subnet mask of 192.168.0.1 and 255.255.255.0. The PC must be compatible with this IP specification. For Windows users, complete the following steps:

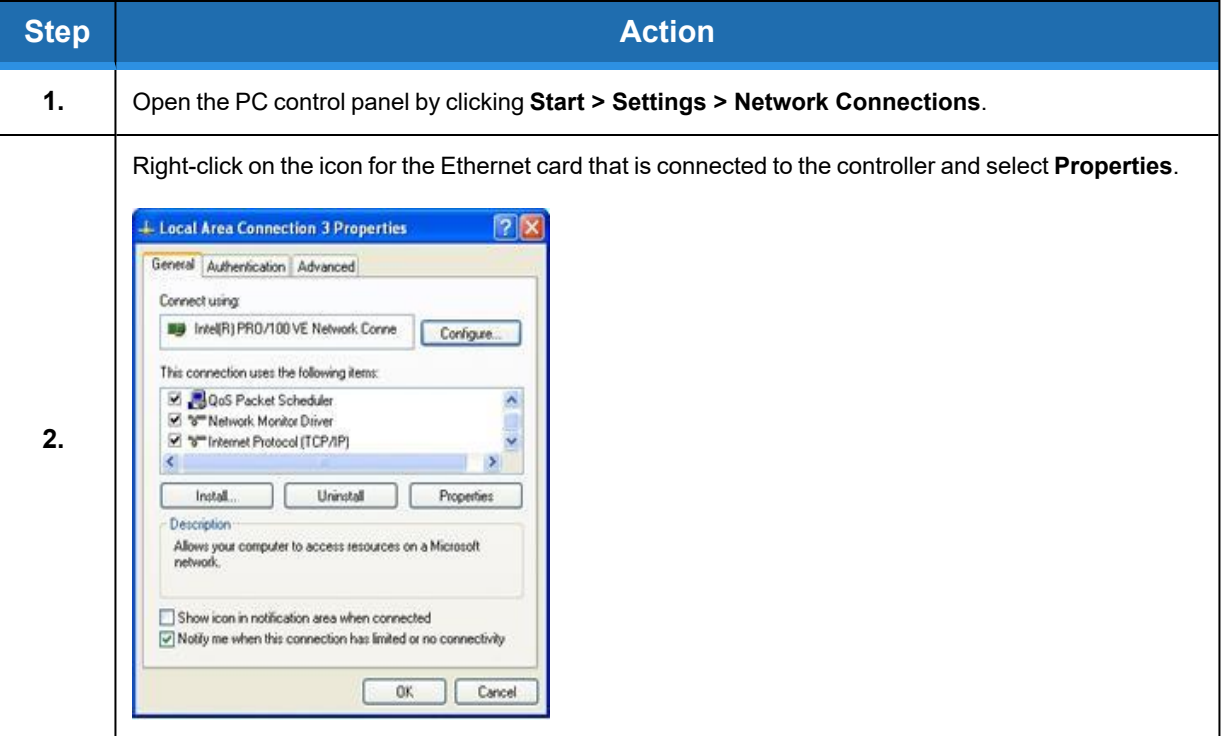

#### **3. Setup, Installation, and Execution Guidance Dispense System**

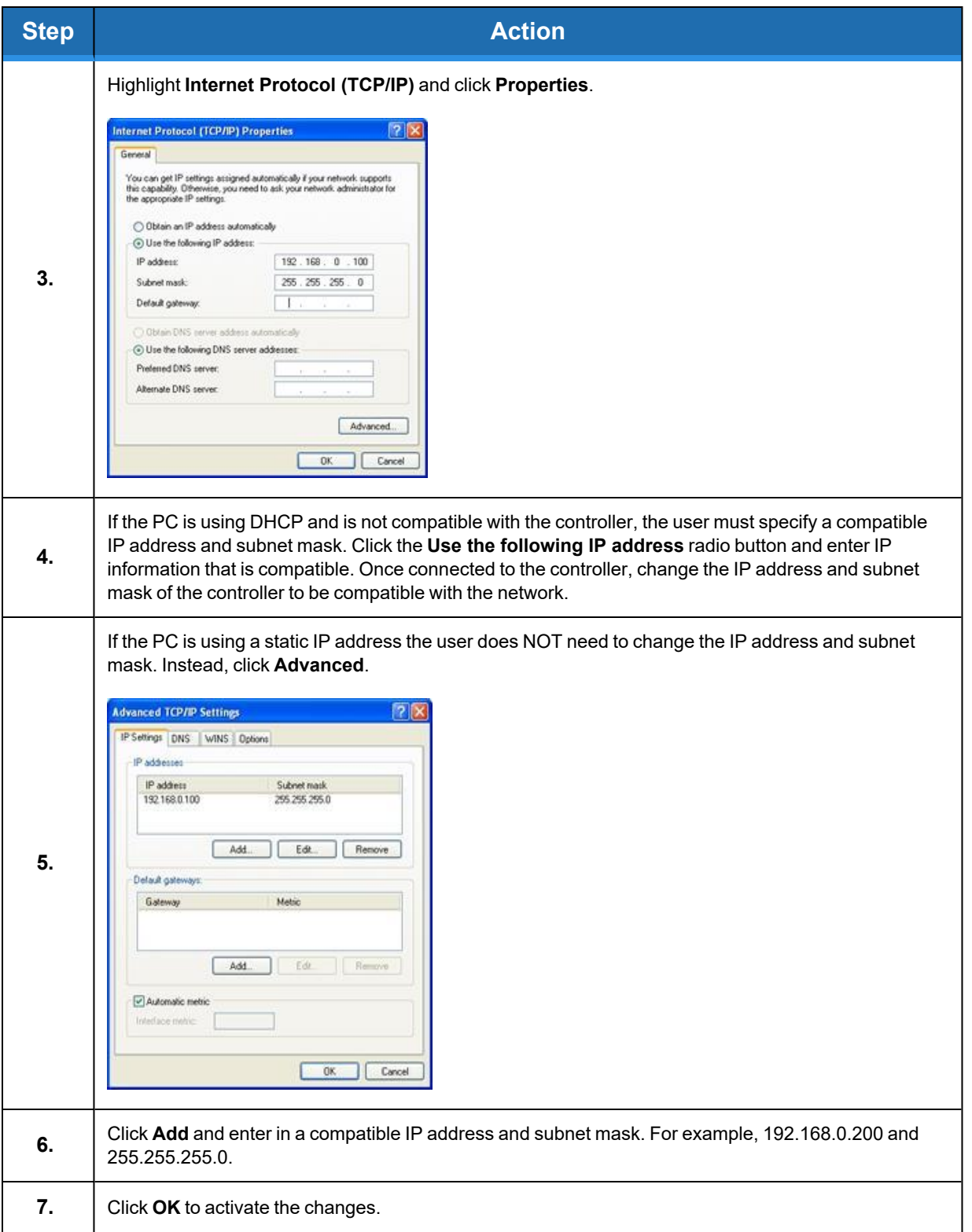

### <span id="page-22-0"></span>**Guidance Dispense Software Installation**

To use the Guidance Dispense software package and it has not been pre-installed on the robot's controller, or to upgrade GD software to a new version, this section describes the software installation and upgrade process.

The GD software is an open source application that consists of a GPL "project" and a set of custom web pages. This information is contained in a collection of disk files that must be loaded into the robot controller's flash disk in the "/flash" directory. For simplicity, all of the required files are distributed in a single compressed .zip file.

To successfully install a new version of GD, the following is required:

- A distribution copy of the GD software. This file is typically named "GD\_Version\_xxx.zip."
- A copy of the Guidance Develop Suite (GDS) version 1.4 or later installed on your PC. For this procedure, it is not necessary to purchase a licensed copy of GDS since the installation utility will operate without a license.
- A PC with a suitable browser interfaced to the robot's controller via Ethernet.
- At least 1.5MB of free space available on the robot controller's flash disk.
- A copy of GPL version 1.3 or later executing on the robot's controller. GPL is the motion control system software that is provided with each PreciseFlex Guidance Controller.

To install the new Guidance Dispense software, complete the following steps:

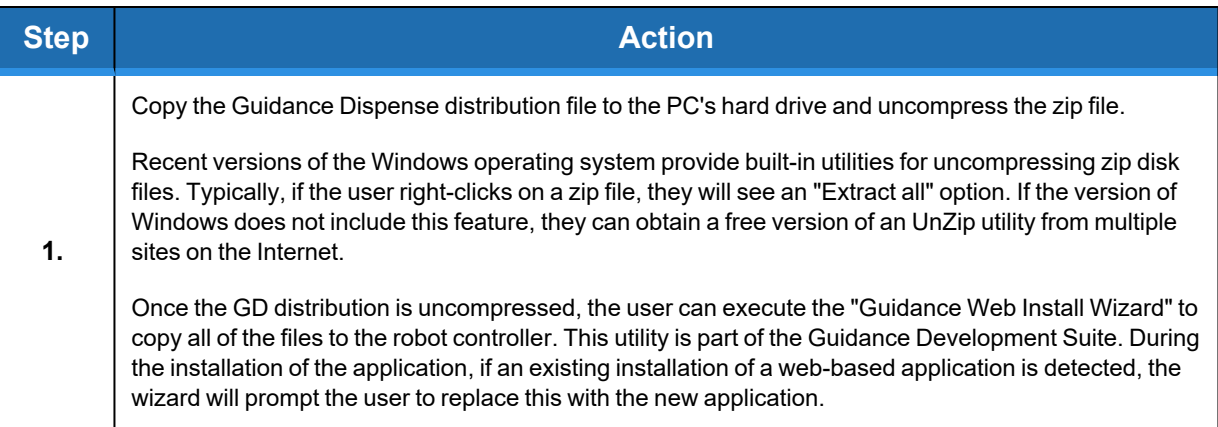

#### **3. Setup, Installation, and Execution Guidance Dispense System**

**Guidance Dispense Software Installation Part Number: 608329 Rev. A**

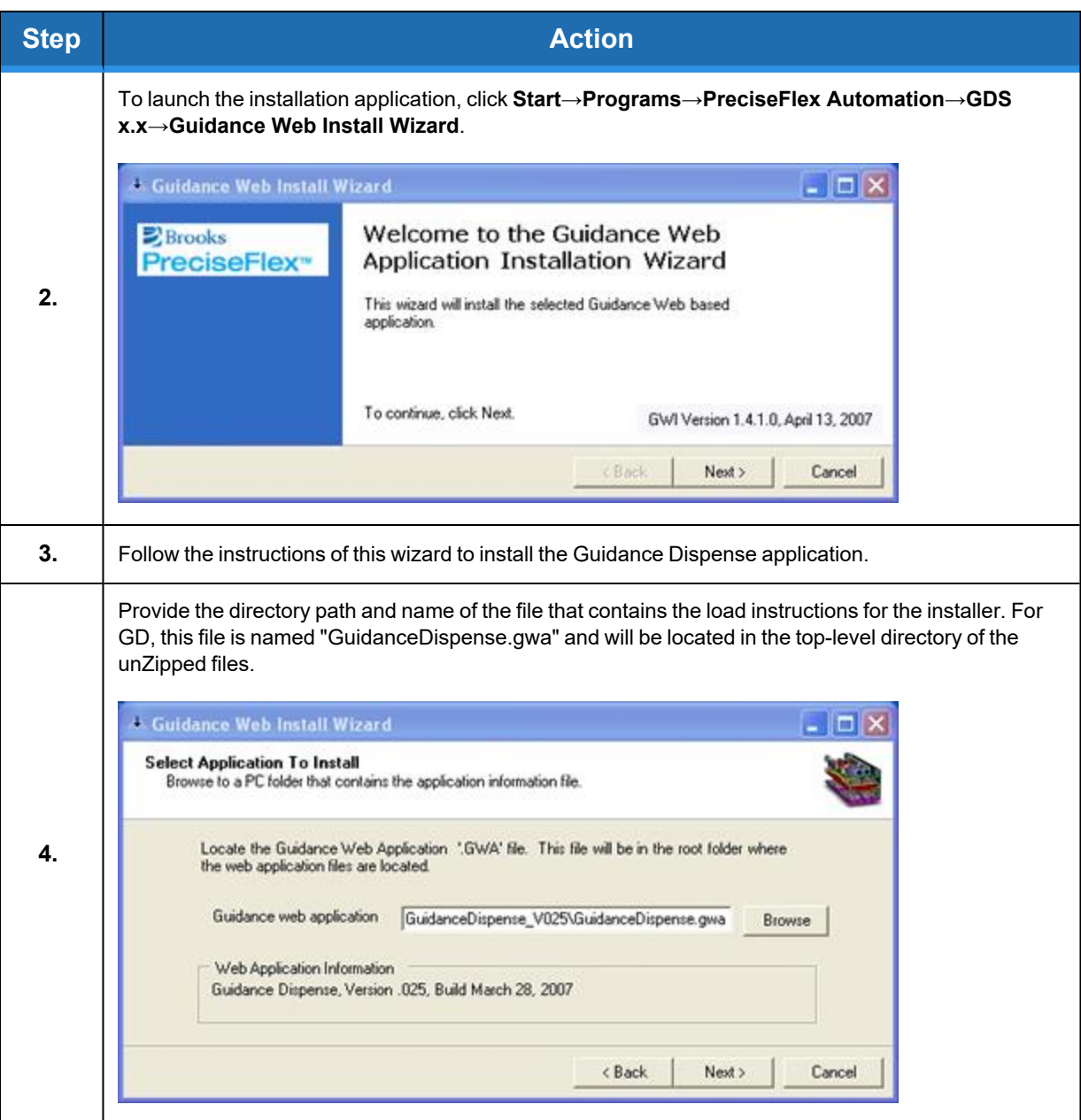

#### **Brooks Automation 3. Setup, Installation, and Execution**

**Part Number: 608329 Rev. A Guidance Dispense Software Installation**

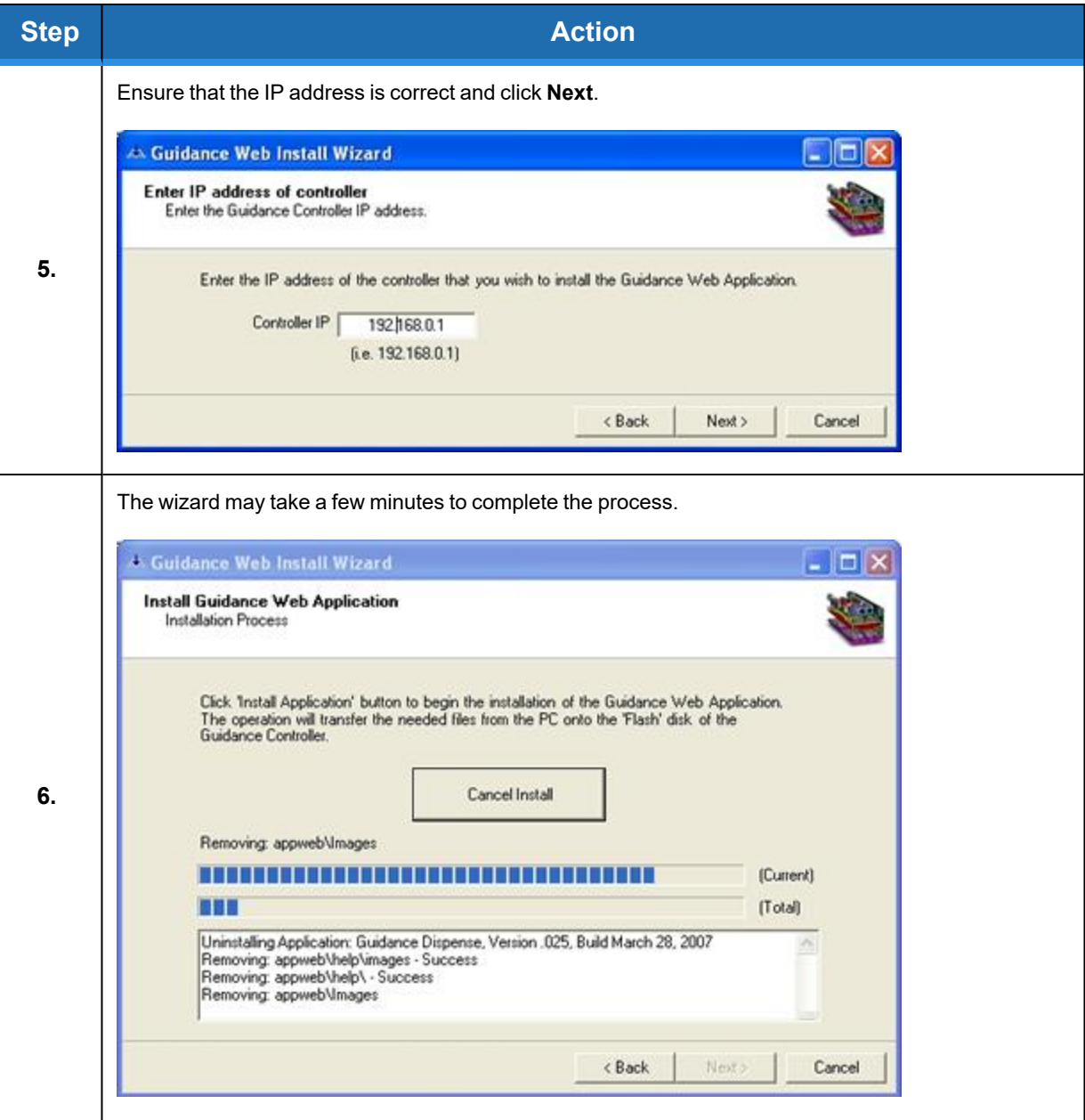

#### **3. Setup, Installation, and Execution Guidance Dispense System**

**Starting the Guidance Dispense Application Part Number: <sup>608329</sup> Rev. <sup>A</sup>**

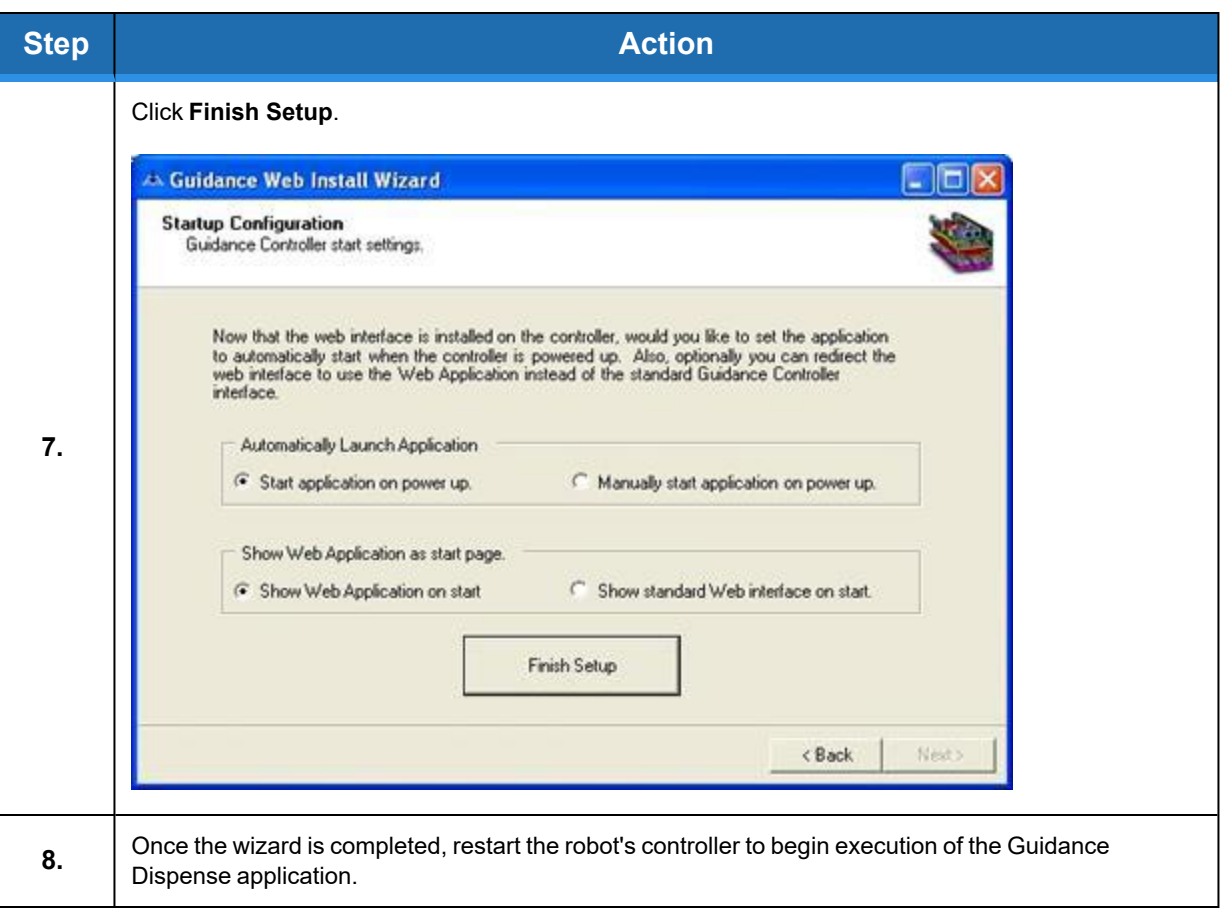

### <span id="page-25-0"></span>**Starting the Guidance Dispense Application**

As a configuration option for the robot's controller, each time the controller is restarted, the Guidance Dispense Application can be automatically executed and the web pages redirected to the GD application pages.

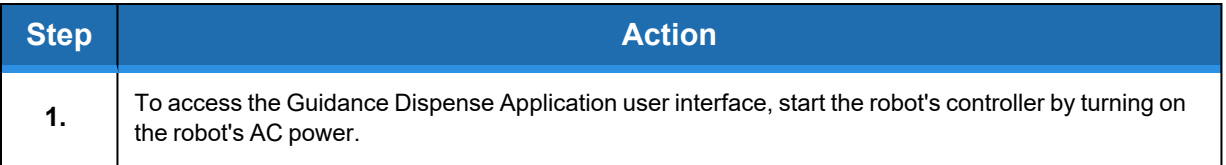

**Part Number: 608329 Rev. A Starting the Guidance Dispense Application**

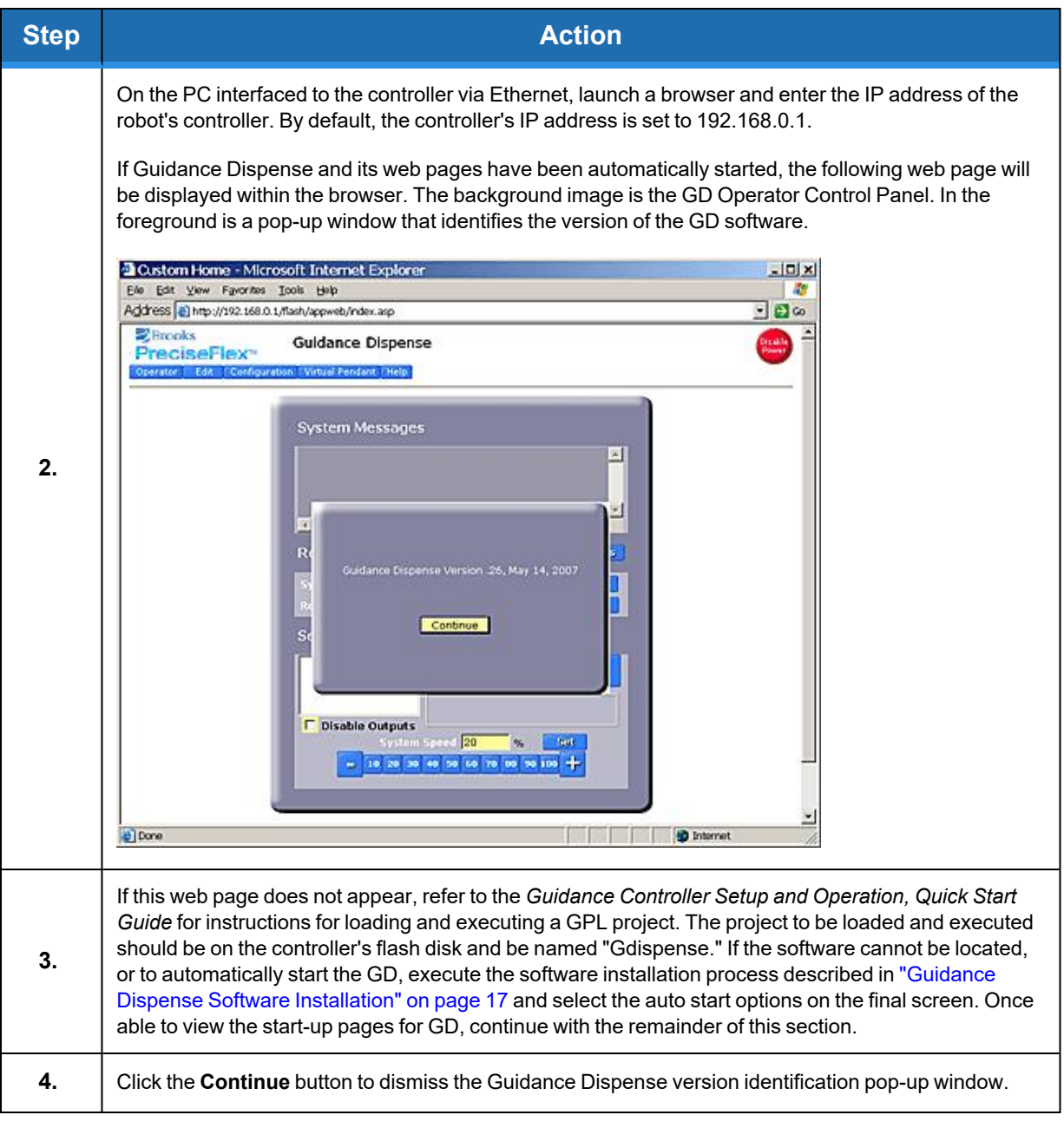

#### **3. Setup, Installation, and Execution Guidance Dispense System**

**Starting the Guidance Dispense Application Part Number: 608329 Rev. A ation** 

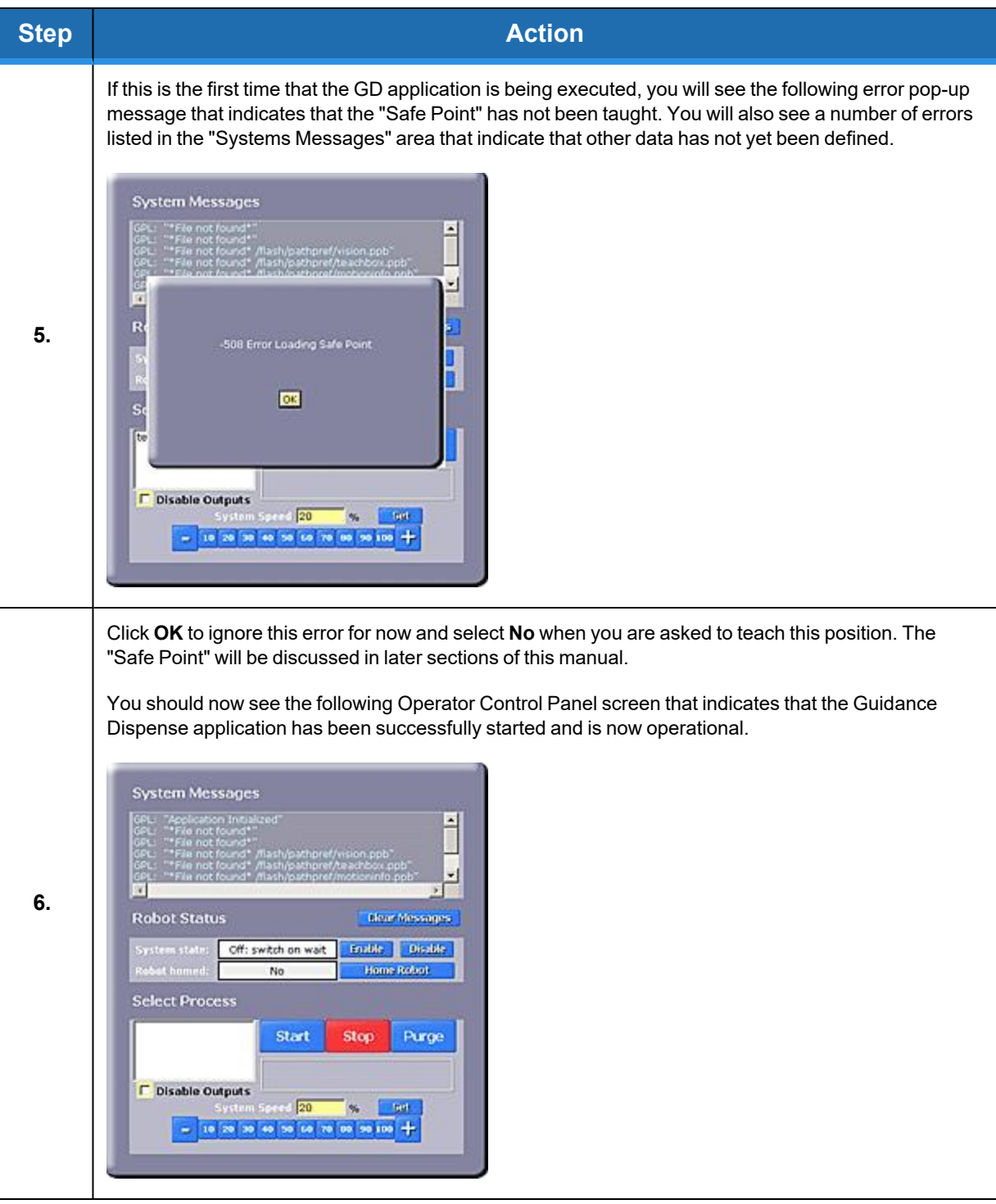

#### **Brooks Automation 3. Setup, Installation, and Execution**

**Part Number: 608329 Rev. A Starting the Guidance Dispense Application**

## **DANGER**

Before operating a robot, ensure that the following steps have been performed: (1) the robot has been properly mounted; (2) all required safety interlocks have been installed and tested; and (3) power has been connected. For the PrecisePlace robots, this information is provided in the *PrecisePlace 2300/2400 Robot, Hardware Introduction and Reference Manual*.

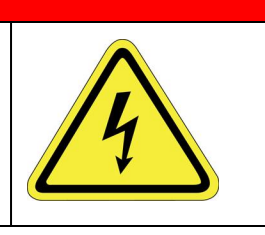

# **4. Hardware Introduction**

### <span id="page-29-1"></span><span id="page-29-0"></span>**Guidance Dispense Hardware Overview**

This chapter describes how to operate and adjust the Guidance Dispense hardware components after they have been mounted and interfaced to a robot and the Guidance Dispense software has been installed on the robot's controller. For individuals who require an in-depth understanding of the this hardware and for those who want to configure a robot system with these components, detailed descriptions of the GD hardware are provided in Chapter 4: Reference [Information](#page-113-0).

[Figure](#page-29-2) 4-1 illustrates a full-featured PrecisePlace 1300 (3-axis XYZ) robot that includes all of the Guidance Dispense hardware components. With the addition of loaded syringes with needles and a PC interfaced via Ethernet, this equipment would be ready to apply to a vision-guided dispensing application.

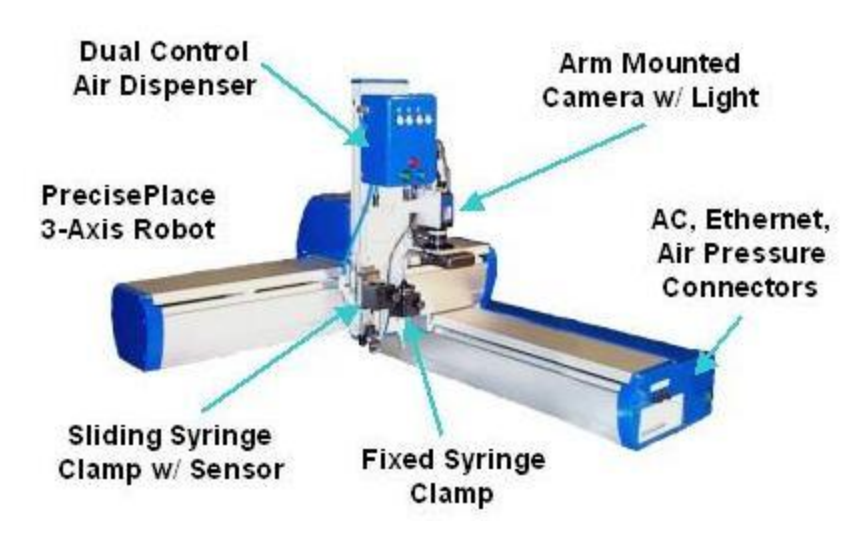

<span id="page-29-2"></span>**Figure 4-1: PrecisePlace 1300 (3-Axis XYZ) Robot**

# **DANGER**

#### **Electrical Shock Hazard**

The robot's controller and power supplies are located beneath the X-axis cover. These units are open frame electrical devices that have exposed unshielded high voltage pins, components and surfaces. In addition, the motor power supply provides 320VDC volts to the motors and takes about two minutes to bleed down after power is disconnected. AC power to the robot must be disconnected prior to removal of the X-axis cover for any reason.

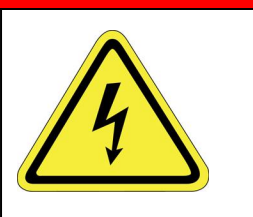

Mounted on the Z-axis of the robot are the following:

- The dual control air dispenser
- A sliding syringe clamp with a Z-Contact sensor
- A fixed position syringe clamp
- An arm-mounted downward looking camera with a variable intensity ring light

This system dispenses fluids by applying air pressure to a plunger within a syringe. This air pressure must be provided by an external source that is connected to an air intake fitting mounted on the robot's right end-cap. The air line is routed through the interior of the robot and the Z-axis Echain and terminates at a fitting in the right side of the air dispenser. The dual control air dispenser regulates and manages the airflow and provides two output air lines, one for each of two possible syringes held by the two syringe clamps.

If the system is equipped with the machine vision option, the camera can either be attached to a stationary mount above the robot or can be mounted to the Z-axis of the robot as pictured in [Figure](#page-29-2) [4-1](#page-29-2). The benefit of a stationary mount is that a picture can be taken while the robot has moved away. The benefit of an arm-mounted camera is that a higher resolution, smaller field of view lens can be selected and the camera can be repositioned in the workspace as required.

If an arm-mounted camera is utilized, the DC power for the camera and the light are provided at the Z-axis. The Ethernet cable that is connected to the camera is routed through the interior of the robot and its signals are available on the robot's right end-cap.

The next sections of this chapter provide instructions on operating and adjusting the hardware components.

### <span id="page-30-0"></span>**Dual Control Air Dispenser**

The Dual Control Air Dispenser drives the air lines for the two syringes and the pneumatic actuator for the sliding syringe clamp. In addition, this device has back-lit buttons that greatly simplify teaching path "nodes" and that display the system execution state when a path is being executed. [Figure](#page-31-0) 4-2 illustrates the key elements of this device.

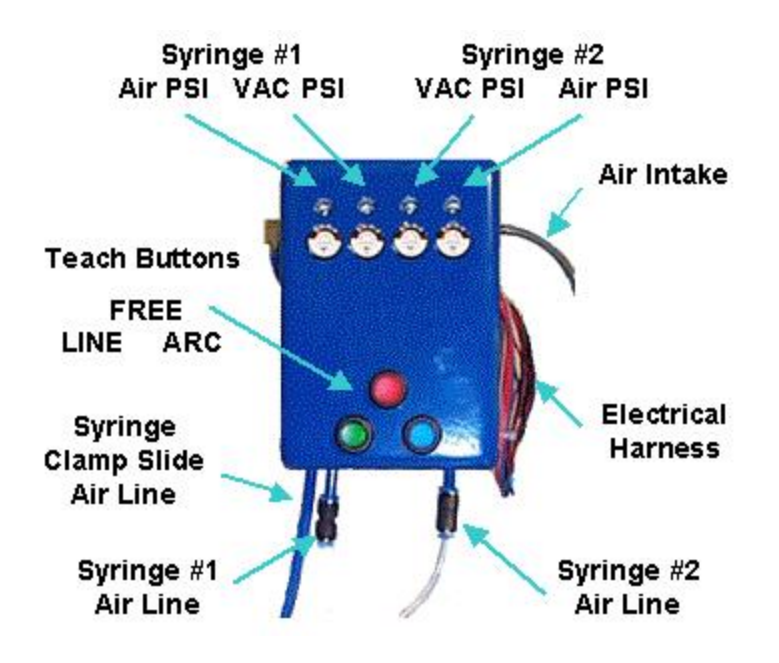

<span id="page-31-0"></span>**Figure 4-2: Dual Control Air Dispense**

For each syringe, this device provides two pressure regulators: one to control the positive pressure that forces the syringe plunger to dispense fluid, and a second regulator that supplies air to a venturi device that creates a vacuum in the syringe air line when the positive pressure is turned off. The vacuum assists in backing off the syringe plunger to minimize dribbling of the dispensed fluid.

Each of these regulators can be adjusted from 7 PSI up to 100 PSI. An adjustment screw is available through a hole that is above each of the miniature pressure regulator meters.

*NOTE:* To avoid accidental changes in the pressure settings, the air pressure screw adjustments normally have a locking nut engaged. To release the lock nut, remove the cover of the air dispenser and loosen the nut.

*NOTE:* The positive pressure for each syringe should be adjusted to provide the desired flow rate of dispensed material. If the pressure is too high, the fluid will be too thick. If the pressure is too low, a continuous bead will have unexpected breaks in the bead.

The three-backlit buttons on this unit provide a very convenient means for teaching a path. When the top button is clicked, the robot is "freed" to permit it to be manually moved to any desired position. For robots like the PrecisePlace that have direct drive motors on the X & Y axes and very little friction, it is quick and easy to manually push the robot and accurately position the syringe tip in free mode. When the robot has been properly positioned, clicking one of the two lower buttons records either a node on a straight line or arc path. These three buttons provide a very intuitive and rapid means for training even complex paths.

[Table](#page-32-1) 4-1 describes the use of the buttons and the interpretation of the button lights during both path teaching and normal execution.

#### **Table 4-1: Button Lights**

<span id="page-32-1"></span>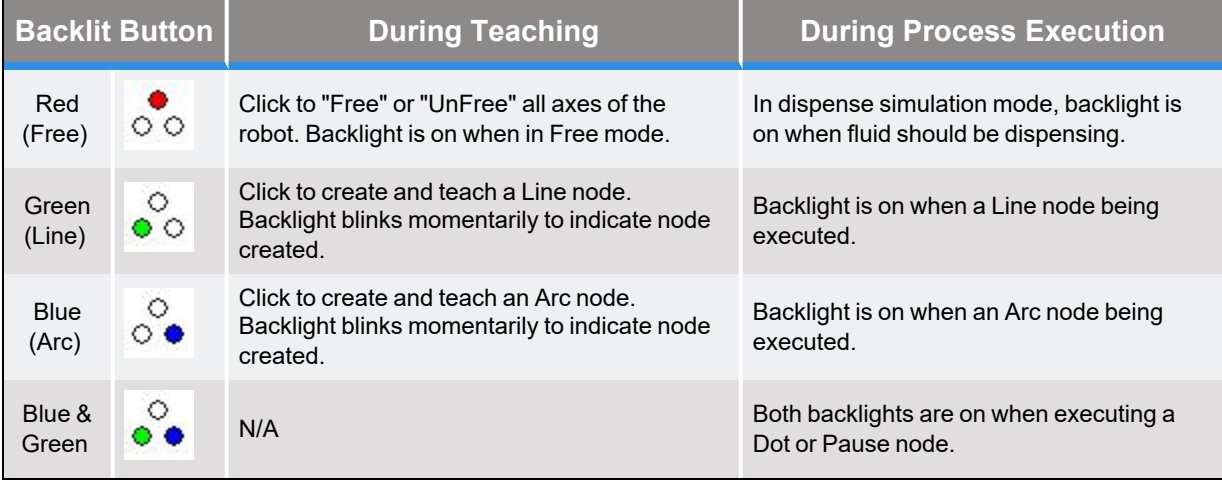

### <span id="page-32-0"></span>**Dual Syringe Clamps**

The Air Dispenser can control the air pressure for two syringes. Two syringes permit quick change over when dispensing two types of fluids or when using two needle sizes. To accommodate two syringes, two syringe clamps are provided. To avoid physical interference, one syringe clamp is mounted in a fixed position on the robot's Z-axis, and the second clamp is mounted on a pneumatically operated vertical slide so its tip can be positioned below the fixed syringe when in use and moved up when not needed. Another feature of the Sliding Syringe Clamp is that it is equipped with a sensor that can detect when the syringe needle touches the work surface.

<span id="page-32-2"></span>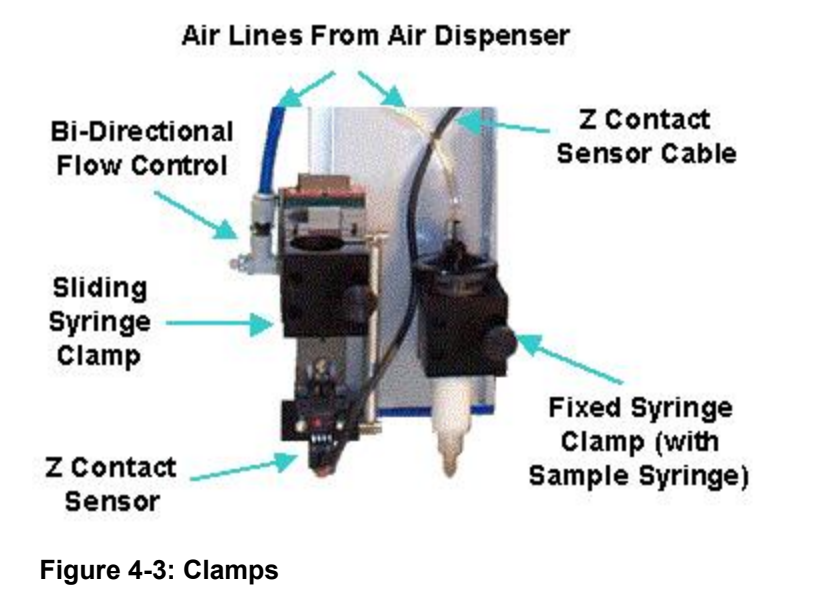

As pictured in [Figure](#page-32-2) 4-3, the vertical positions of both the Fixed and Sliding Syringe Clamps can be adjusted by sliding them up or down within the Z-axis T-slots before being tightened down. Both clamps have thumbscrews for retaining a syringe and can accommodate syringes up to 25 mm in diameter. For smaller diameter syringes, a standard plastic insert can be obtained.

The Sliding Syringe Clamp has a total travel of 30 mm. When there is no air pressure, the clamp is pulled into the down position by a spring. If the tip of the syringe mounted in this clamp touches a surface, the clamp will rise up in the slide with a resistance generated by the spring. The Z-Contact Sensor will detect this relative motion and this event will be captured by the robot's controller. Typically, the Z-Contact Sensor is utilized for accurately setting the Z height at which to dispense a fluid. This can compensate for manufacturing variations from part to part and can aid in ensuring that the dispense process yields high quality results.

To ensure that the Sliding Syringe Clamp moves up and down quickly but without excessive impact, a Bi-Directional Flow Control is mounted between the air supply line and the pneumatic actuator. Two knobs are provided that control the air flow rate when the air pressure is applied or eliminated.

### <span id="page-33-0"></span>**Arm-Mounted Camera and Light**

If the system in use includes an arm-mounted camera and variable intensity light, [Figure](#page-33-1) 4-4 illustrates how these units can be attached to the Z-axis of the PrecisePlace 2300 robot.

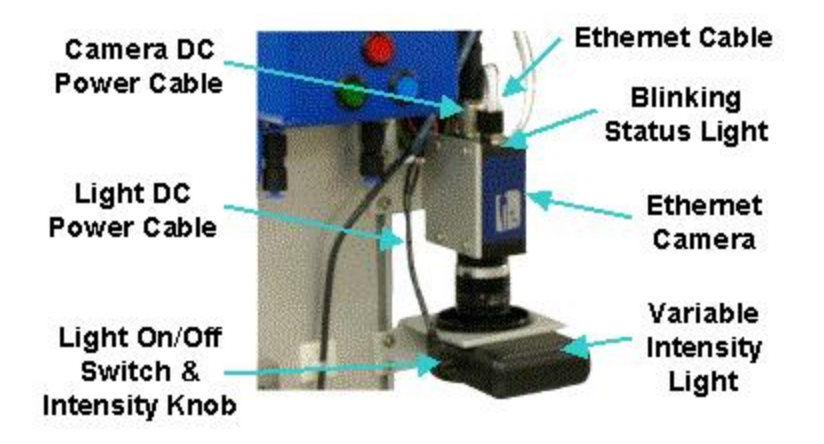

<span id="page-33-1"></span>**Figure 4-4: Camera on Z-axis of the PrecisePlace 2300**

*NOTE:* Both the camera and the light mounting brackets can slide up and down in the T-Slot of the Z-axis to permit these units to be positioned at the correct heights for an optimal camera field-of-view.

In order to operate, the camera requires that an Ethernet and DC Power Cable be plugged into the side opposite from the lens. The DC Power Cable furnishes 12VDC. The Ethernet cable is used to receive commands from the PreciseVision software and to transmit back digitized camera images. Typically a manually operated lens that provides an f-stop and focus ring is mounted to the camera.

To avoid having these settings change during operation, the lens often has setscrews for fixing the positions of the rings. These setscrews must be loosened in order to adjust either the f-stop or focus. The Ethernet camera includes a Status LED on the same surface as the Ethernet connector.

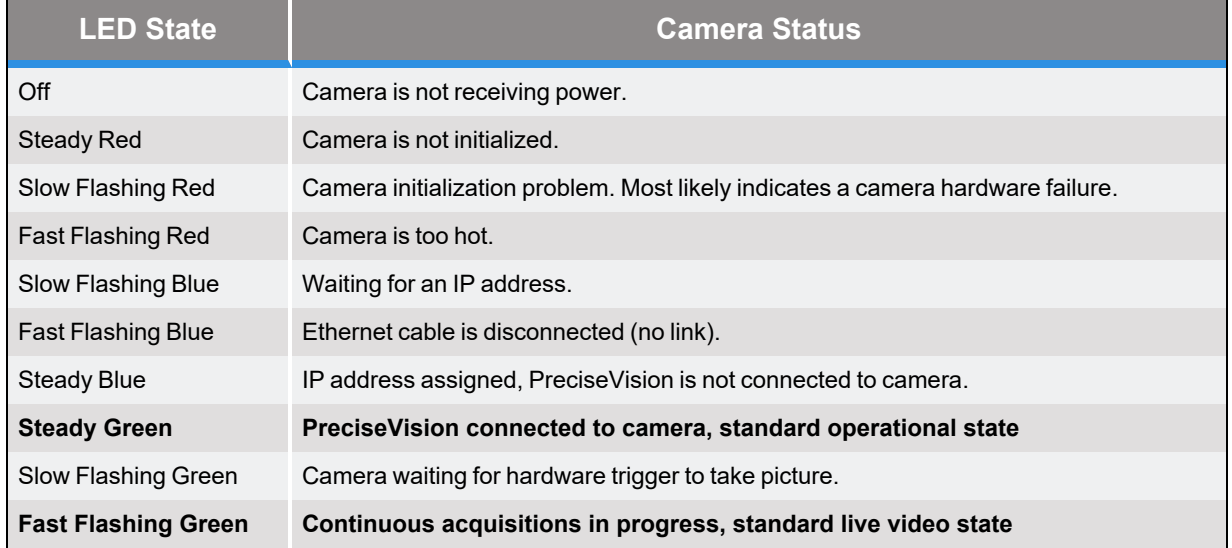

#### **Table 4-2: LED Status**

Since the light normally remains on at all times, it is not operated by the robot's controller. There is a switch (labeled in [Figure](#page-33-1) 4-4) that can be used to turn off the light, even when the controller is powered on. In addition, there is a small knob by the on/off switch that controls the intensity of the light. Normally, the light intensity should be set bright enough to overcome variations in the ambient light but not so bright as to create a reflected glare back into the camera lens. For detailed information on programming the machine vision system, see the *PreciseVision Machine Vision System, Introduction and Reference Manual.*

### <span id="page-34-0"></span>**PrecisePlace Robot Facilities End Cap**

If the Guidance Dispense hardware components are mounted on a PrecisePlace Cartesian robot, the robot's Facilities End Cap on the right side of the X-axis contains the plugs and connectors for AC power, pneumatic air lines, Ethernet, and Digital IO signals.

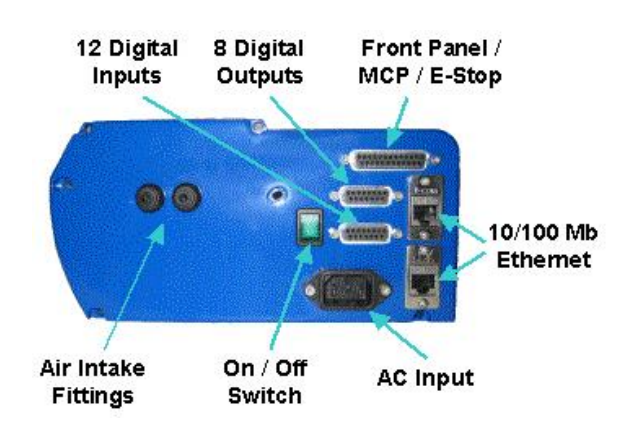

**Figure 4-5: Robot End Cap**

To provide air pressure to the Dual Control Air Dispenser, clean, dry external air should be connected to the LEFT air fitting. This air line is routed through the interior of the robot and exits at the Z-axis E-Chain where it plugs into the Air Dispenser.

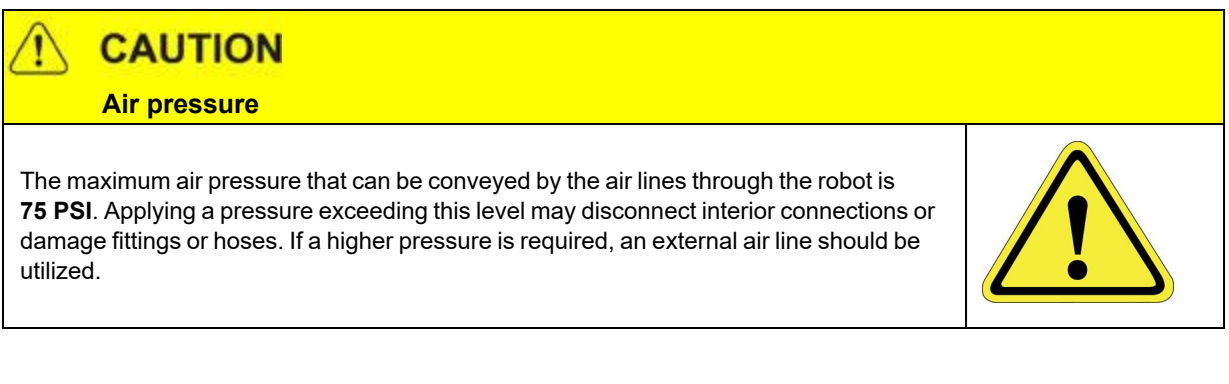

If the system in use is equipped with an arm-mounted camera, the camera communicates with PreciseVision via Ethernet. The Ethernet cable that plugs into the camera is routed through the interior of the robot and is connected to the robot controller's integrated Ethernet switch. The two 10/100 Mb Ethernet ports on the End-Cap are also connected to the same switch. Therefore, either Ethernet plug can be used to interface to the camera and the robot's controller. The second Ethernet port is provided as a wiring convenience.

If the system in use is equipped with a PreciseFlex Manual Control Pendant or an E-Stop box, these units can be directly plugged into the "Front Panel / MCP / E-Stop" connector. The E-Stop button on these units will be directly tied to the controller's hardware E-Stop inputs to ensure that the robot's motor power can be quickly and reliably disabled.

The electric power required by the robot, its control electronics, the arm-mounted camera and its light, and the Guidance Dispense hardware is all derived from the AC input line. The robot is equipped with power supplies that can be utilized worldwide since they can accept voltages from 90
to 132 VAC and 180 to 264 VAC, 50-60 Hz. Turning off the green backlit On/Off switch on the endcap will turn off power to the robot and all of the mounted hardware.

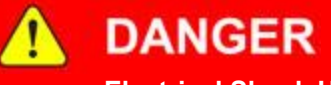

#### **Electrical Shock Hazard**

The robot's controller and high voltage power supplies are located beneath the X-axis cover. These units are all open frame electrical devices that have exposed unshielded high voltage pins, components and surfaces. In addition, the motor power supply provides 320VDC volts to the motors and takes about two minutes to bleed down after power is disconnected. AC power to the robot must be disconnected prior to removal of the X-axis cover for any reason.

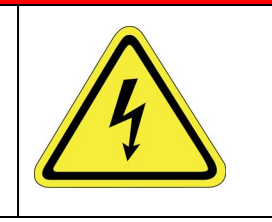

To obtain detailed pin-out information for the Digital Input, Digital Output or Front Panel connectors, see the *PrecisePlace 2300/2400 Robot, Hardware Introduction and Reference Manual.*

# **5. Software Introduction**

# **Guidance Dispense Software Overview**

The Guidance Dispense product includes an open source application program with a web-based graphical user interface. The purpose of this software package is to permit the user to teach and execute a sequence of operations that will move a syringe tip along a taught path while simultaneously sending commands to the dual control air dispenser to force out fluid as required. This chapter introduces the software's principal concepts, terminology, and features. In additional, each of the web pages and the function of their buttons and fields are described.

In Chapter 5: [Step-By-Step](#page-83-0) Tutorials, this information is put to use in a series of step-by-step tutorials that illustrate all of the basic operations of the system.

Within the Guidance Dispense software package, a complete dispensing operation is organized into a dispensing **Process** that consists of one or more dispensing **Paths** that in turn consist of one or more dispensing **Nodes**.

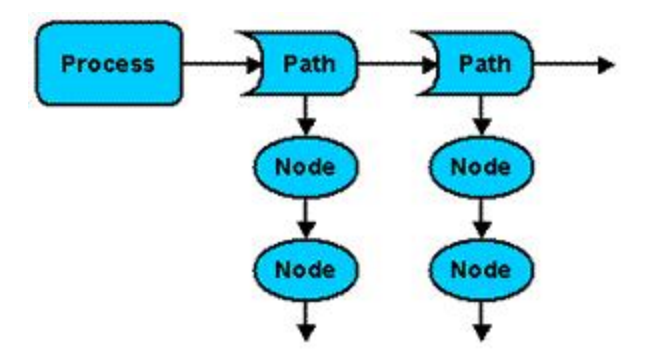

**Figure 5-1: Dispensing Process**

Using a simple web-based control panel, an operator can select and execute a taught dispensing Process. A Process consists of a list of Paths that are performed in the sequence in which they are defined within the Process. A Path defines a series of motions that control the position of a syringe tip. The Path includes the specification for how fast the tool tip is to move when dispensing fluid and how high above the start and end of the path the tool tip should be moved to start and end the motion sequence.

A Path can be automatically repeated with its positions offset in X, Y, and Z. For example, a Path can be automatically repeated at every position within an two dimensional array of parts.

Each syringe tip position within a Path is defined by a Node. A Node contains both the syringe tip position as well as data specifying whether fluid should be dispensed while moving to this position. A Path can contain thousands of Nodes if needed.

The names of Processes, Paths and Nodes can consists of 1 to 43 characters. Names must start with an alphabetic character or "\_" and cannot be a single "\_." The first character can be followed by any combination of alphanumeric characters (a-z,A-Z,0-9) and "\_." Names cannot contain space characters (" "). Upper and lower case letters are considered different, so names are case-sensitive.

When a Process is being executed, the data for the Process, its Paths and its Nodes are contained in the robot controller's memory. To permanently retain this information, a copy of this data is stored in files in the flash disk. The Guidance Dispense application automatically loads the required data files into the controller's memory when a Process or Path is accessed for editing or execution.

*NOTE: To create and run a complete dispensing operation, the user must first teach a series of Nodes to generate a Path. Then define the sequence in which the Paths are to be performed by specifying their order within a Process. Finally, execute the Process.*

# <span id="page-38-0"></span>**Dispensing Nodes, Node Types, and Reference Frames**

A dispensing Node is the most fundamental data element within the Guidance Dispense software. It defines a single syringe tip position and includes information about whether dispensing is turned on or off relative to this position. In order to specify the robot motion or action associated with a position, Nodes are organized into Node Types. For instance, there is a Node Type that indicates that the syringe tip is to move along a straight line to the position and a different Type to specify that a circular arc path is to be followed.

The following example illustrates a Path that contains four Nodes:

- **Step 1:** Moves the syringe tip to a starting location. When this location is reached, dispensing is turned on.
- **Step 2:** Moves the tip along a straight-line path to a location that serves as the end of the line and the start of an arc.
- **Step 3:** Moves the syringe along an arc path.
- **Step 4: Turns off dispensing.** 
	- 1. LineStrt -ON
	- 2. LineEnd

3. ArcMid

4. ArcEnd -OFF

While GD could have been designed to define Node positions with respect to the base of the robot, instead, Node positions are always defined relative to a "reference frame." A reference frame specifies an important XYZ position and orientation that is significant to the dispensing application. For example, to dispense fluid on to a plate, the position and orientation of a corner of the plate could be defined by a reference frame. Then, instead of teaching positions relative to the base of the robot, each Node point would automatically be taught with respect to the corner of the plate. If the plate were later re-positioned or re-oriented, the positions of all of the taught points could be compensated by simply updating the position and orientation of the reference frame. This is illustrated in [Figure](#page-39-0) 5-2.

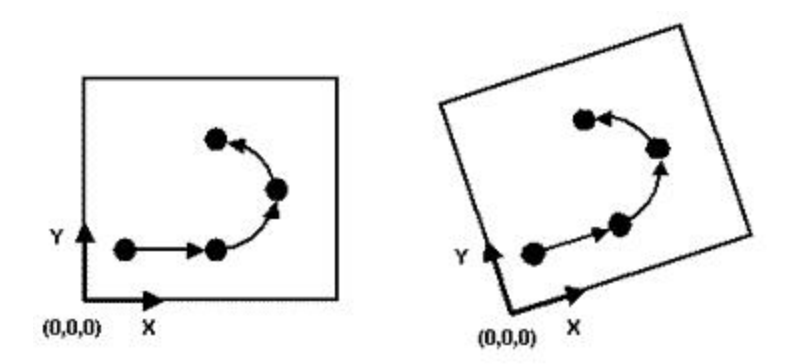

<span id="page-39-0"></span>**Figure 5-2: Node Paths**

To simplify the use of a reference frame, by default, all Node positions are relative to the Global Frame. A utility for quickly defining the position and orientation of this reference frame is included in the GD software. If the value of the Global Frame is not taught, it will have a NULL value and all Node positions will be with respect to the base of the robot.

If your system is equipped with PreciseVision, vision can dynamically compute and return a reference frame that replaces all of the coordinates of the Global Frame except for its Z height. In the example above, a camera could be used to locate the position and orientation of the corner of the plate. Then all of the taught Node positions would be automatically adjusted to reflect the plate position and orientation as determined by PreciseVision.

Since application requirements or fluid properties may require that dispensing be turned on at the start of a motion or at the end of a motion or somewhere in between, GD supports a number of means for specifying when dispensing signals should be turned on or off. Each Node can specify that a signal must be changed a fixed distance or time from either end of its motion or as a percentage of travel. By default, signals are changed at the end of each motion.

In [Table](#page-40-0) 5-1, each of the Node Types are described. For some types, like the Line Node, simply specify the need for a Line Node. However, when the Node is subsequently displayed, the software automatically distinguishes whether a Line Node starts a sequence of straight-line motions, ends a sequence, or is in the middle of a sequence. This extra qualification is provided as a visual aid in understanding what motions are to be performed.

### **Table 5-1: Node Types**

<span id="page-40-0"></span>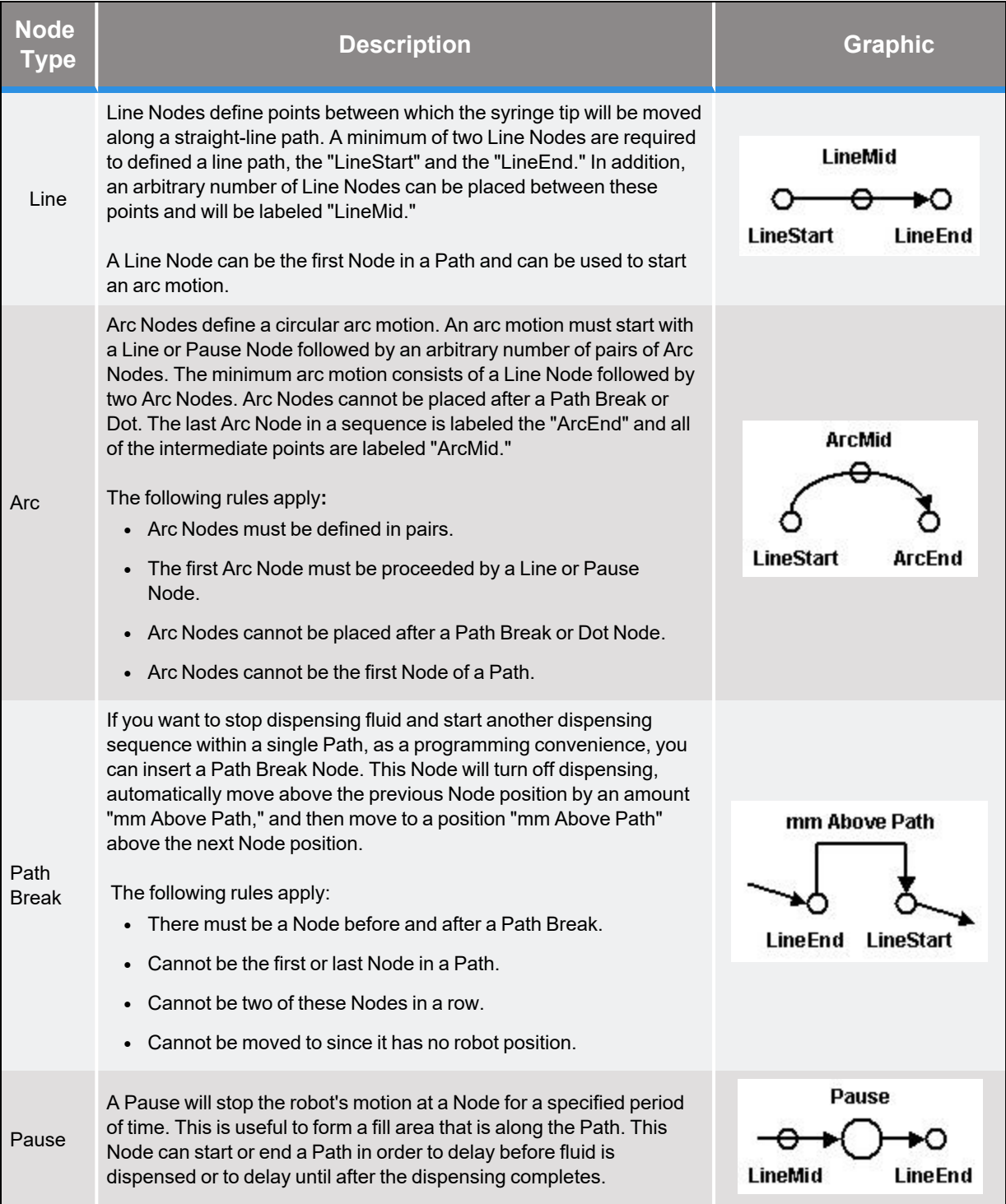

**Dispensing Paths and Processes Part Number: 608329 Rev. A**

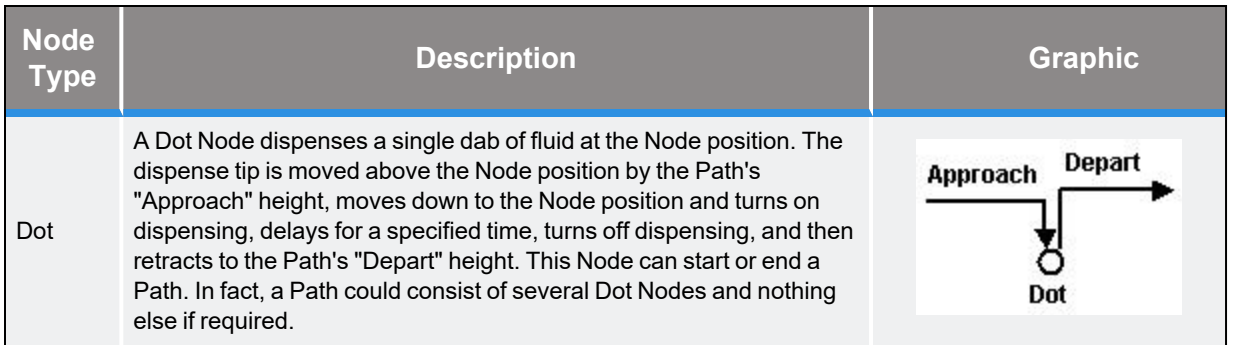

# <span id="page-41-0"></span>**Dispensing Paths and Processes**

A Path consists of a series of Nodes and can only operate a single syringe tip. A Path can contain as few as one Node or can have thousands of Nodes to represent an extremely complex dispensing pattern.

In addition to the list of Nodes, each Path includes specifications for the following functions and parameters that can be uniquely defined for each Path:

- Z Height [Search](#page-75-0): At the first Node, GD can utilize the "Z-Contact" sensor or any similar device to detect the actual height of the work surface. The difference between the expected and actual height will then be automatically applied to correct the Z values of all Nodes in the Path.
- X, Y, Z Offset: The positions of all Nodes in the Path can be shifted by a fixed offset in all three directions. This is useful for raising up the entire Path during debugging and for adjusting the Path height following a Z-Search.
- 1D, 2D, 3D Pallets: A Path can be automatically repeated and indexed in 1, 2, or 3 dimensions. This is convenient for repeating a pattern or for executing the pattern at each position in a 2D or 3D grid or pallet.
- Approach and Depart Points: At the start of a Path, the syringe tip can be moved to a position above the first Node before moving to the Node (the "Approach" point). Likewise, after moving to the final Node in a Path, the syringe tip can be moved to a position above the final Node (the "Depart" point). This is a convenient means for avoiding obstacles between dispensing patterns.

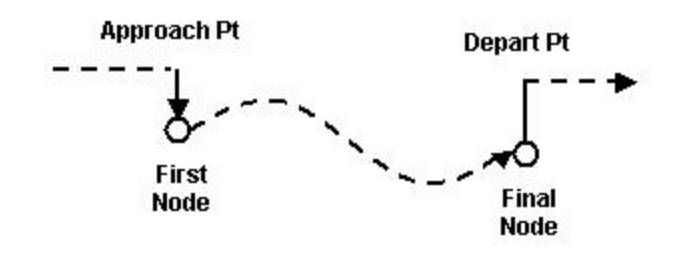

**Figure 5-3: Approach and Depart Points**

• Vision Process [Reference](#page-77-0) Frame: At the start of the Path, a PreciseVision process can be executed and the resulting position and orientation used in place of all but the Z height of the Global Frame to dynamically compensate all of the Path's Node positions.

• Dual Syringe Speeds: Different syringe tip speeds can be specified for when fluid is and is not being dispensed to optimize the system cycle time.

Within a Path, there are some restrictions on when the various Node Types can be specified. The following are the rules that apply to all Paths:

- **First Node:** The first Node must be a Line, Point, or Pause Type.
- <sup>l</sup> **Arc Nodes:** Arc Nodes must always be specified in pairs and an arc path must start with a **Line** or Pause Type.
- **Final Node:** The final Node cannot be a Break Path Type.

To permit a complete dispensing operation to be specified, multiple Path's can be combined into a dispensing Process. A Process can be as simple as a single Path or can contain many different Paths and even multiple references to the same Path. Paths are executed in the order in which they are listed in a Process.

If your system includes two syringes and both syringes are utilized in the same operation, each syringe must be controlled by one or more different Paths and these Paths must be specified in a Process in the order in which they are to be executed.

To avoid driving the syringe into an obstacle as it moves to the Approach point for the first Path, a Process always begins execution by retracting the robot to the Z height of a pre-defined [Safe](#page-62-0) [Location](#page-62-0) and then moves horizontally to the Safe Location. Likewise, at the end of each Process, GD retracts the robot to the Safe Location's Z height and then moves horizontally to the Safe Location and terminates execution with the robot at this position.

# **Standard Web Page Format**

The graphical user interface for the Guidance Dispense Application is composed of a series of web pages. These web pages are stored on the robot controller's flash memory along with the application software. They can be viewed either locally or remotely from a PC using Internet Explorer. Since the web pages and the application software are stored in the controller, there is never a problem of inconsistencies between the user interface and the application software.

When GD begins execution in its normal mode of operation, the first web page displayed will appear as follows:

**5. Software Introduction Guidance Dispense System Standard Web Page Format Part Number: 608329 Rev. A**

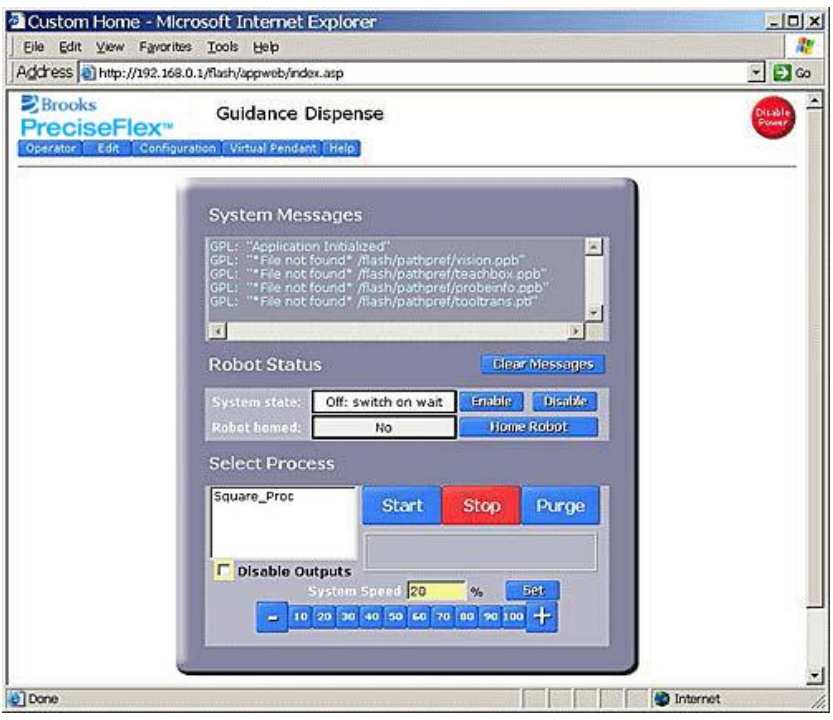

<span id="page-43-0"></span>**Figure 5-4: Guidance Dispense Web Page Interface**

The name of the software application, the top-level navigation bar, and a red **Disable Power** button are displayed at the top of each web page.

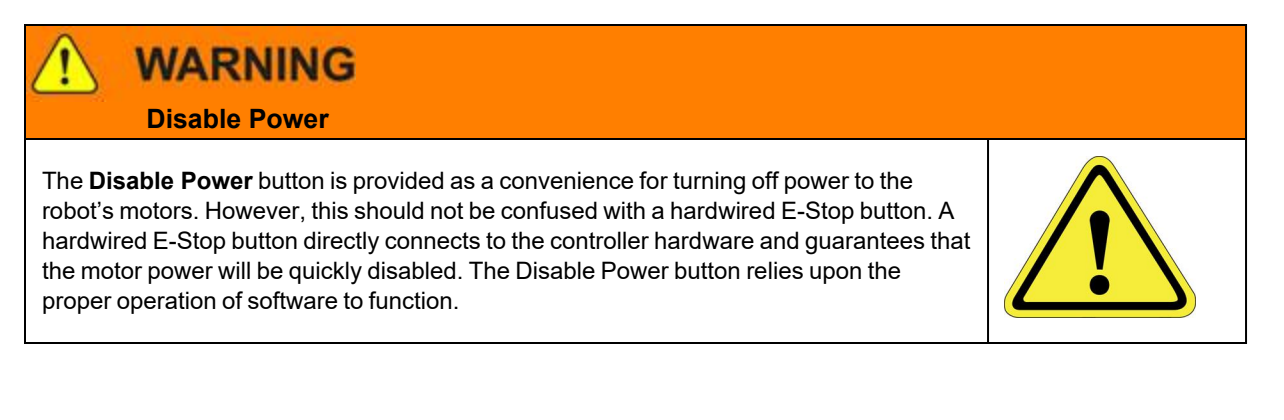

The navigation bar allows the user to quickly switch between main web pages and access their functions. In the case of the "Operator Control Panel" web page pictured in [Figure](#page-43-0) 5-4, all of the operations are available in a single panel. For other pages, a list of sub-pages is displayed in a table on the left. Clicking on listed topics in the left table displays sub-panels that present additional information.

<span id="page-44-0"></span>[Table](#page-44-0) 5-2 briefly describes the contents of the pages associated with each of the tabs on the main navigation bar. Each of these web pages and their sub-panels are described in greater detail later in this chapter.

#### **Table 5-2: Main Navigation Bar Tabs**

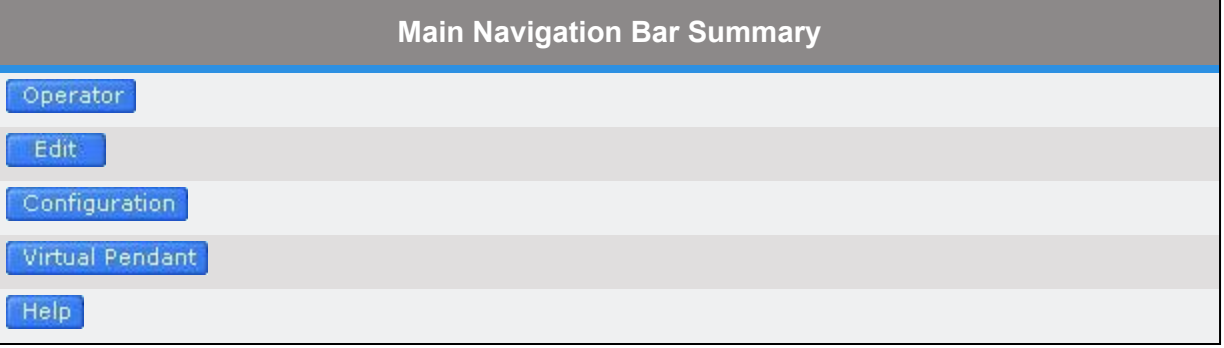

As an aid in learning how to use the Guidance Dispense application, a number of web pages and panels contain a help hot spot marked by  $\Omega$ . Click on this icon to access help information in a new window.

# <span id="page-45-0"></span>**Enabling Motor Power and Homing the Robot**

As a convenience, a number of the web pages provide buttons and fields for enabling/disabling power to the robot's motors, displaying the current state of motor power, and for "homing" the robot. For example, the Operator Control Panel has a "Robot Status" section that appears as follows:

| <b>Robot Status</b> |                     |        |                   |
|---------------------|---------------------|--------|-------------------|
| System state:       | Off: switch on wait | Enable | Disable           |
| Robot homed:        | N٥                  |        | <b>Home Robot</b> |

**Figure 5-5: Robot Status Section of the Interface**

The **Enable** button enables power to the robot's motors and releases any motor brakes. The robot will normally be left in a position control mode and the motors will maintain the current position of the robot until a command to move is generated. The **Disable** button will immediately turn off power to the motors.

# **DANGER Electrical Shock Hazard**

Before enabling power, ensure that the following steps have been performed: (1) the robot has been properly mounted; (2) all required safety interlocks have been installed and tested; and (3) power has been connected. For the PrecisePlace robots, this information is provided in the *"PrecisePlace 2300/2400 Robot, Hardware Introduction and Reference Manual"*.

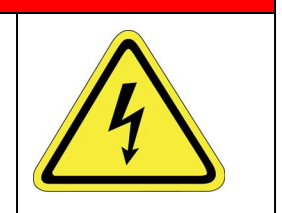

When power is enabled, the **System state** transitions from **Off: switch on wait**, which indicates that the system is waiting for a switch to be changed to enable power, to one of the following:

- **GPL Ready** Indicates that the robot is ready to operate in automatic mode.
- **GPL Executing** Indicates that a dispensing operation is being run.

Several other informational messages are possible such as those that indicate that the robot is in manual control mode or that a hardware E-Stop button is being asserted.

Some systems are also equipped with a blinking power light. In the case of the PrecisePlace robots, a yellow LED is mounted on the top of the Z-axis motor. When the controller is first powered on, this LED will blink at a rate of about once per second. When motor power is enabled, the LED will blink at a rate of 4 times per second.

Before the robot can execute a dispensing Process or move in certain manual control modes, the robot must be "homed" in addition to having its motor power enabled. Homing is the process in which each axis determines its position relative to an absolute 0 reference position. This permits the robot to accurately repeat a taught motion sequence after AC power has been cycled and the controller is restarted. Homing only needs to be performed once after the controller power is restored, no matter how many times the motor power is enabled or disabled.

When motor power is enabled for the first time after the controller is restarted, click the **Home Robot** button to home the robot. The homing method varies from robot-to-robot and from axis-toaxis. Some axes are equipped with special homing sensors. Others simply rely upon a travel limit signal or hard stop to re-establish the absolute position. In the case of the PrecisePlace robots, the X and Y-axes are equipped with special PreciseFlex Pseudo Absolute Encoders that allow the absolute position to be determined by making a very small 2-4 mm motion. For most robots, the homing process typically takes a minute or so to complete.

At the conclusion of the homing process, the **Robot Homed** field should indicate **Yes** and the robot will be ready to be moved under manual or automatic control.

# **Operator Control Panel -- Main Web Page**

The *Operator Control* panel is used to select, start, stop, and control the execution of a dispensing Process. It is normally the first web page that is displayed when this software package begins execution. To access the *Operator Control* panel, select the **Operator** tab in the Navigation bar.

**Operator Control Panel -- Main Web Page Part Number: 608329 Rev. A**

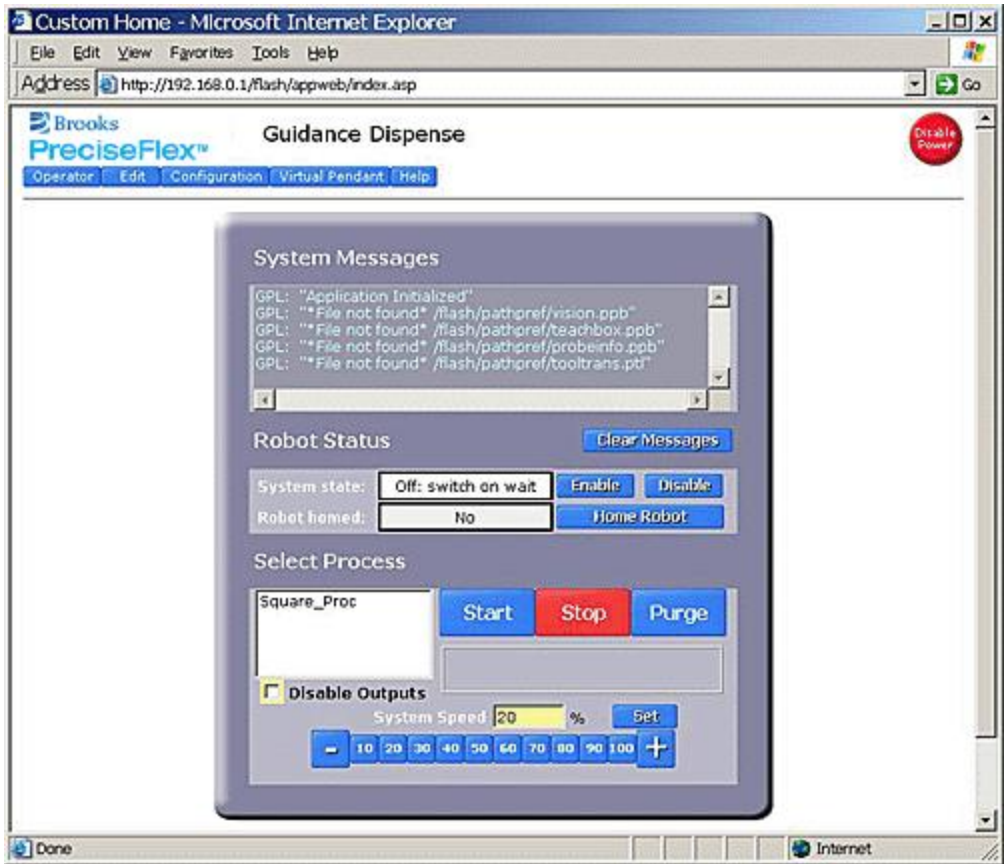

**Figure 5-6: Operator Control Panel**

This panel is divided into three major sections:

- 1. System Messages
- 2. Robot Status
- 3. Select Process

### **System Messages**

The *System Messages* section at the top of the panel contains a scrolling list of informational and error messages that have been automatically generated. This section contains the following fields and buttons:

#### **Table 5-3: System Messages**

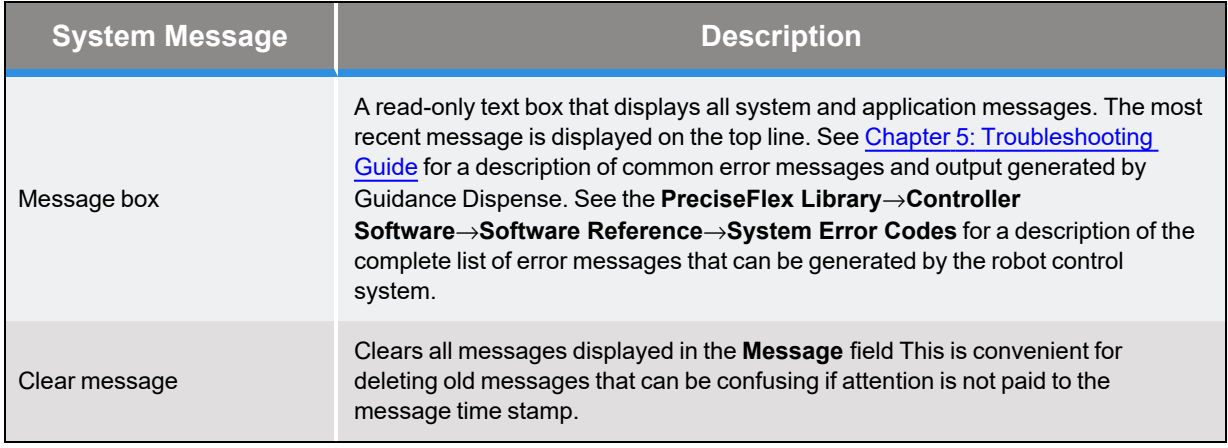

## **Robot Status**

The **Robot Status** field in the middle of the panel contains items for controlling motor power and robot homing.

#### **Table 5-4: Robot Status**

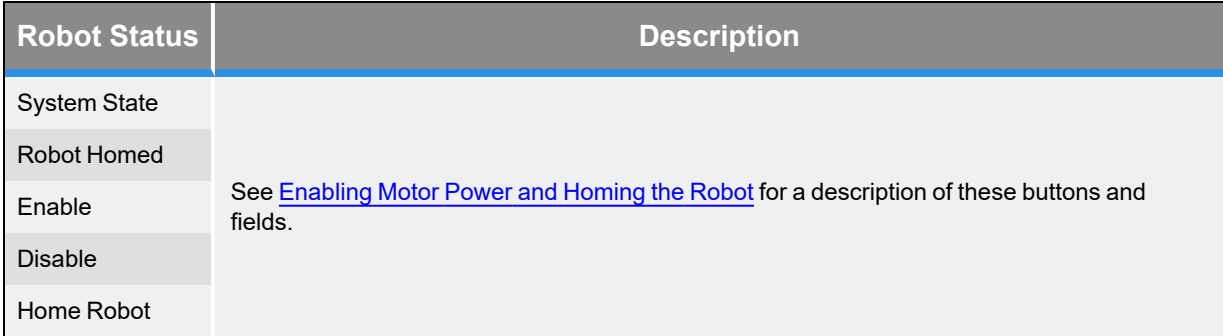

### **Select Process**

The **Select Process** field at the bottom of the panel permits the operator to select the dispensing Process that they want to execute and to start and stop its execution.This panel also includes aids for debugging and testing a Process.

#### **Table 5-5: Select Process**

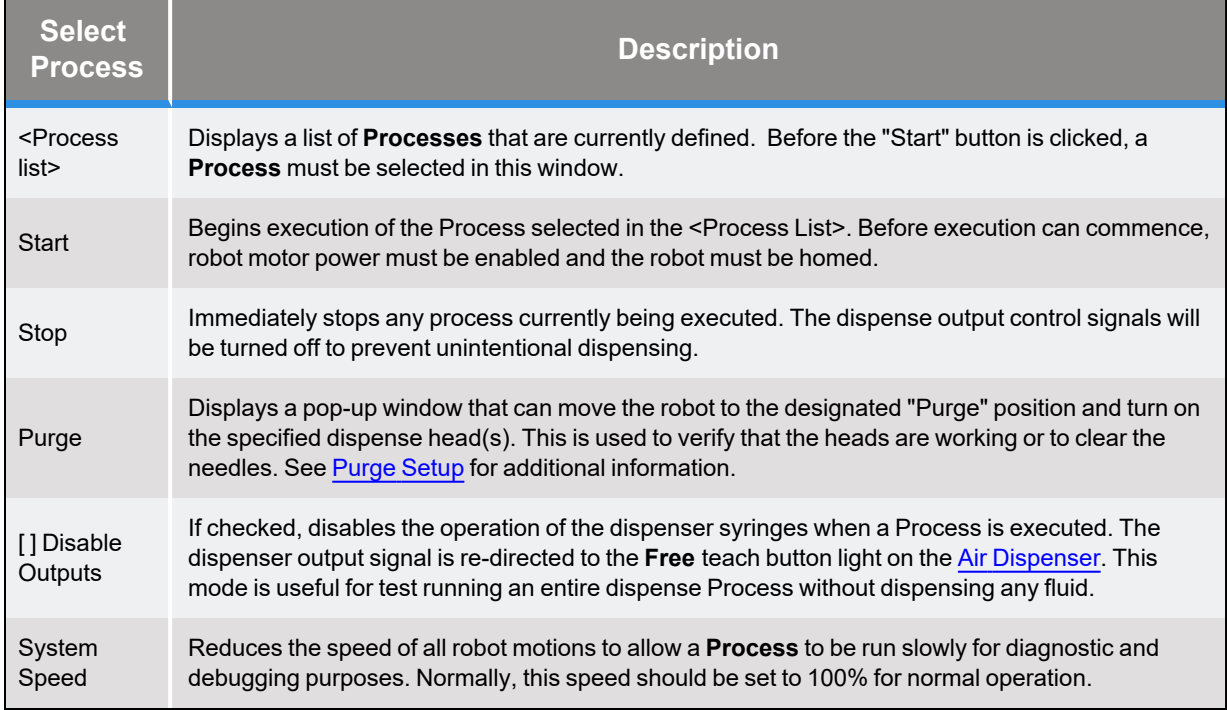

# **Editing Web Page**

# **The Edit Page**

The *Edit* page provides a series of panels for creating, editing and managing dispensing Processes, Paths, and Nodes. To open the *Edit* page, click the **Edit** tab in the Navigation bar.

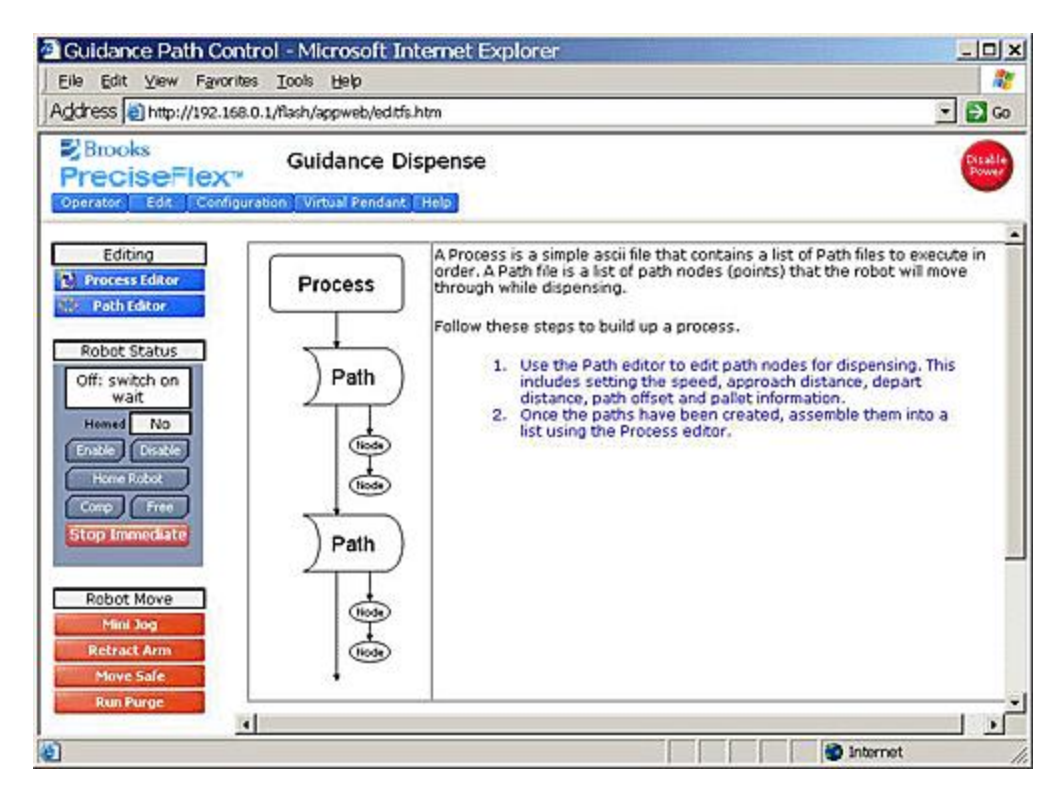

**Figure 5-7: The Edit Page**

When this page is first displayed, the right panel presents a brief summary of the relationship between the dispensing elements and the steps for creating a complete operation. The three lists on the left select the data to be edited and provide access to buttons for enabling motor power and moving the robot.

The contents of the Editing list is as follows:

#### **Table 5-6: Editing**

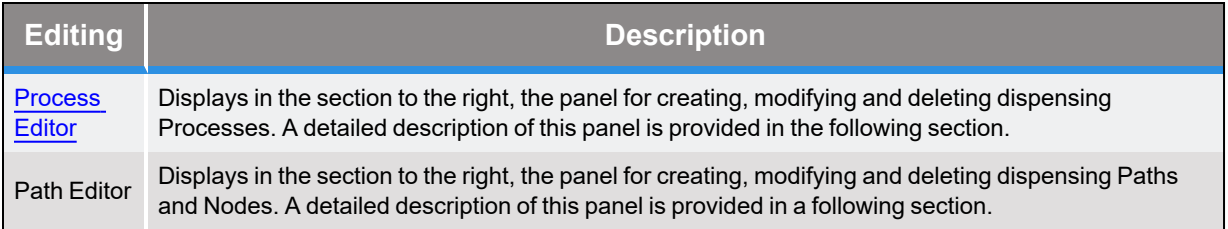

The Robot Status list contains a variation of the motor power control and homing items available in the Operator Control Panel. In addition, it provides buttons for assisting in manually positioning the robot. This list and the following list are very useful for defining and touching up **Paths** and **Node** positions.

#### **Table 5-7: Robot Status**

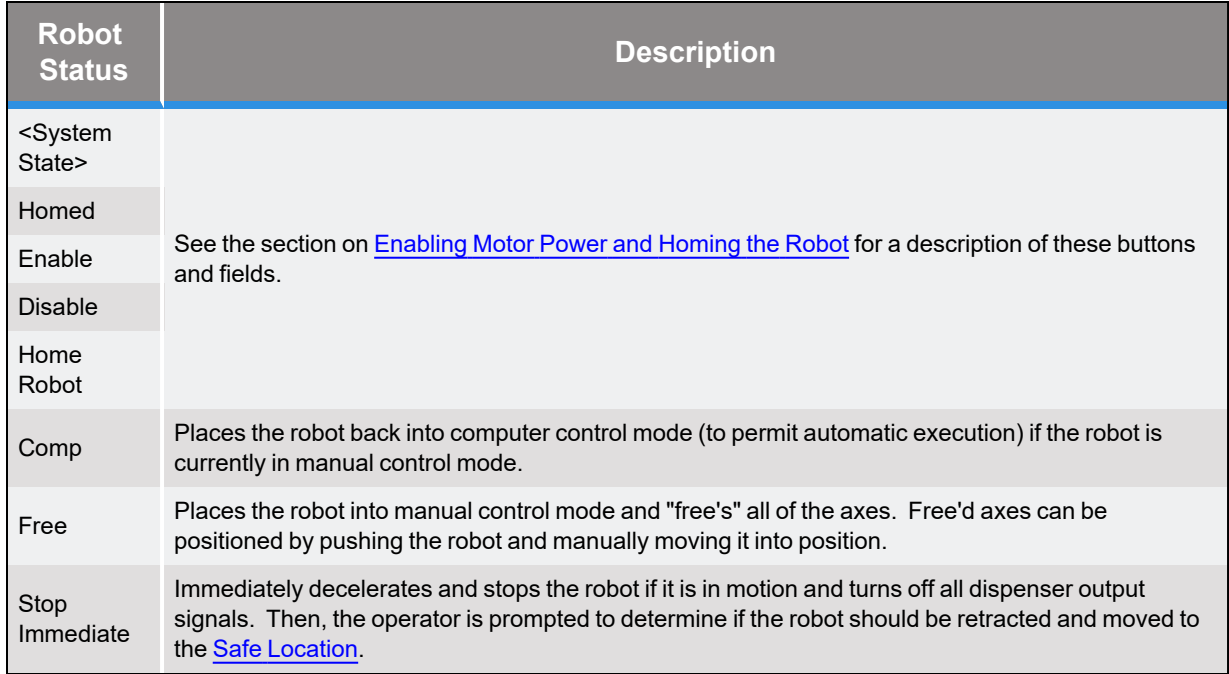

The Robot Move list provides a number of convenient means for repositioning the robot and purging the syringes.

#### **Table 5-8: Robot Move**

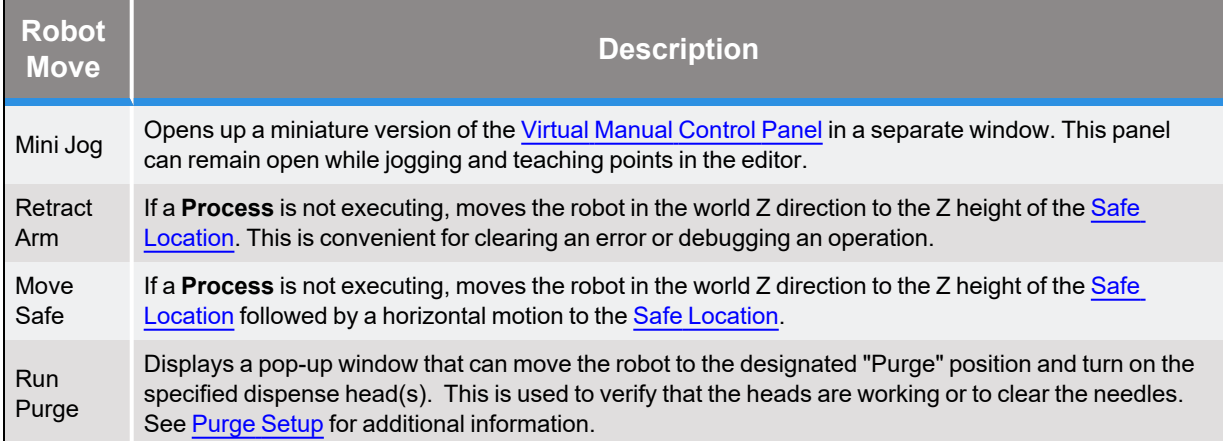

# <span id="page-51-0"></span>**Process Editor Sub-Panel**

When the **Edit** tab is clicked and the **Process Editor** button is clicked, the panel pictured below is displayed in the bottom right of the Edit page. This editor allows multiple dispense **Paths** to be

organized into a **Process**. A **Process** can contain any combination of **Paths** and multiples references to the same **Path**. Once a **Process** has been created, it will automatically be displayed in the process list of the Operator Control Panel.

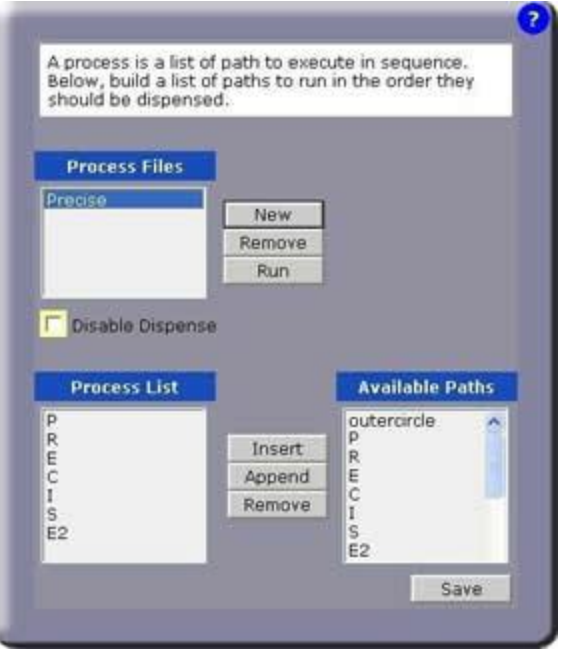

**Figure 5-8: Process Editor**

The "Process Files" list displays the names of the **Processes** that have already been created. Each **Process** is preserved in its own file on the flash disk. Guidance Dispense automatically loads the data for a **Process** back into the controller's memory when it is required for editing or execution. However, modified **Process** data is only stored to a disk file when an explicit command is received to avoid replacing permanent settings with temporary trial data.

### **Table 5-9: Process Files**

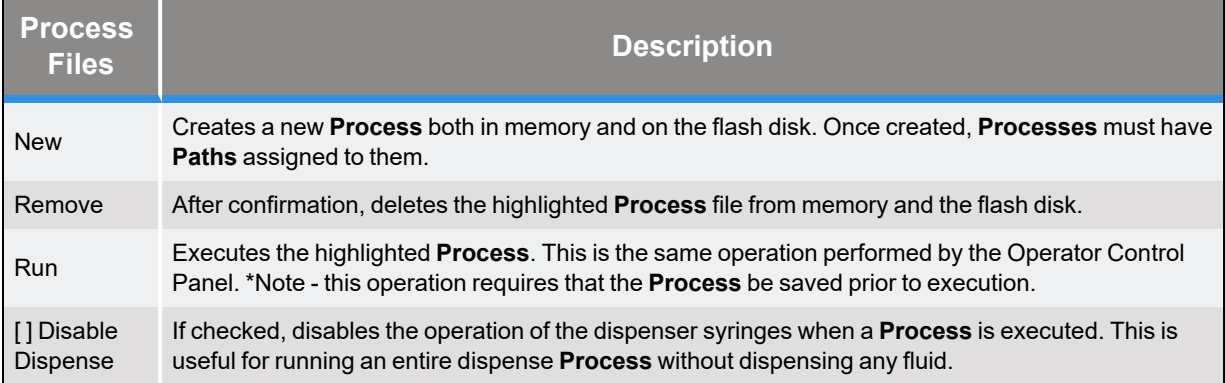

When a **Process** is selected in the "Process Files" list, the **Paths** assigned to the **Process** are displayed in the "Process Contents" display. New **Paths** can be added to the selected **Process** using the "Available Paths" list.

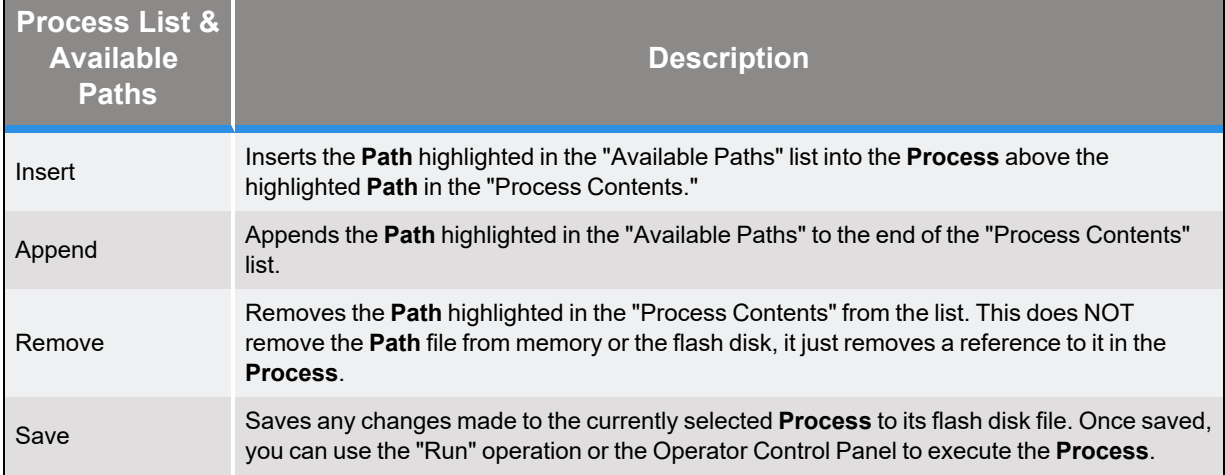

#### **Table 5-10: Processes & Paths**

# **Path and Node Editor Sub-Panel**

When the **Edit** tab is clicked and the **Path Editor** button is clicked, the panel pictured below is displayed in the bottom right of the Edit page. The Path Editor provides the tools for creating, managing and modifying **Paths** and their **Nodes**.

| mm/sec Trans Spd<br>200<br>$\overline{\mathbf{5}}$<br><b>Depart</b><br>No Search<br>Teel.<br>ž<br>v<br>0.5<br>3.5<br>$Idn(1-n)$<br>Pitch (mm)<br>Index Camera | m m/sec<br>men<br>Disp Head 1<br>(mm)<br>Order<br>X, Y, Z<br>× |
|----------------------------------------------------------------------------------------------------|----------------------------------------------------------------|
|                                                                                                    |                                                                |
|                                                                                                    |                                                                |
|                                                                                                    |                                                                |
|                                                                                                    |                                                                |
|                                                                                                    |                                                                |
|                                                                                                    |                                                                |
|                                                                                                    |                                                                |
|                                                                                                    |                                                                |
|                                                                                                    |                                                                |
|                                                                                                    |                                                                |
|                                                                                                    |                                                                |
|                                                                                                    |                                                                |
|                                                                                                    | Record                                                         |
|                                                                                                    | Perform                                                        |
| (opt)                                                                                                    | <b>Move Tr</b>                                                 |
|                                                                                                    |                                                                |
|                                                                                                    | Roll                                                           |
|                                                                                                    | 90.46                                                          |
|                                                                                                    |                                                                |
|                                                                                                    |                                                                |
| Pitch<br><b>Yaw</b>                                                                                                    | Roll                                                           |
| 180<br>o                                                                                                    |                                                                |
|                                                                                                    |                                                                |
| Mode<br>Dispense                                                                                                    | $-179.287$<br>Value                                            |
| $-63.836$ $-90.895$ 52.049                                                                                                    | Pitch<br>Yaw<br>$\alpha$<br>180                                |

**Figure 5-9: Path Editor**

The "Path Files" list displays the names of the **Paths** that have already been created. Each **Path** is preserved in its own file on the flash disk. Guidance Dispense automatically loads the data for a **Path** back into the controller's memory when it is required for editing or execution. However, modified **Path** data is only stored to a disk file when an explicit command is received to avoid replacing permanent settings with temporary trial data.

#### **Table 5-11: Path Files**

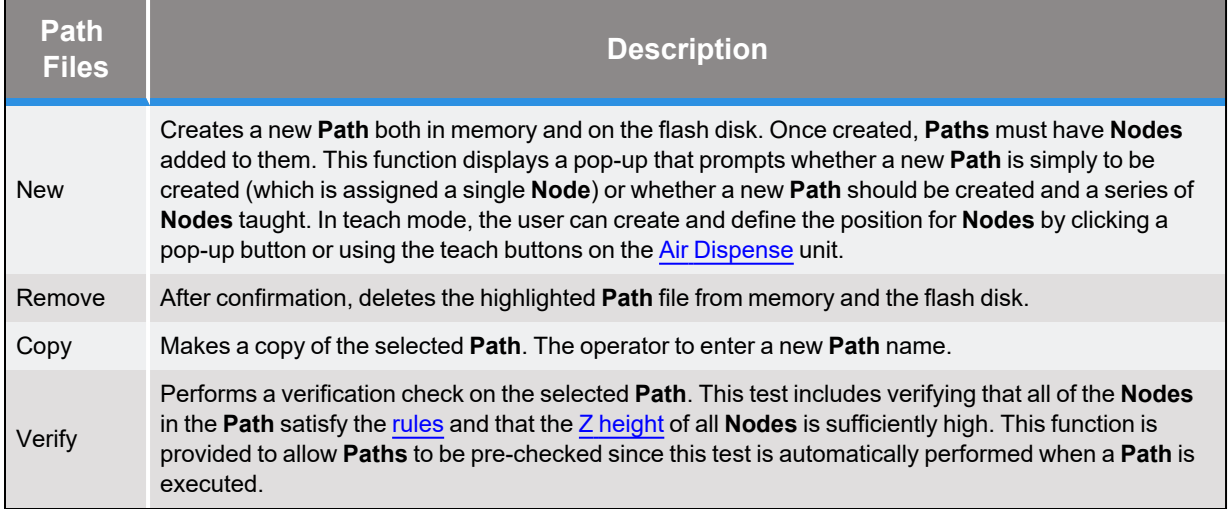

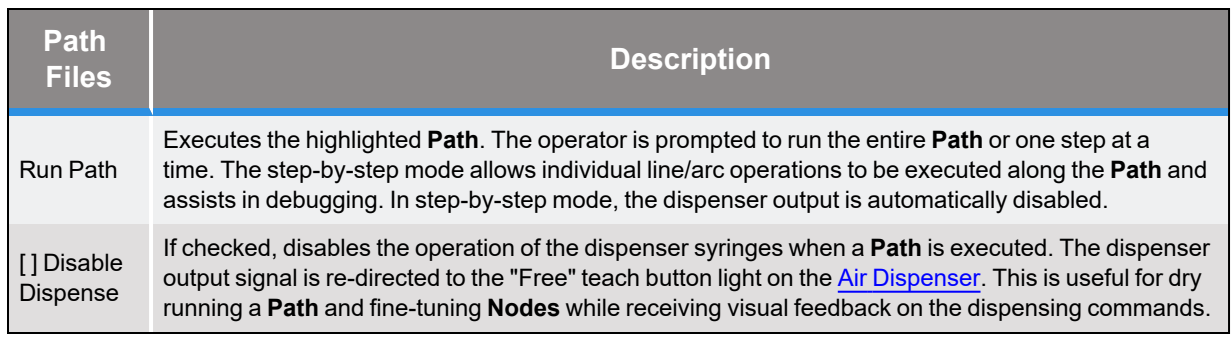

The "Global" section of this panel specifies parameters that affect the entire **Path** and are not specific to a particular **Node**.

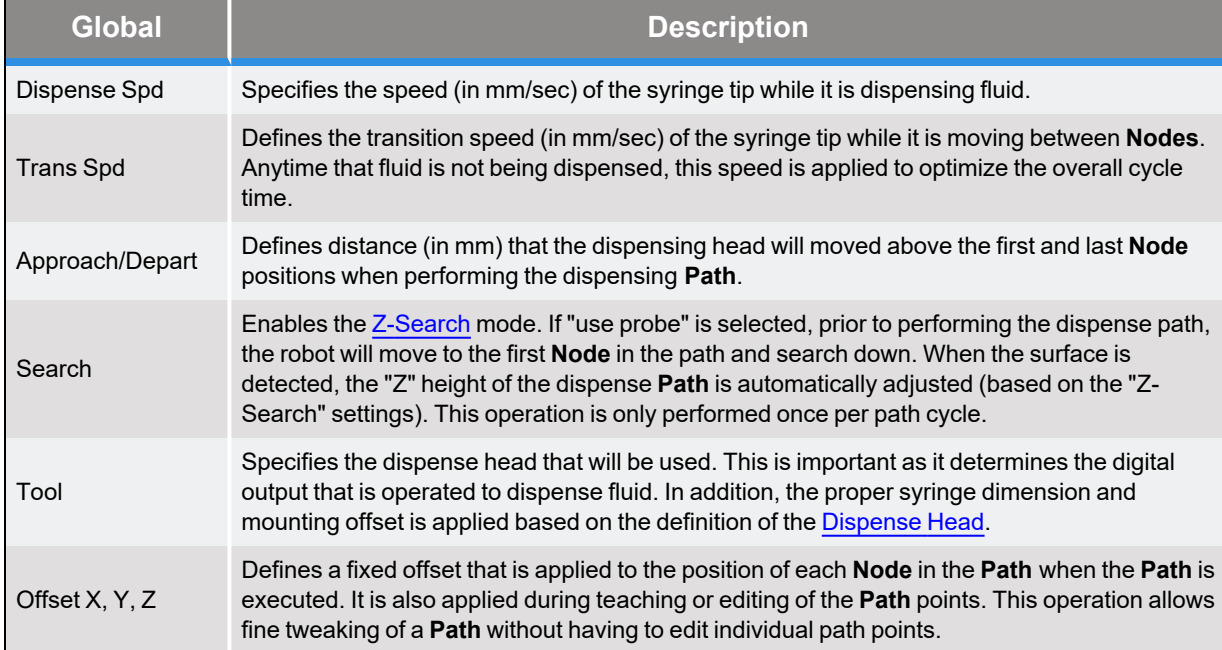

#### **Table 5-12: Global**

The "Pallet" section permits a **Path** to be repeated in a 1, 2 or 3 dimensional rectangular grid that is relative to the **Path's** reference frame. This can be utilized to repeat a dispensing pattern at each position in a pallet.

#### **Table 5-13: Pallet**

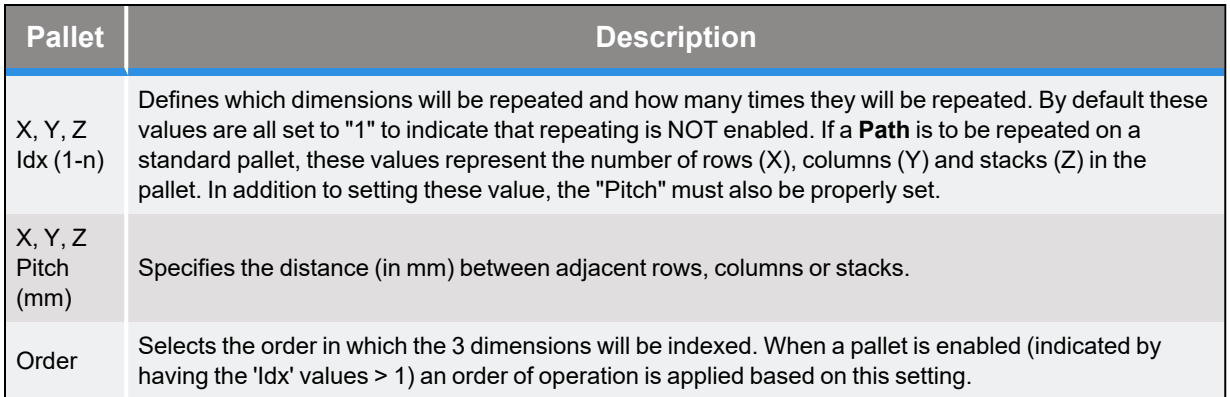

The "Vision" section enables PreciseVision to dynamically compute a reference frame that replaces all of the components of the **[Global](#page-71-0) Frame** except for its Z height. When enabled, a user defined PreciseVision Vision Process is automatically executed at the start of the **Path**. If PreciseVision cannot locate the reference frame or if a visual part inspection indicates that a part is not acceptable, **Path** execution will be terminated with an error.

#### **Table 5-14: Vision**

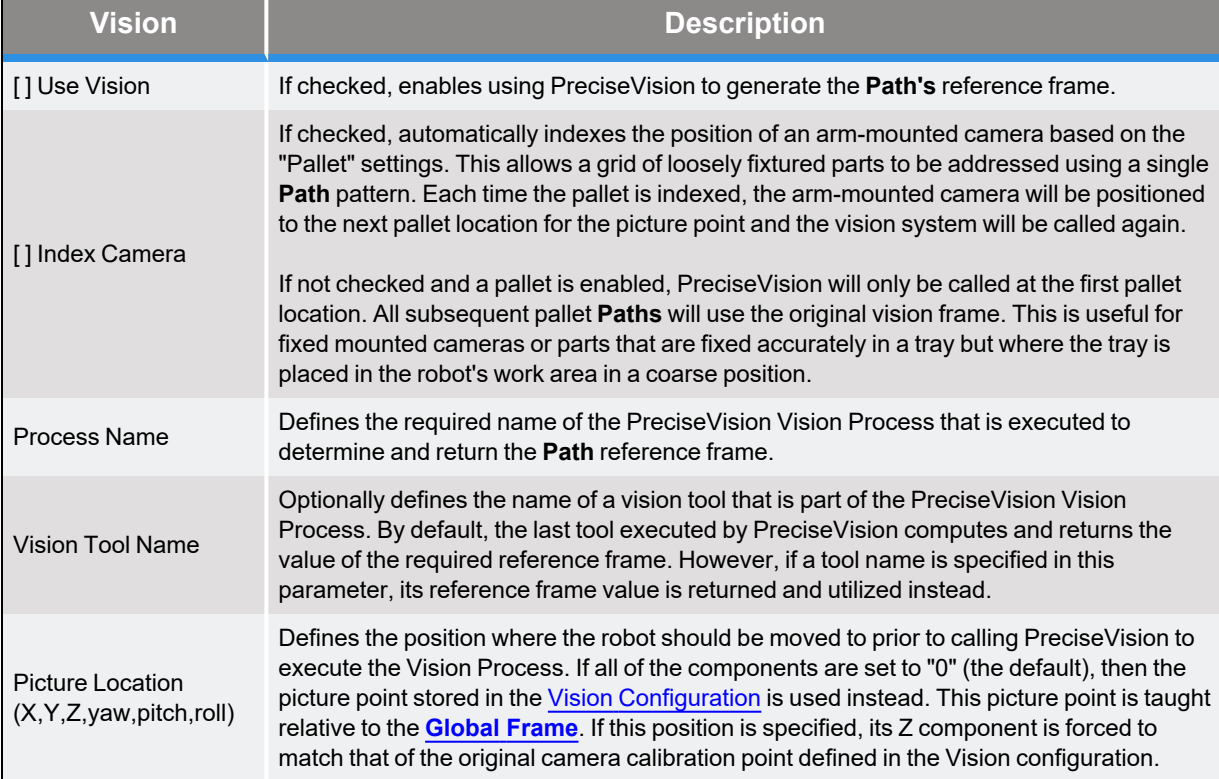

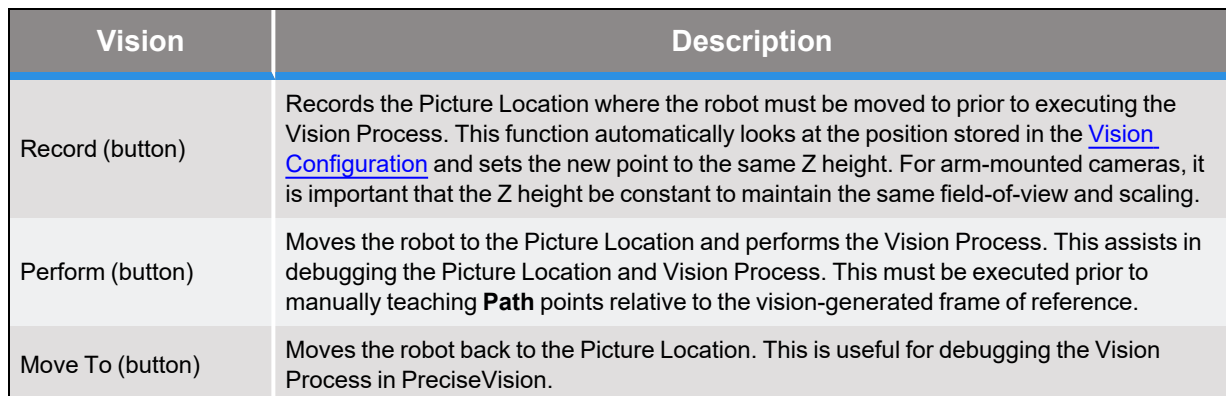

The "Path Points" section displays and manages the list of **Nodes** defined in the currently selected **Path**. Specific data for the **Node** selected in this list is displayed in the "Selected Path Point" section.

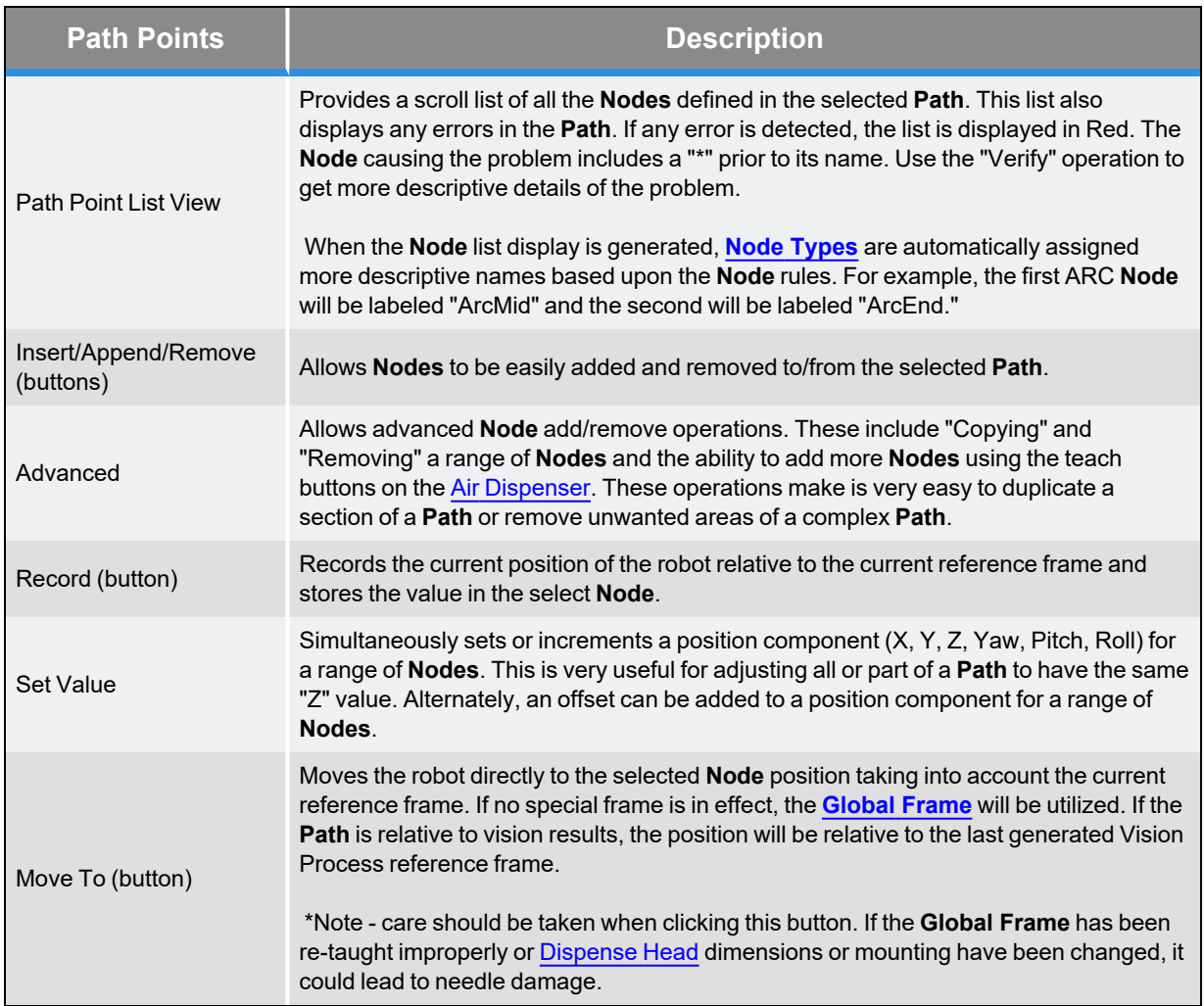

### **Table 5-15: Path Points**

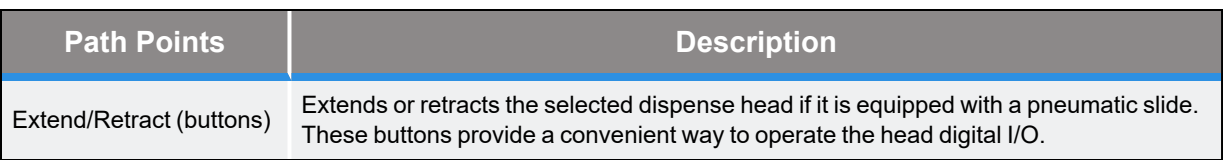

The "Selected Path Point" section displays the detailed information for the **Node** that is selected in the "Path Points" list.

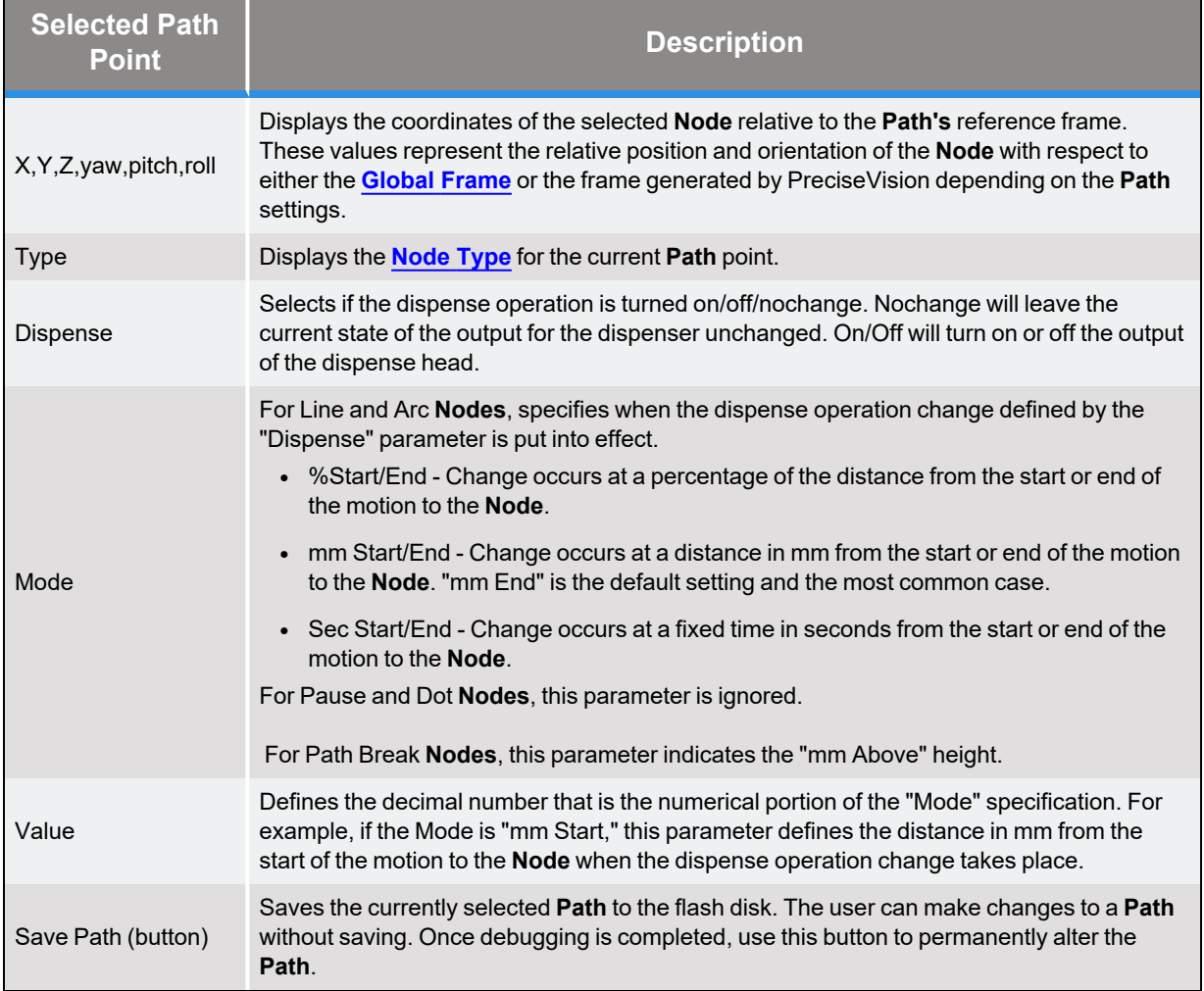

#### **Table 5-16: Selected Path Points**

*NOTE:* All changes to a **Path** will be lost if a different **Path** file is selected before the changes are saved to the flash disk. Anytime a **Path** is modified a "Path modified" box will be displayed next to the "Save Path" button to indicate the file on the flash is NOT up to date.

# **Configuration Web Page**

# **Configuration -- Main Web Page**

The Configuration page is displayed when the **Configuration** tab in the Navigation bar is clicked. This page provides a number of utilities for defining system configuration and setup parameters. For example, this page has a step-by-step process for defining the **Global Frame** and a panel for configuring the digital IO signals that control the air dispenser and its teaching buttons.

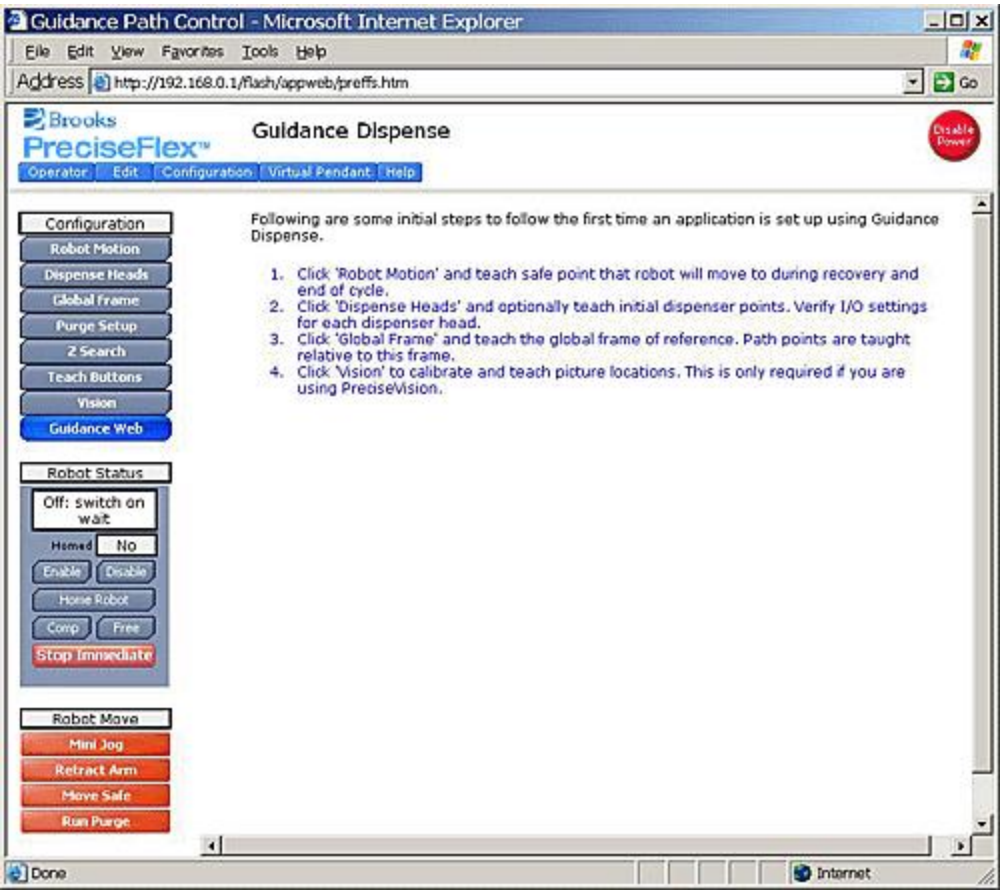

**Figure 5-10: The Configuration Page**

When this page is first displayed, the right panel presents a brief summary of important setup processes that should be executed. The three lists on the left select the configuration panel to be display and provide convenient access to buttons for enabling motor power and moving the robot.

When a button in the "Configuration" list is clicked, the corresponding panel is displayed to the right. In the following sections, the operation of each of these panels will be described in detail. The following table contains a brief summary of these panels.

#### **Table 5-17: Configuration**

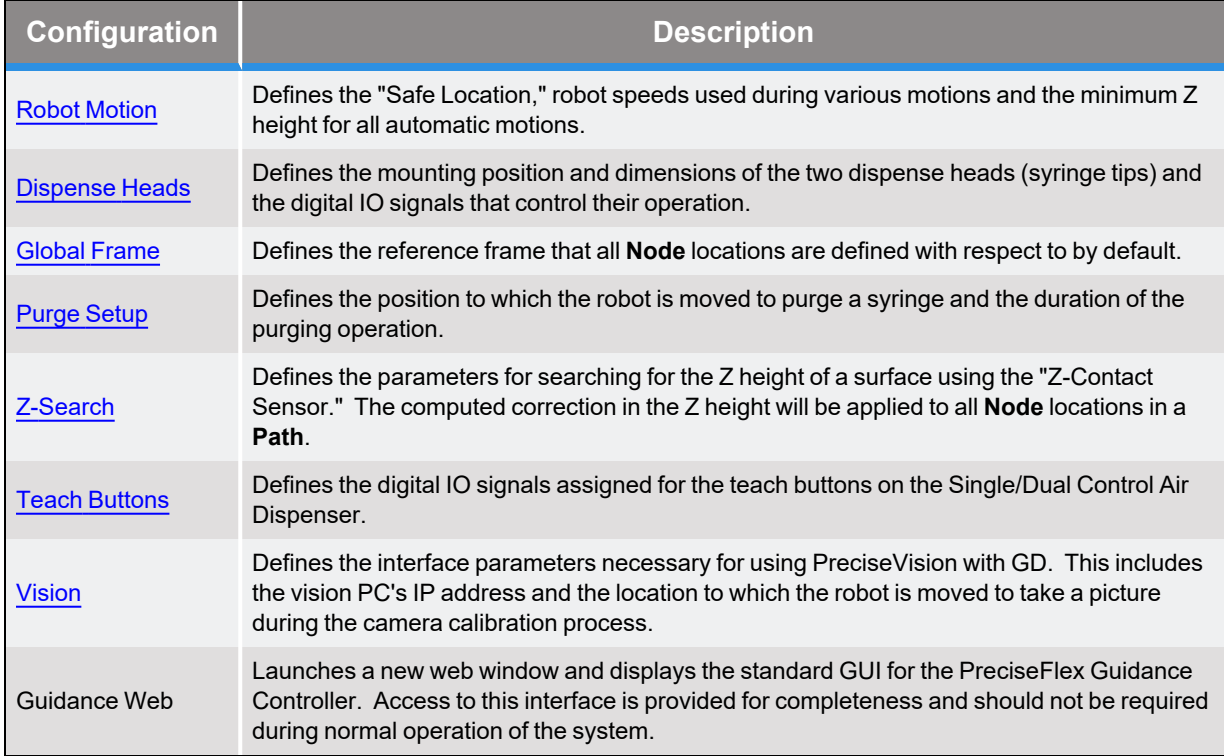

The Robot Status list contains a variation of the motor power control and homing items available in the Operator Control Panel. In addition, it provides buttons for assisting in manually positioning the robot. This list and the following list are very useful for manually moving the robot to define key locations necessary for the configuration operations.

#### **Table 5-18: Robot Status**

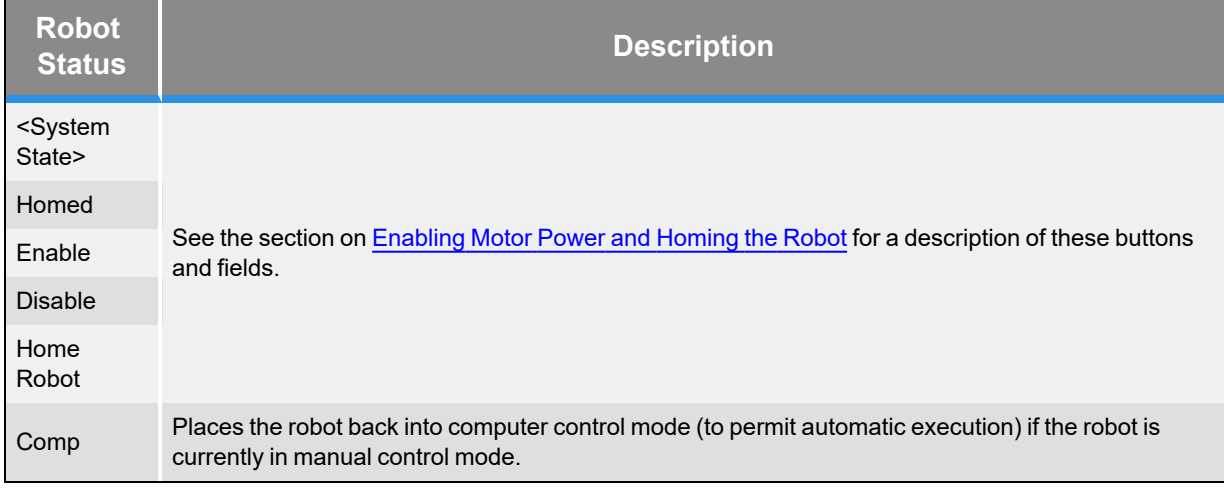

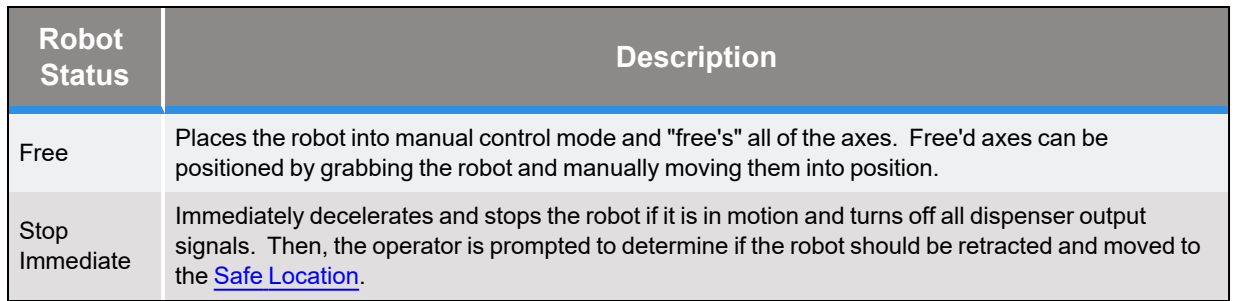

The Robot Move list provides a number of convenient means for repositioning the robot and purging the syringes.

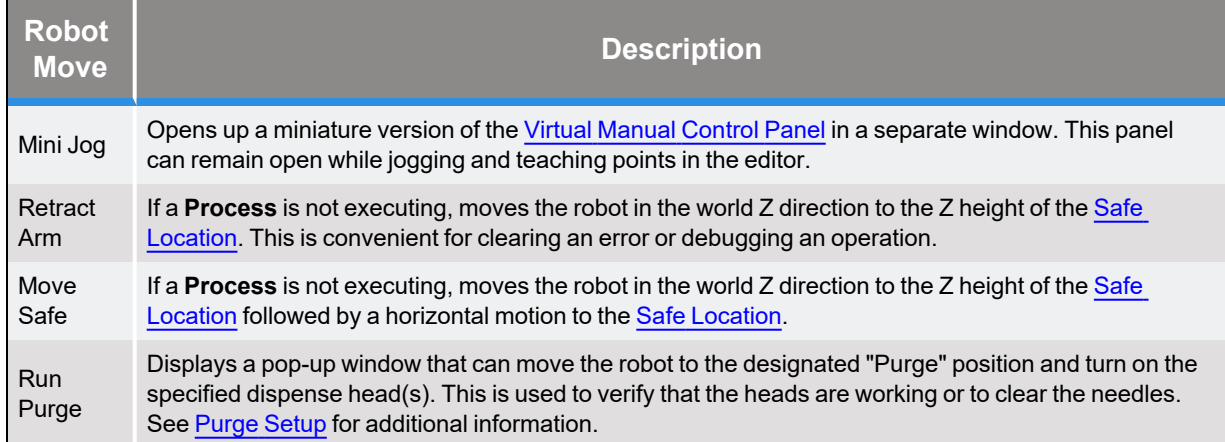

### **Table 5-19: Robot Move**

# <span id="page-62-0"></span>**Robot Motion and Safe Location Sub-Panel**

When the **Configuration** tab is clicked and the **Robot Motion** button is clicked,, the panel pictured below is displayed in the bottom right of the Configuration page. This panel defines the "Safe Location," robot speeds used by various motions and the minimum Z height for all automatic motions.

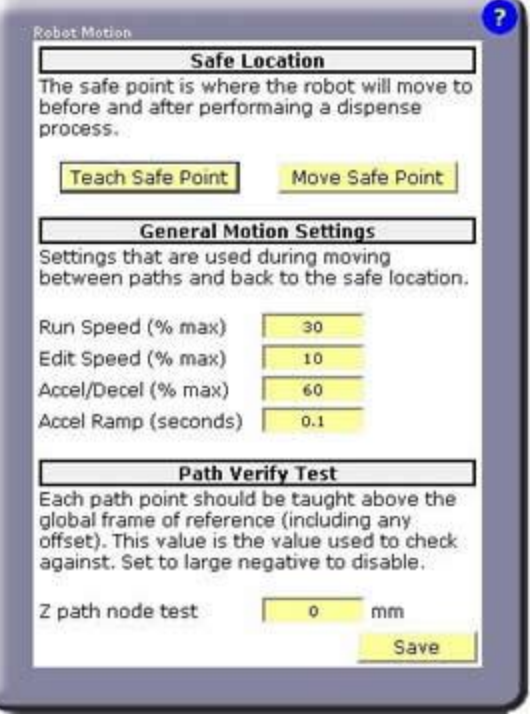

**Figure 5-11: Safe Location Sub-Panel**

The Safe Location is a position where the robot can be moved to be clear of all obstacles in the work cell. When a **Process** begins execution, the robot is always moved to the Safe Location before going to the first **Node**. After the motion to the last **Node**, the robot is returned to the Safe Location before the **Process** terminates.

Motions to the Safe Location are always performed in two steps:

- Retracts the robot to the Z height specified by the Safe Location.
- Moves horizontally to the Safe Location.

*NOTE:* The Z height of the Safe Location is particularly important since the robot moves to the Safe Location by first retracting to this Z height and then moving horizontally to the Safe Location. Also, other operations, like [Purging](#page-72-0), also use this Z height for moving safely through the workspace.

#### **Table 5-20: Safe Location**

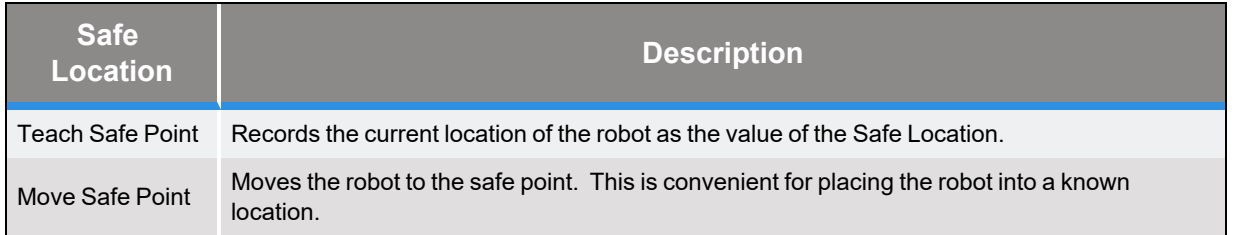

The "General Motions Settings" contains speed and acceleration specifications that apply when the system is moved automatically during training (e.g. Purge and Move Safe operations) and when the robot is moving between **Paths**. While executing a **Path**, the transit and dispensing syringe tip speeds are explicitly specified as parameters to the **Path**.

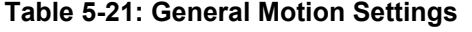

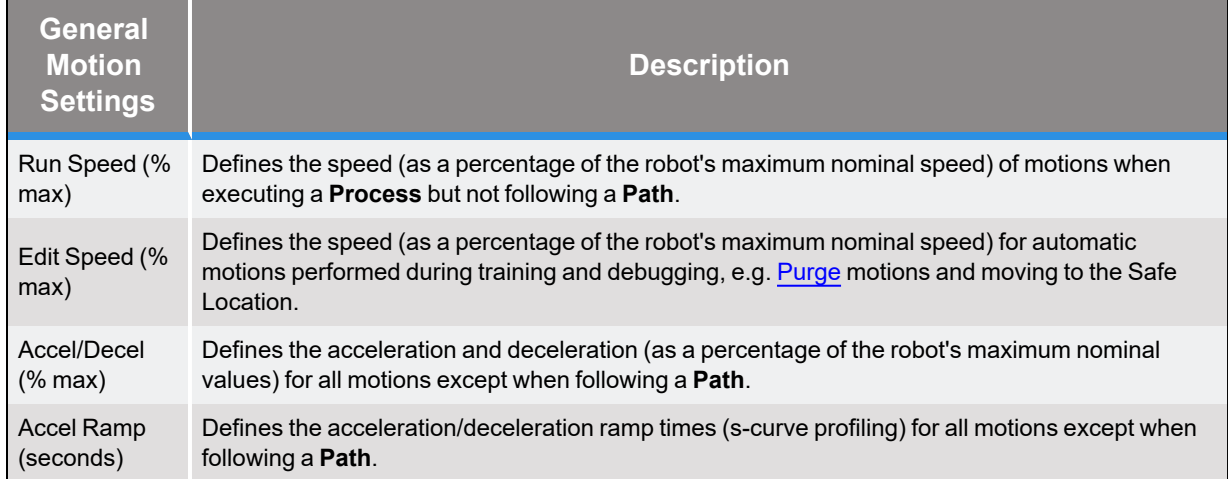

Whenever the robot is moved automatically both during training and when executing a **Process**, the destination of each motion is tested to ensure that it is not too low relative to the Z height of the **[Global](#page-71-0) Frame**. This is a precaution to prevent a syringe tip from being inadvertently driven into the deck.

#### **Table 5-22: Path Verify Test**

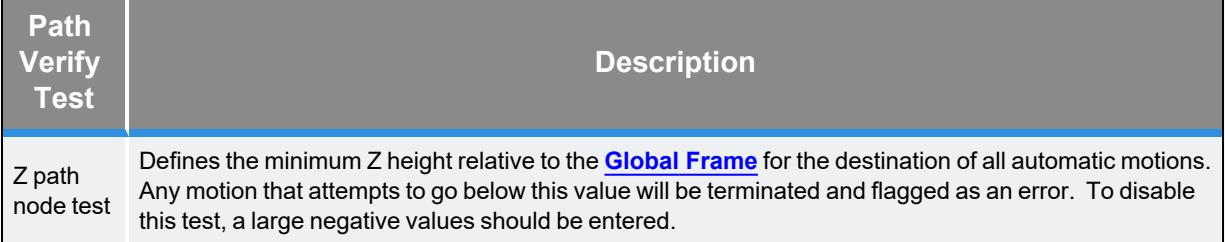

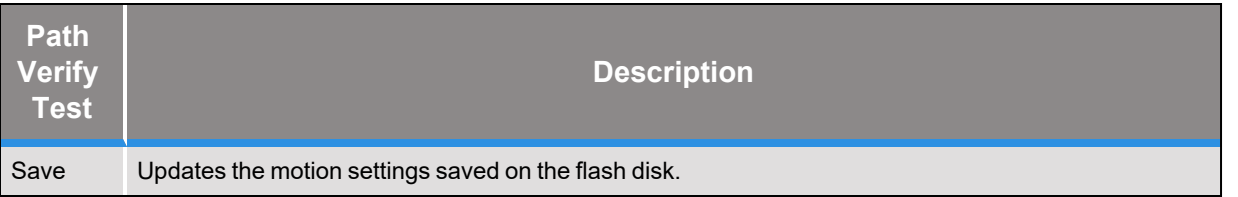

# **Safety Zones**

For all robot types, "Safety Zones" can be defined that disable motor power and halt the motion of the robot if its tool center point (TCP) violates the requirements of a user defined 3D volume.

### Types of Safety Zones

These 3D safety zones can be used to:

- 1. Approximately model the volume of stationary objects or personnel working areas to prevent the robot from inadvertently entering this volume and causing a collision ("keep out zones").
- 2. Reduce the normal working volume of the robot to prevent the robot from reaching beyond prescribed boundaries and causing a collision ("stay within zones").
- 3. Verify that the robot's TCP speed (when in a specified volume) is below a specified limit so that the robot can be safely decelerated and stopped before it might pin an operator's hand to a hard surface with too high a force ("speed restrict zones").

As currently implemented, the "keep out zones" and "stay within zones" are provided as general safety features, but they do not meet the stringent Category 3 safety standards that require fail safe redundant logic. However, the "speed restrict zones" do provide the requisite redundancy and are in the process of being Category 3 certified. The "keep out zones" and "stay within zones" are collectively referred to as "uncertified zones" and the "speed restrict zones" are referred to as "certified zones".

The supported zone shapes are rectangular volumes, cylinders and spheres. To define a safety zone, the type of safety zone must be specified along with its origin and dimensions.

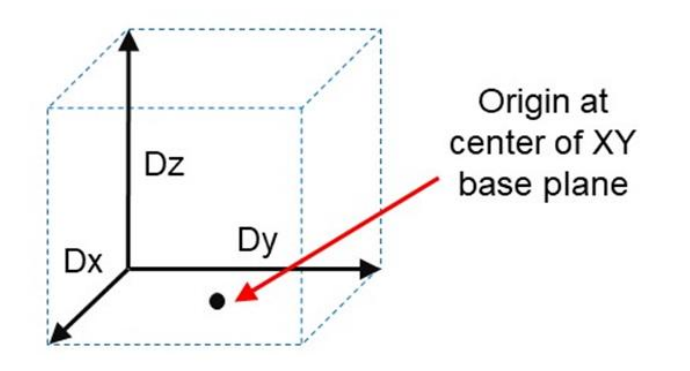

**Figure 5-12: Rectangular Volume**

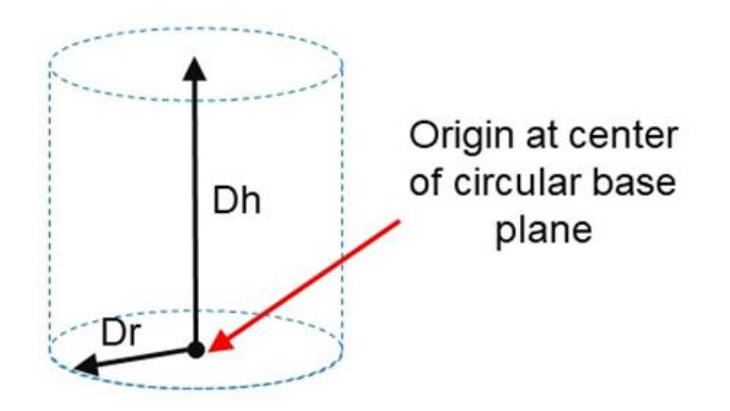

**Figure 5-13: Cylinder**

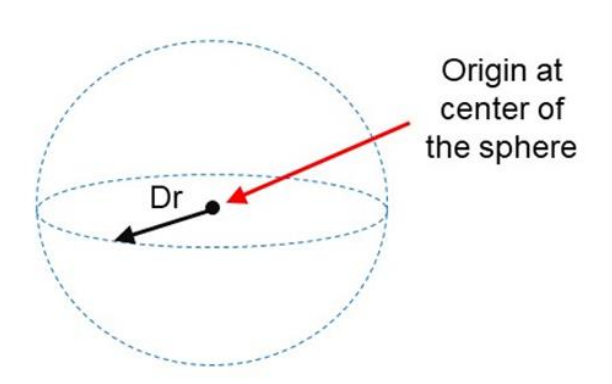

**Figure 5-14: Sphere**

For increased generality, uncertified zones can be arbitrarily positioned and rotated in all three dimensions. Due to implementation limitations, certified zones must be non-rotated rectangular volumes, which can be arbitrarily positioned. Up to 10 zones can be defined for each robot and any mix of certified and uncertified can be specified. Due to safety requirements, any new or modified zone specifications only go into effect after the controller is rebooted.

## Safety Zone Violation Detection and Clearing

Uncertified safety zones are active in the following circumstances:

- Continuously during program-controlled motions of all types (straight line or arc Cartesian and joint interpolated).
- Continuously during manual (jog) control modes: World, Tool and Joint, but not free.
- Motion planning (final destinations only).
- Location object.KineSol method during conversions to either Cartesian or joint Locations.

Certified safety zones are only active during program-controlled motions (of all types) since this is the only circumstance where higher TCP speeds are possible.

When motor power is enabled and the robot's TCP is in violation of an uncertified safety zone, a program-controlled motion cannot be initiated. This condition can be cleared by disabling motor power and manually repositioning the robot or by manually jogging the TCP in World, Tool or Joint modes, so long as the jog motion reduces the safety zone violation distance. That is, jogging motions that increase the violation of a safety zone are not permitted.

*NOTE:* Safety zone testing is based on the TCP of the robot. Therefore, it is very important that the position of the tool center point relative to the robot's tool mounting flange is set correctly. Please see the Robot.Tool property for information on defining the TCP.

### Certified Speed Restrict Safety Zones

While the uncertified safety zones perform conventional tests on just the position of the TCP, there are two certified safety zones and these perform special tests to detect if the speed of the TCP exceeds a limit while the TCP is within the zone. The first certified safety zone tests if the Z downward speed of the TCP exceeds a specified limit. This safety zone was implemented for the PreciseFlex 400 and PreciseFlex 3400 robots since their only intrinsically non-safe motion is a highspeed downward Z motion that could trap a person's hand between the tooltip and a fixed object or horizontal surface. The second certified safety zone tests if the horizontal, XY planar, speed of the TCP exceeds a specified limit. This test was developed for the PreciseFlex™ DD robots since robots can generate excessive speeds when moving horizontally.

For both of these tests, in order to satisfy the computational redundancy requirement of the Category 3 safety regulations, the shapes of these safety zones are limited to non-rotated rectangular volumes.

Please consult the user manuals for these PreciseFlex™ robots for when speed restrict safety zones must be defined to safely operate these mechanisms.

### Configuring Safe Zones

<span id="page-67-0"></span>Up to 10 safety zones can be defined per robot. Each of these zones is specified by filling in one of the Parameter Database IDs 16900 to 16909, which are labeled "Safety Zone: type, x/y/z/y/p/r, dim 1/2/3". Any combination of certified and uncertified safety zones can be specified. Each of these DataIDs consists of an array of 10 numbers and the first value defines the safety zone "type". Any DataID that has a zero "type" is ignored. [Table](#page-67-0) 5-23 describes the possible safety zone types:

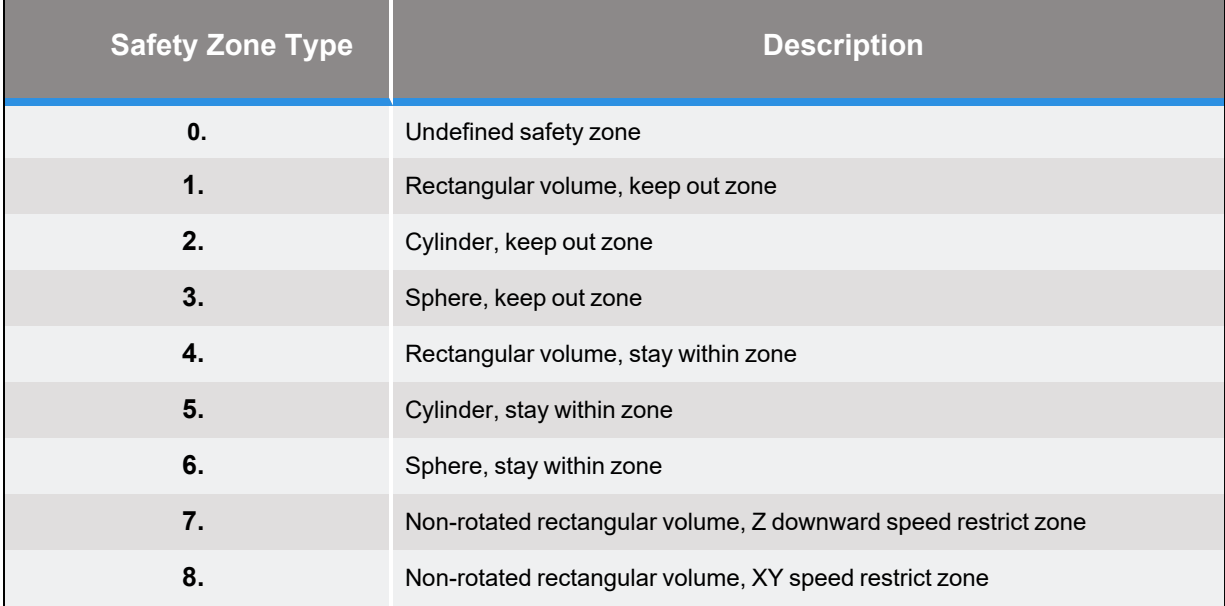

### **Table 5-23: Safety Zone Types**

[Table](#page-68-0) 5-24 describes the safety zone DataIDs. When any of these DataIDs are modified, the controller must be rebooted for the change to be put in effect.

### **Table 5-24: Data IDs**

<span id="page-68-0"></span>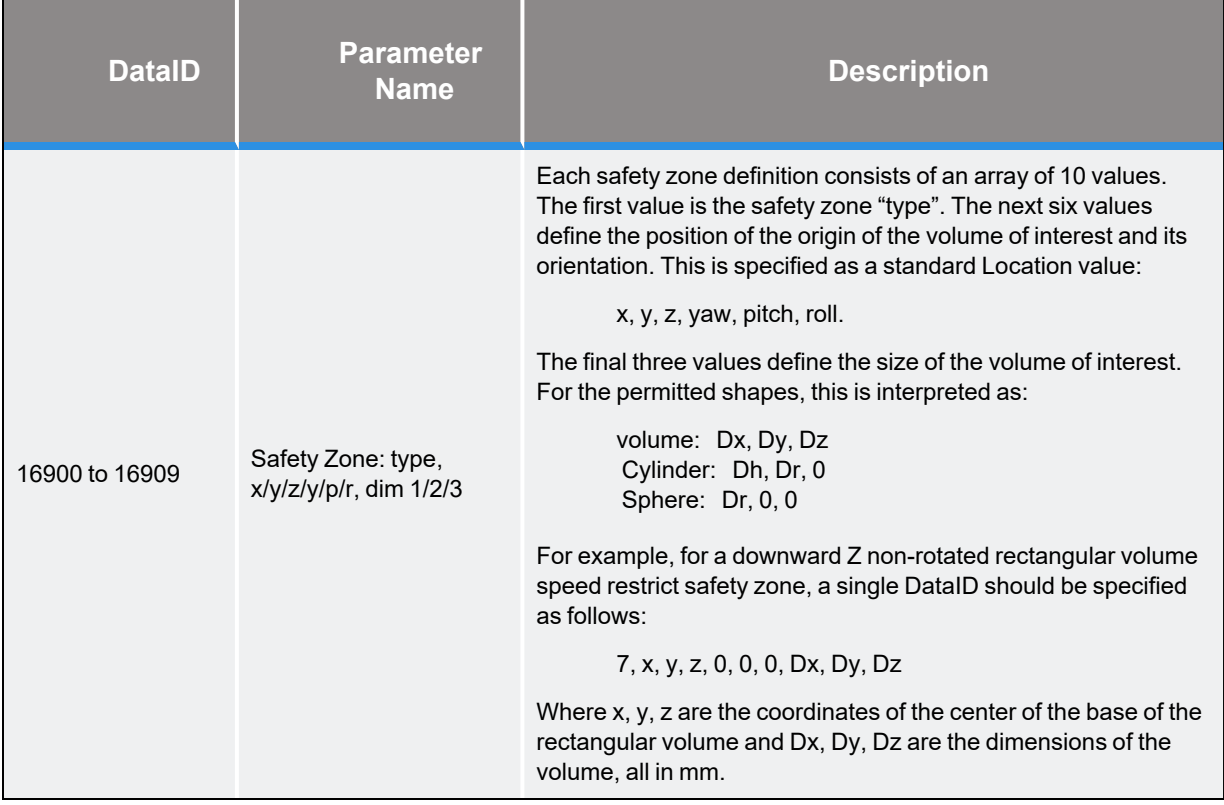

<span id="page-68-1"></span>In addition, the DataID in [Table](#page-68-1) 5-25 must be initialized to establish the maximum speed limits for the certified safety zones:

#### **Table 5-25: Data IDs**

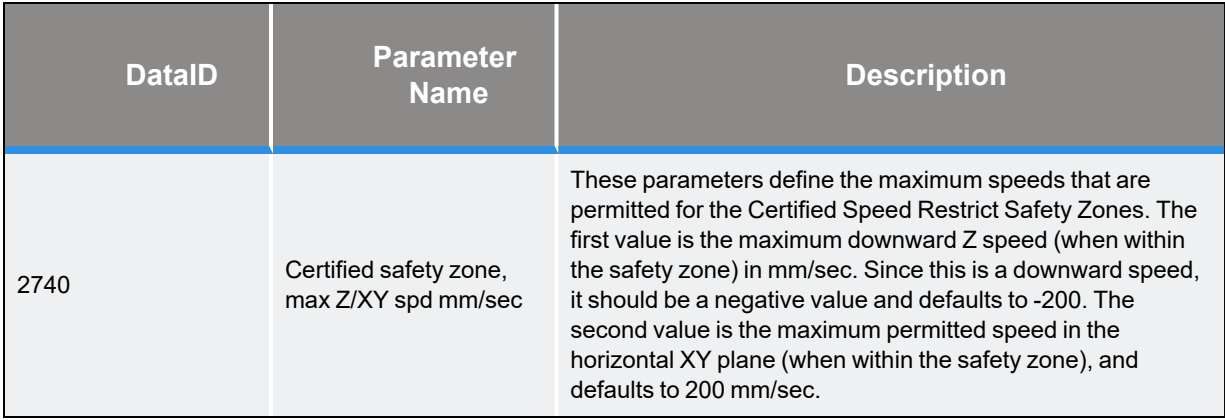

## <span id="page-69-0"></span>**Dispense Heads Sub-Panel**

When the **Configuration** tab is clicked and the **Dispense Heads** button is clicked, the panel pictured below is displayed in the bottom right of the Configuration page. This panel defines the mounting position and dimensions of the two dispense heads (syringe tips) and the digital IO signals that control their operation.

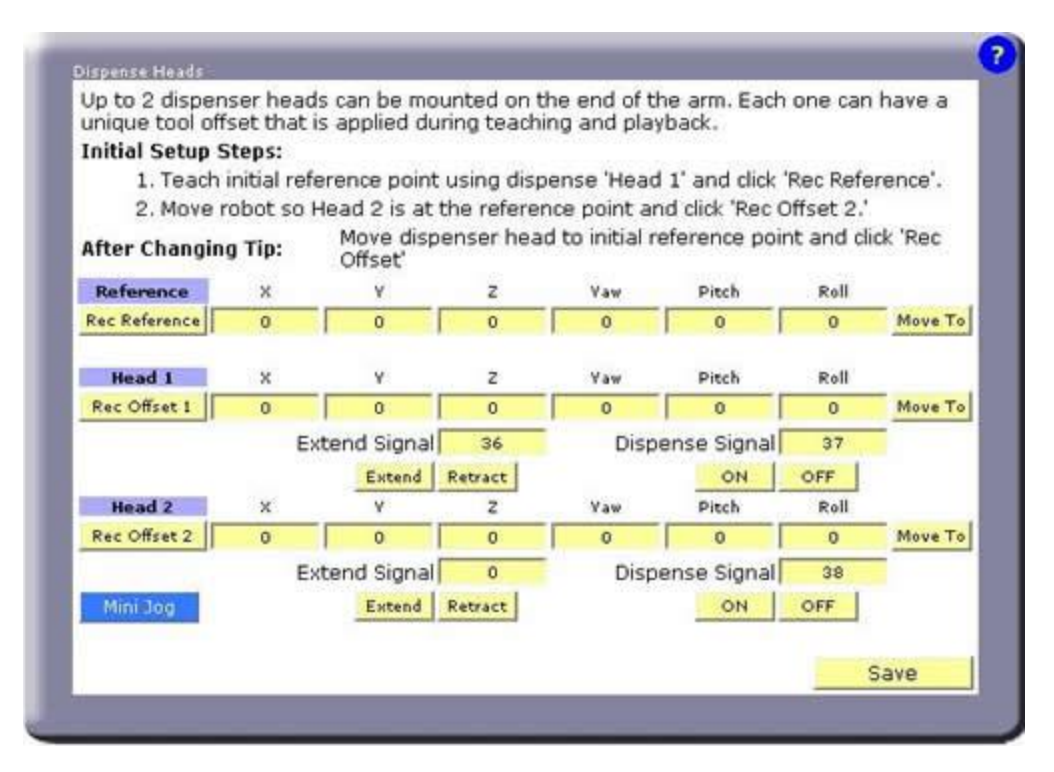

**Figure 5-15: Dispense Heads Sub-Panel**

It is permissible to teach a **Path** and repeat the **Path** without knowing the dimensions or mounting position of the syringe heads. But, if GD does know this information, if a syringe and needle size changes or if a syringe needle bends, GD can automatically adjust the robot motions so that the new syringe tip will follow the previously taught **Path**. In addition, if two syringes are used, the **Nodes** taught with one syringe can be easily repeated by the other syringe.

To simplify the training of the dimensions and mounting of the syringe tips, you must select a "Reference Point" in the work cell *that does not move*. Then, to teach the dimensions and mounting of a different syringe tip, you only need to move that tip to the same Reference Point and click a button. GD will compute the required information and will automatically put this data into effect each time the syringe tip is selected.

*NOTE:* Once the Reference Point value is taught, it should not be changed. If this value is re-taught with a syringe tip that is a different size or is mounted in a different position on the robot, it will alter the result of any syringe tips that are taught with respect to this new Reference Point and any formerly taught **Paths** will be incorrect.

#### **Table 5-26: Reference Point**

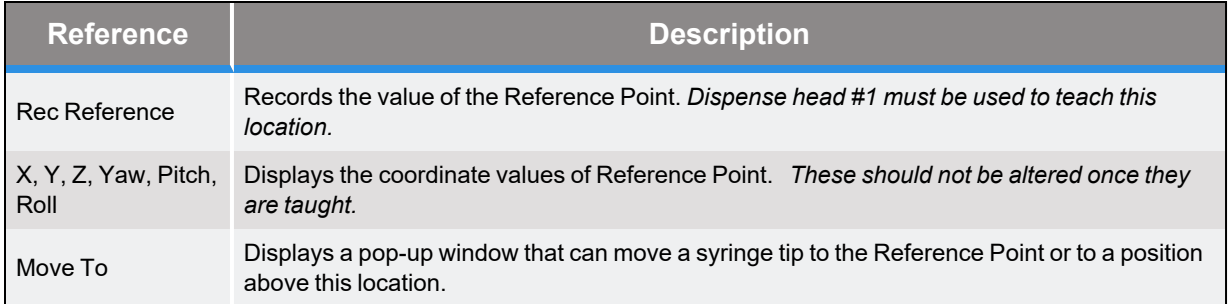

Once the Reference Point is established, the dimensions and mounting of either dispense head can be taught or re-taught simply by moving the desired syringe tip to the Reference Point and pressing the Rec Offset button. The following data pertains to each of the dispense heads.

#### **Table 5-27: Dispense Heads**

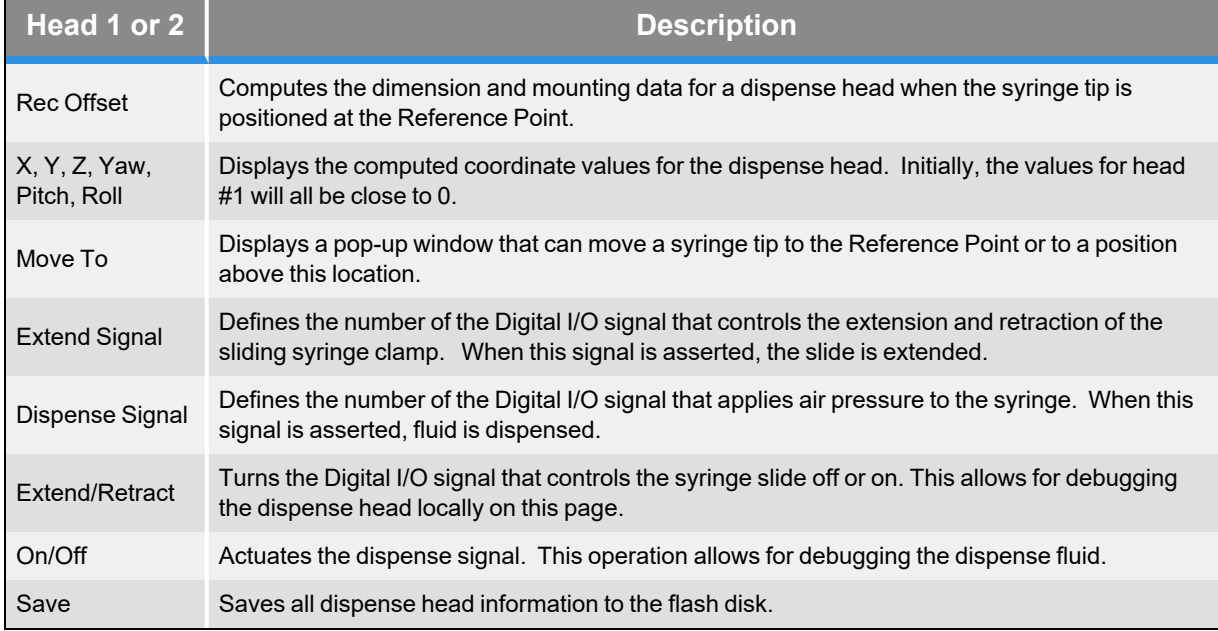

# <span id="page-71-0"></span>**Global Frame Sub-Panel**

When the **Configuration** tab is clicked and the **Global Frame** button is clicked, the panel pictured below is displayed in the bottom right of the Configuration page. This panel specifies the reference frame that all **Node** locations are defined "with respect to" by default.

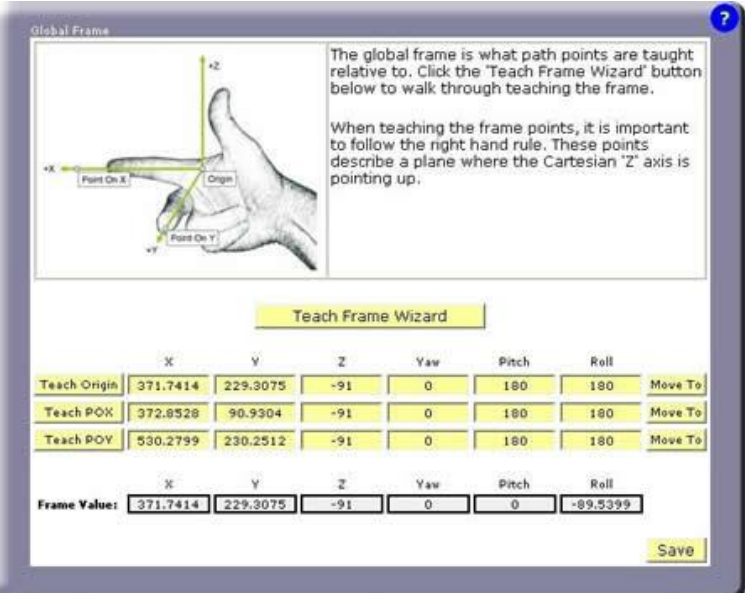

**Figure 5-16: Global Frame Sub-Panel**

**Node** locations are always defined with respect to a reference frame. If vision is being used, the vision results dynamically supersede all of the coordinates of the **Global Frame** except for its Z height.. If no special reference frame is in effect, **Node** locations are automatically defined relative to the complete **Global Frame**.

*NOTE:* The **Global Frame** should be defined as soon possible to ensure that all **Node** locations are correctly recorded.

This panel displays the current value of the **Global Frame**. This value is automatically computed from the X, Y, Z coordinates of three locations that point at the following features of the reference frame:

- $\bullet$  The origin (0,0,0) of the reference frame.
- Any position along the X-axis of the reference frame.
- Any position that is in the X-Y plane of the reference frame and generally along the Y-axis.
*NOTE:* As soon as the X, Y or Z coordinate of any of the three locations is altered, the **Global Frame** is immediately recomputed and the new value will be reflected in the location of all **Nodes** that are relative to this reference frame.

#### **Table 5-28: Global Frame Descriptions**

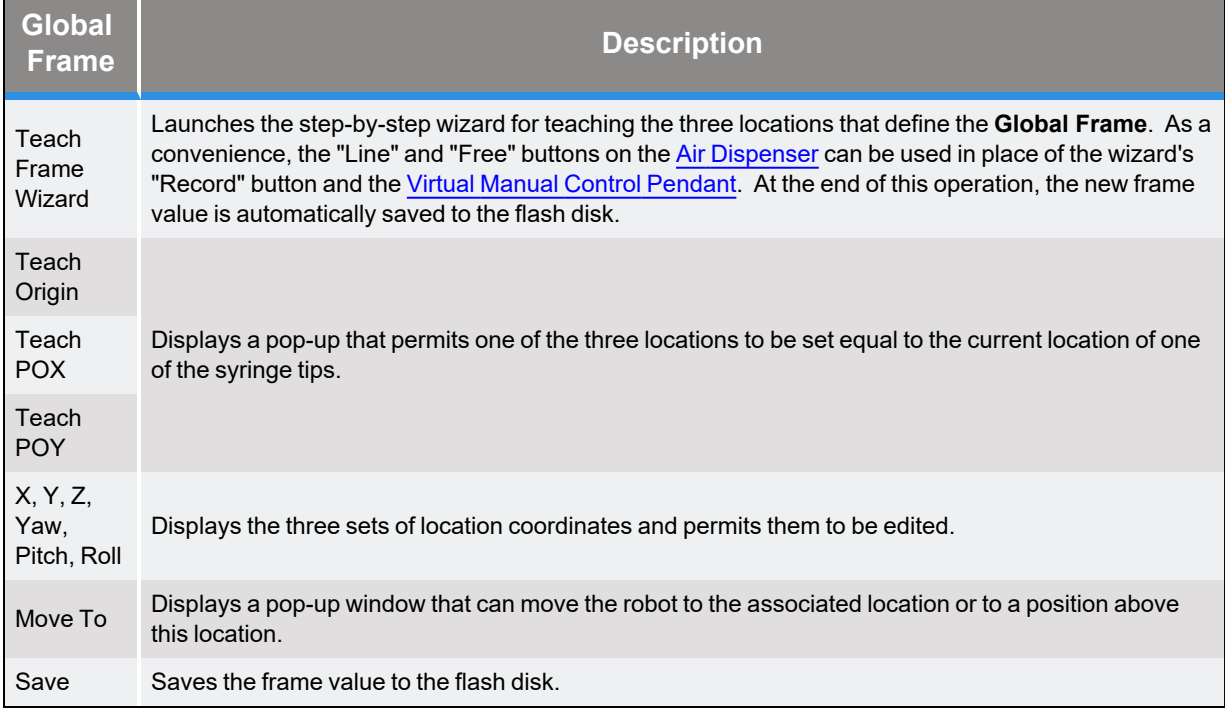

## <span id="page-72-0"></span>**Purge Setup Sub-Panel**

When the **Configuration** tab is clicked and the **Purge Setup** button is clicked, the panel pictured below is displayed in the bottom right of the Configuration page. This panel defines where the robot is moved to purge the two dispense heads and the duration of the purge operation.

|                    |          |         |                  | operate. This operation is executed with the dispense head(s) in the retracted position. |       |      |         |
|--------------------|----------|---------|------------------|------------------------------------------------------------------------------------------|-------|------|---------|
|                    |          |         | <b>Run Purge</b> |                                                                                          |       |      |         |
|                    |          |         |                  |                                                                                          |       |      |         |
| <b>Teach Purge</b> | ×        |         | $\overline{z}$   | Yaw                                                                                      | Pitch | Roll |         |
| Rec Head 1         | 636.2719 | 36.9378 | $-38.6663$       | $\Omega$                                                                                 | 180   | 180  | Move To |
| Time               |          |         | seconds          | Approach                                                                                 | 10    | mm   |         |
| Rec Head 2         | 636.2719 | 36.9378 | $-38,6663$       | $\Omega$                                                                                 | 180   | 180  | Move To |
|                    | Time     |         | seconds          | Approach                                                                                 | 10    | mm   |         |
|                    |          |         |                  |                                                                                          |       |      |         |

**Figure 5-17: Purge Setup Sub-Panel**

The purge operation is a pre-defined process that safely moves the robot to a designated position and dispenses fluids for a specified period of time. This function can be manually invoked from a number of pages and is used to test if a syringe is operating properly and to clear the needle. The purge operation performs the following steps:

- Retracts the robot to the Z height specified by the Safe [Location.](#page-62-0)
- Moves to the "Approach" position that is the specified number of mm above the purge position.
- Moves to the purge position with the syringe slide in the retracted position.
- Turns on the syringe air supply for the specified number of seconds.
- Retracts the robot to the Z height specified by the Safe [Location.](#page-62-0)
- Moves horizontally to the Safe [Location.](#page-62-0)

For this function, the speed and acceleration of the robot is defined by the Robot [Motion](#page-62-0) parameters. For each syringe head, the following fields and buttons are defined.

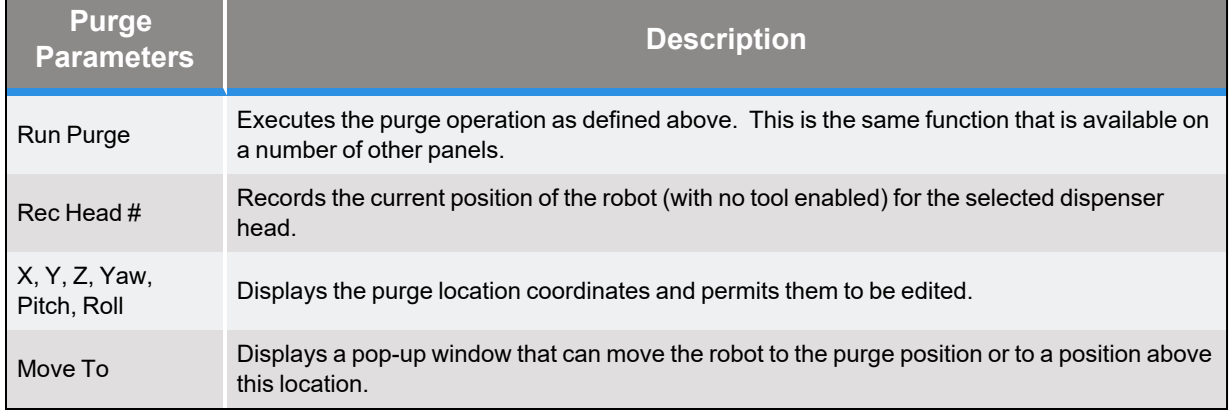

#### **Table 5-29: Purge Parameters**

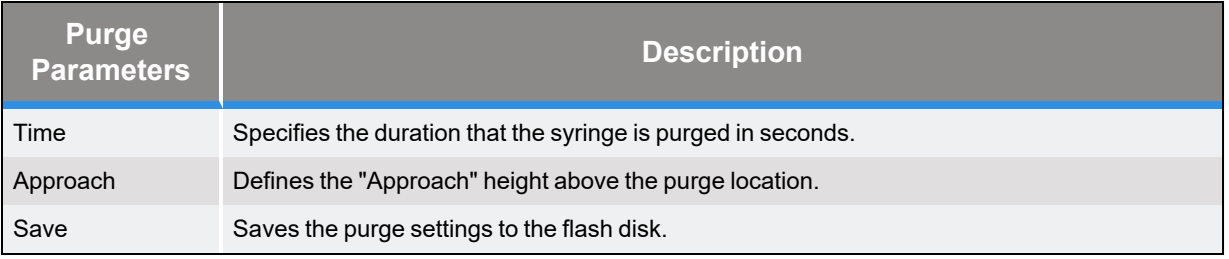

## <span id="page-75-0"></span>**Z-Search Sub-Panel**

When the **Configuration** tab is clicked and the **Z-Search** button is clicked, the panel pictured below is displayed in the bottom right of the Configuration page. This panel defines the parameters for searching for the Z height of a surface using the "Z-Contact Sensor."

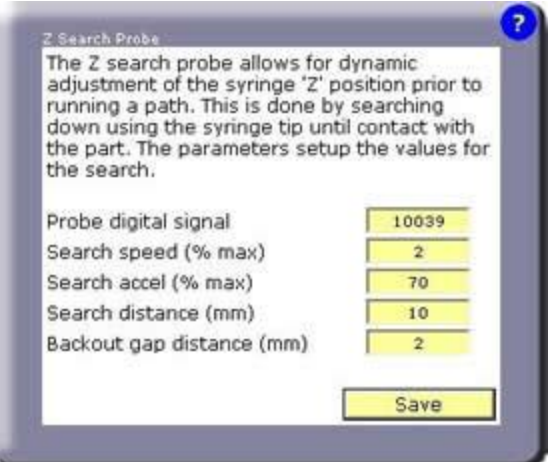

**Figure 5-18: Z-Search Sub-Panel**

The Z-Search is an option that can be selected for any **Path**. When enabled, at the start of the **Path**, GD samples the Z-Contact Sensor to locate the height of the work surface at the first **Node** position. The correction between the actual height and the Z height of the first **Node** is dynamically applied to all **Nodes** in the Path.

If a **Path** has Z-Search enable, at the start of the **Path**, the syringe tip will be controlled as follows:

- **•** Moves to the "Approach" position above the first **Node**.
- Moves down in Z at the "Search speed" and "Search accel" traveling a maximum "Search distance."
- Monitors the "Probe digital signal" and stops when the signal becomes TRUE.
- Retracts the syringe at 25% of the "Search speed" until the "Probe digital signal" is FALSE. This permits a faster "Search speed" while still obtaining an accurate height reading.
- <sup>l</sup> Computes the difference between the first **Node's** Z position and the detected Z position minus the "Backout gap distance."
- <sup>l</sup> Moves to the first **Node** position and all subsequent **Nodes** in the **Path** applying the Z correction and the X/Y/Z offset defined in the Path [Editing](#page-53-0) Page to all **Nodes**.

Normally, the Z offset specified in the Path [Editing](#page-53-0) Page is utilized to move the entire **Path** up to the proper height above the work surface to correctly dispense the fluid.

### **Table 5-30: Z-Search Settings**

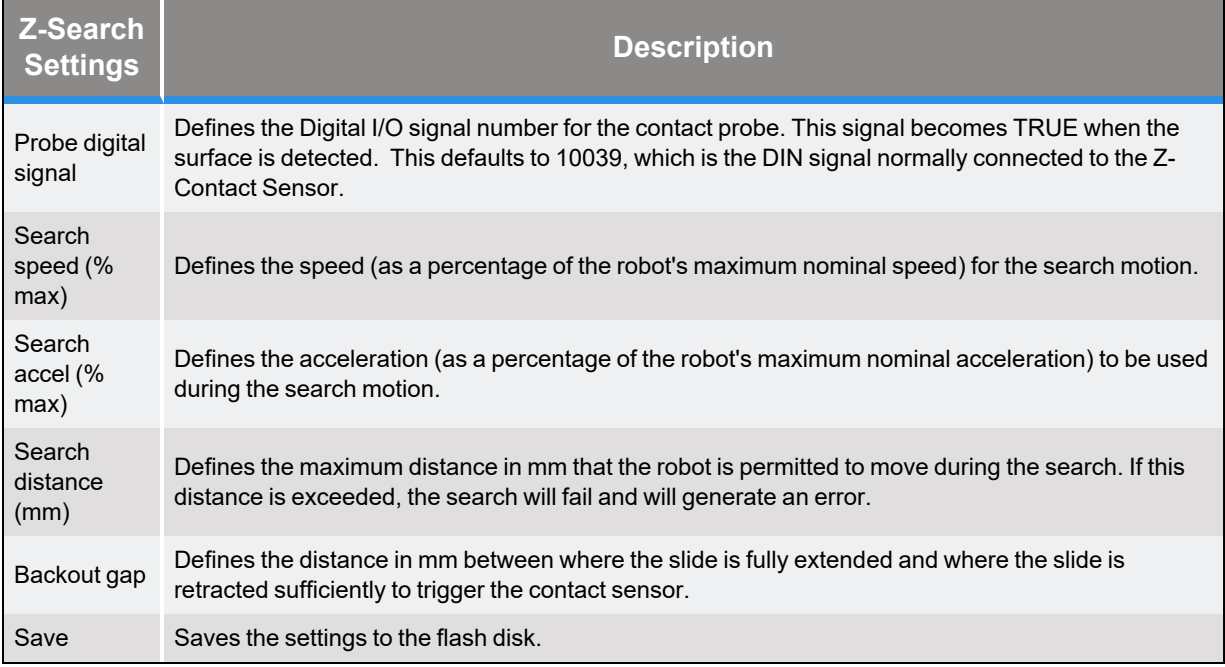

## **Teach Buttons Sub-Panel**

When the **Configuration** tab is clicked and the **Teach Buttons** button is clicked, the panel pictured below is displayed in the bottom right of the Configuration page. This panel defines the system digital input and output signals that return the state of the three buttons on the PreciseFlex Single/Dual Control Air Dispenser and control their backlights. *These settings should not have to be changed once a system is wired and the hardware configuration has been debugged.*

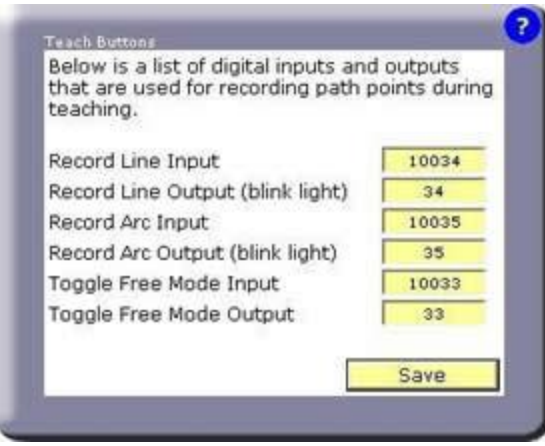

**Figure 5-19: Teach Buttons Sub-Panel**

If you are using a PreciseFlex Air Dispenser mounted on a PrecisePlace robot, the DIO signals should be set as shown in the picture above. These are signals that are provided by the robot's ZIO board that is mounted next to the Z-axis motor. If you do not have a PreciseFlex Air Dispenser you can configure these signals to connect to your own button box. These buttons and lights are a programming convenience and are not needed for the proper operation of the GD application program. *If any of these signals are not present, their signal number should be set to 0 to avoid generating a runtime error.*

### **Table 5-31: Teach Buttons**

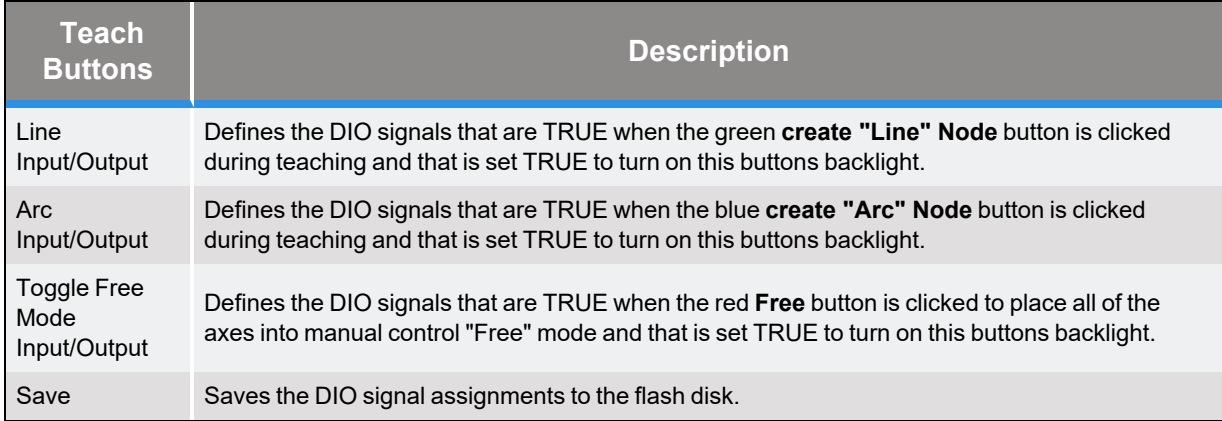

## <span id="page-77-0"></span>**Vision Sub-Panel**

When the **Configuration** tab is clicked and the **Vision** button is clicked, the panel pictured below is displayed in the bottom right of the Configuration page. This panel defines the interface parameters necessary for using PreciseVision with GD.

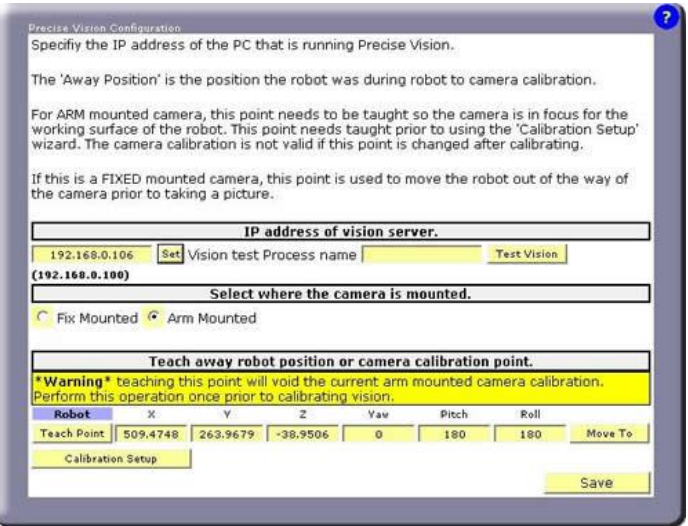

**Figure 5-20: Vision Sub-Panel**

Guidance Dispense contains built-in support for communicating with a PC that is executing PreciseVision. When GD requires vision to compute a frame of reference, it sends PreciseVision a command over Ethernet to execute a vision process. Typically, the vision process will consist of an Acquisition tool (for taking a picture) and just a few tools for determining the position and orientation of the object of interest. The results of the final tool are automatically returned to GD and dynamically replace all of the components of the **Global Frame** with the exception of its Z height.

In order for GD to communicate with PreciseVision, it requires the Ethernet IP address of the PC.

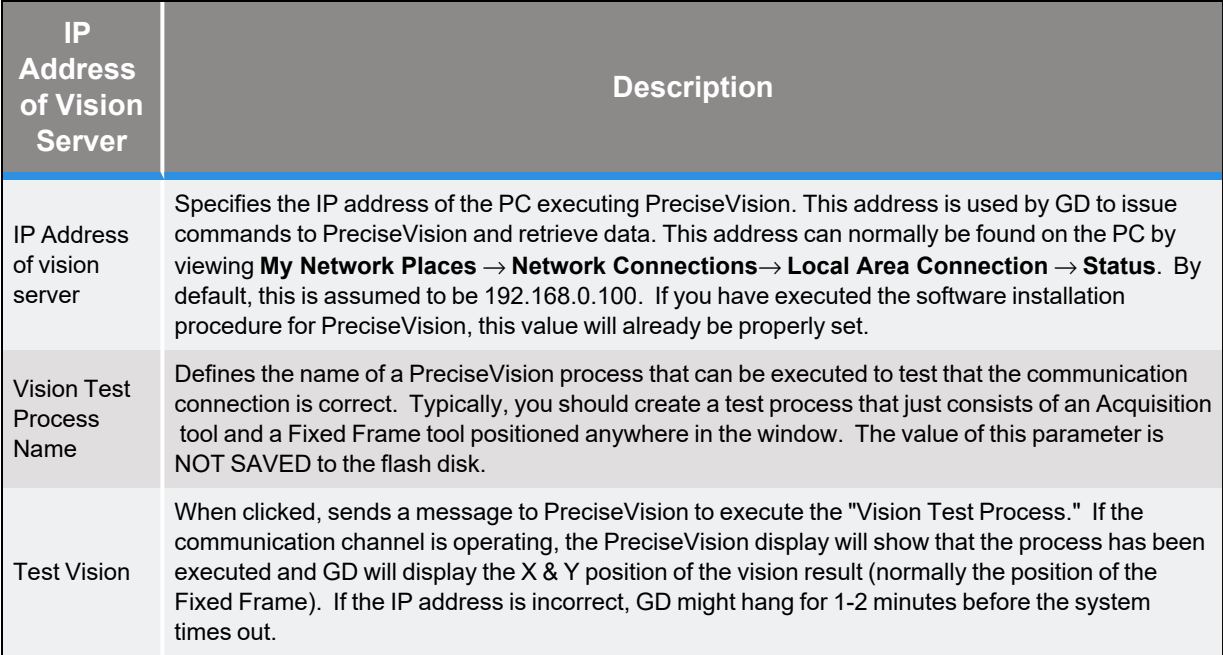

### **Table 5-32: IP Address of Vision Server**

The following radio buttons select how the camera is mounted. Fix mounting the camera above the robot is advantageous if a large field of view is desired and you want to take pictures when the robot is out of the work area. An arm-mounted camera is preferred if you require higher resolution since a smaller field of view can be used but you can still cover a large area by having the robot move the camera around the workspace.

### **Table 5-33: Camera Mount**

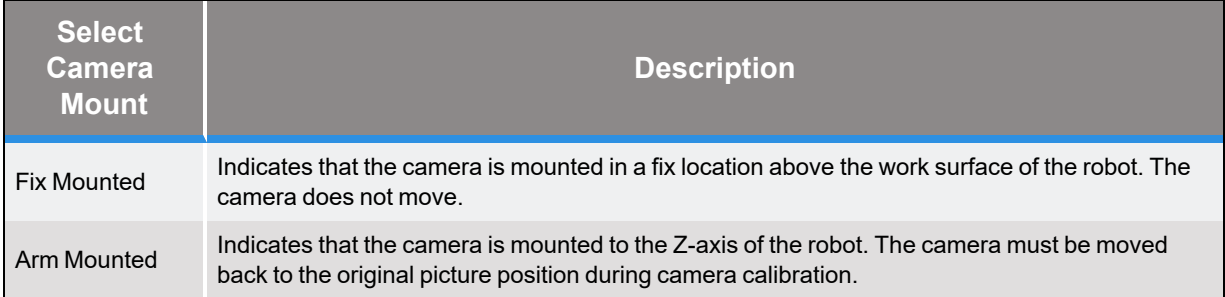

In order for PreciseVision to return position coordinates and orientation angles that can be used by the robot, the relationship been where the camera is looking (i.e. its field of view) and the coordinates of the robot must be determined. This relationship is computed by performing a "Robot Vision Area Calibration." The following parameters are used for this procedure.

*NOTE:* For arm-mounted cameras, if the position defined in the following data is altered after the calibration is completed, the calibration will be invalid and must be computed again.

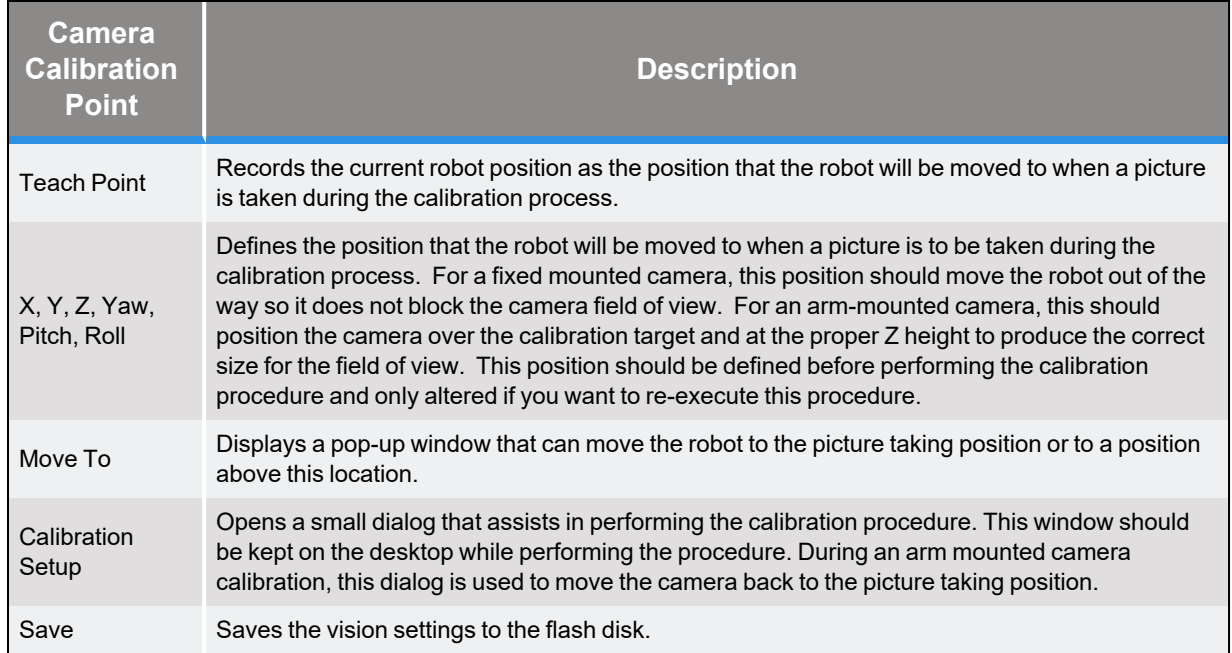

### **Table 5-34: Camera Calibration**

## <span id="page-79-0"></span>**Virtual Pendant -- Main Web Page**

The Virtual Manual Control Pendant (VMCP) page is displayed in its own browser window when the **Virtual Pendant** tab in the Navigation bar is clicked. The VMCP provides the same functionality available from a hardware Manual Control Pendant, i.e. the ability to manually move the robot in various modes and display the current robot position.

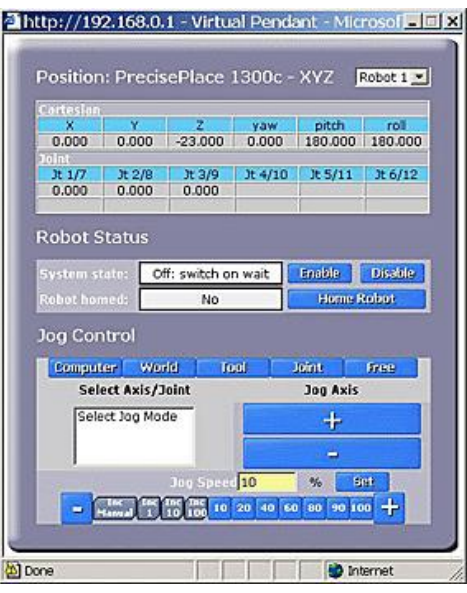

**Figure 5-21: Virtual Manual Control Pendant**

The "Positions" section at the top of the panel displays the location of the currently selected syringe tip and the position of each of the robot's axes.

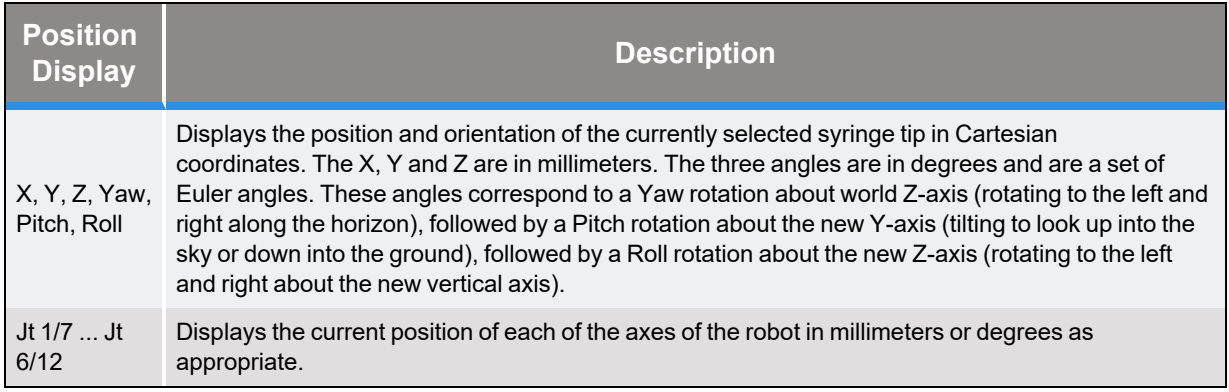

#### **Table 5-35: Position Display**

The "Robot Status" section in the middle of the panel contains items for controlling motor power and robot homing.

### **Table 5-36: Robot Status**

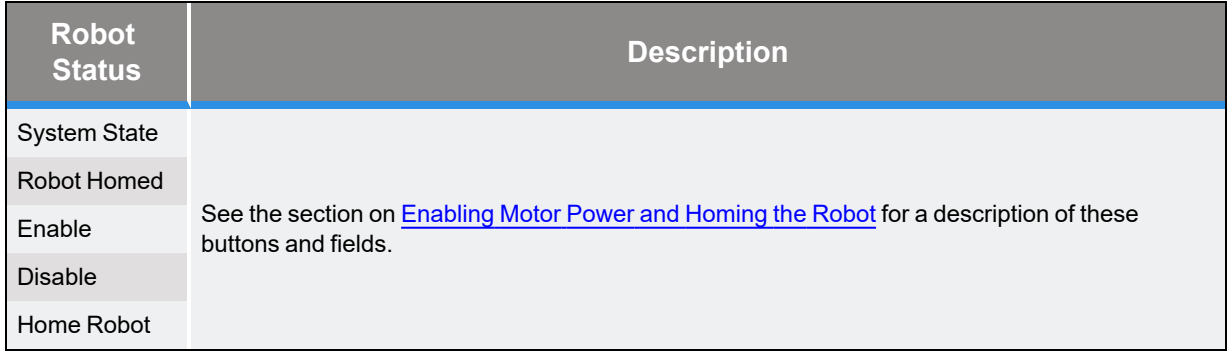

The "Jog Control" section at the bottom of the panel is used to move the robot in various manual control modes. Prior to jogging the robot, motor power must be enabled and the robot must be "homed."

To move, you first select a mode, then an axis or coordinate, then a speed and finally press the "+" or "-" key to move the axis in the positive or negative direction. Releasing the "+" or "-" key or changing modes terminates the motion.

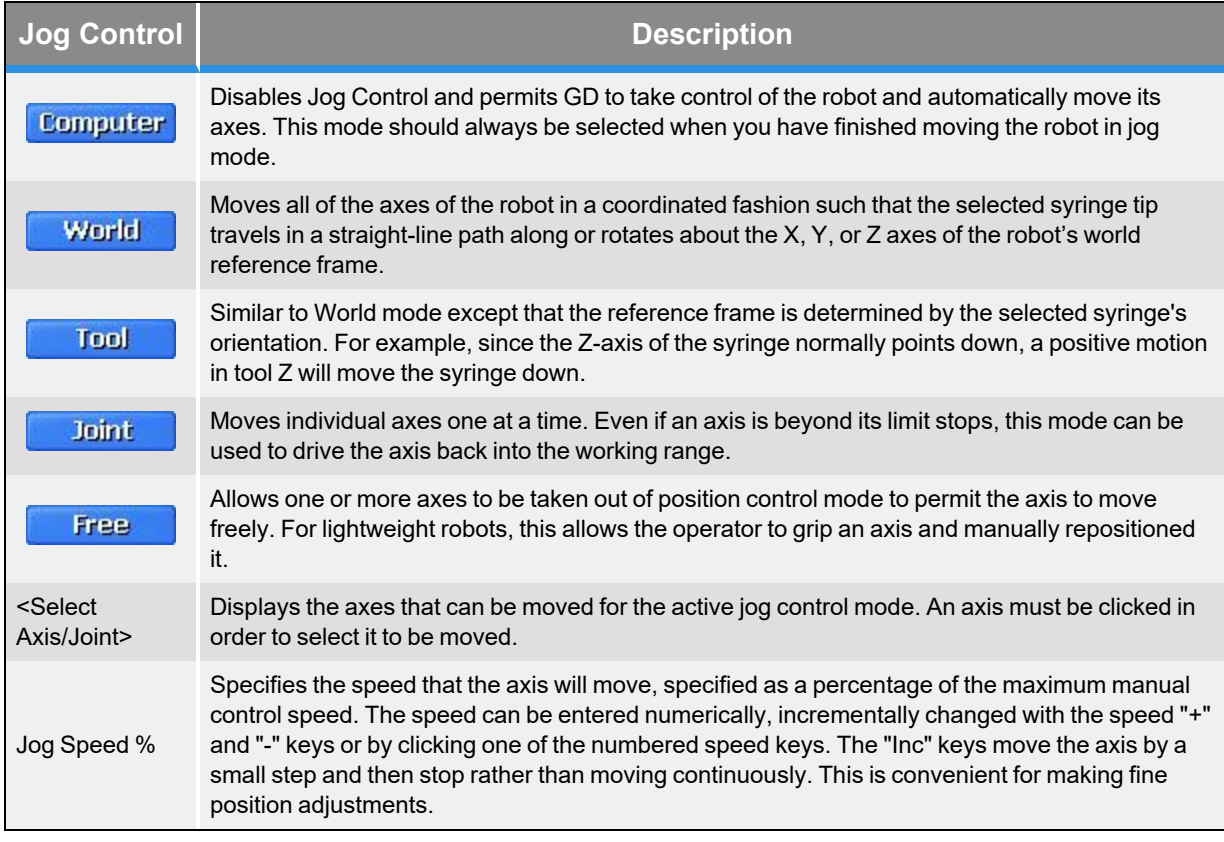

### **Table 5-37: Jog Control**

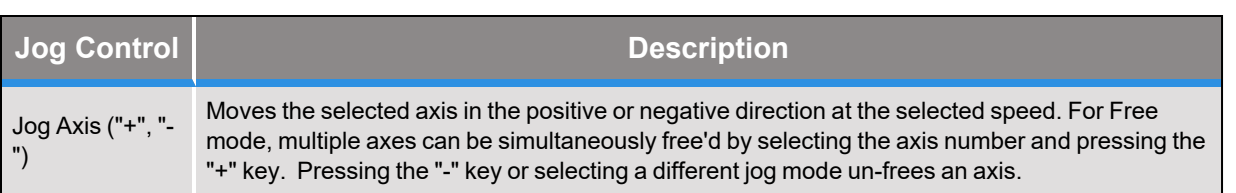

## **Help -- Main Web Page**

The Help Panel is displayed when the **Help** tab in the Navigation bar is clicked. This page provides links to abbreviated online versions of much of the help information that is available in this chapter plus the tutorial examples.

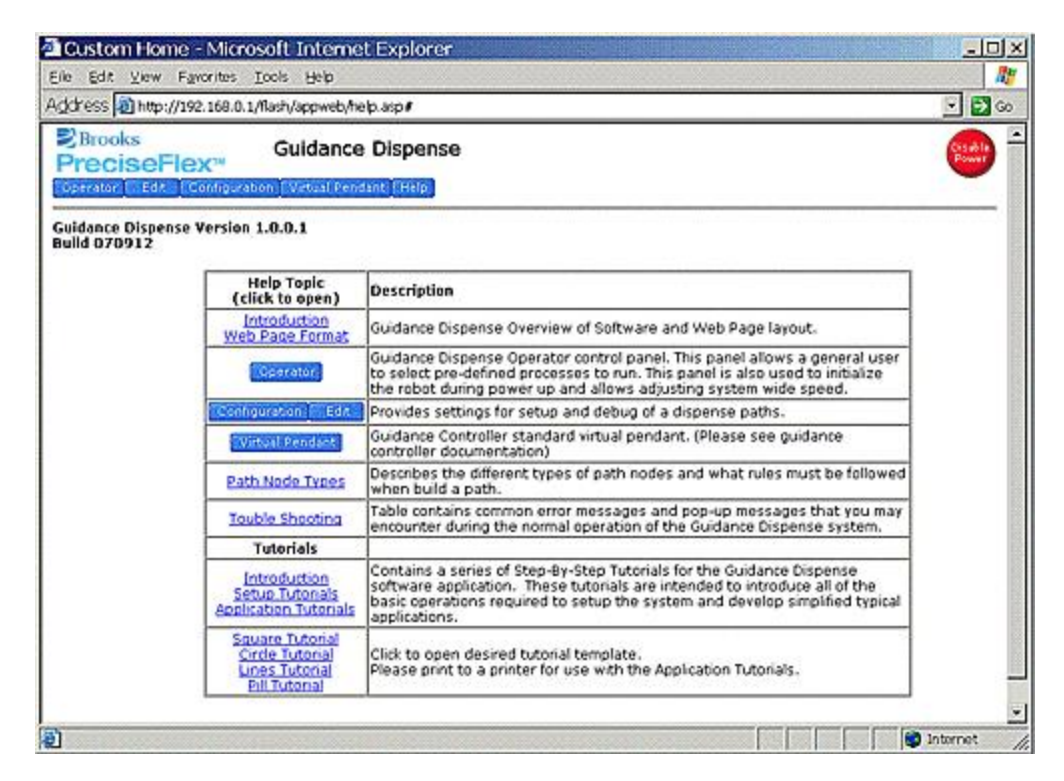

**Figure 5-22: Help**

# **6. Step-By-Step Tutorials**

## **Tutorials Introduction**

This chapter contains a series of Step-By-Step Tutorials for the Guidance Dispense software application. These tutorials are intended to introduce all of the basic operations required to setup the system and develop simplified typical applications.

These tutorials are organized into two groups:

- Setup Tutorials. These introduce all of the steps necessary to operate the system and initialize parameters that define the dispensing tools and workspace. *These tutorials should always be executed in the order they are presented* since they initialize data that is inter-dependent. In general, these tutorials only have to be executed once until the tooling or some element of the work cell is modified.
- Application Tutorials. The first tutorial is a complete, basic example. This is followed by a series of modifications of the basic example. These variations can be executed in any order.

Before performing these tutorials, ensure that the following has already been completed.

- A PC has been interfaced to the robot and a web browser can display the graphical user interface of the robot controller. If this has not been completed, see the Setup and [Installation](#page-18-0) chapter of this manual.
- The Guidance Dispense software has been installed on the controller and has been started. This information can also be found in Setup and [Installation.](#page-18-0)
- You have reviewed the Hardware and Software Introduction chapters of this manual. A thorough understanding of the content of these sections is not required since much of what you read will become clearer as you perform the tutorials. However, a understanding of the basic operation of the hardware and the concepts and nomenclature of the software will be very helpful.

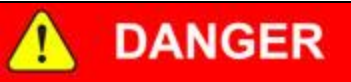

Before operating your robot, ensure that the following steps have been performed: (1) the robot has been properly mounted; (2) all required safety interlocks have been installed and tested; and (3) power has been connected. For the PrecisePlace robots, this information is provided in the *"PrecisePlace 2300/2400 Robot, Hardware Introduction and Reference Manual"*.

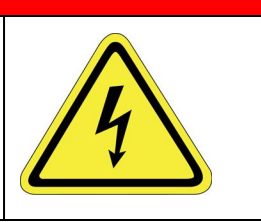

Begin with the Setup Tutorials and execute them in order.

## **Setup Tutorial 1: Enabling Power and Homing**

The first step in operating the system is to ["enable](#page-45-0) power" and "home" the robot. Enabling power provides power to the motors. Homing establishes the absolute 0 position of each axis so that previously taught motions can be exactly repeated. Many robots lose track of their axes 0 positions when power to the controller is turned off. Homing reestablishes the 0 references using whatever technique is appropriate for the axes, e.g. pressing into a hard stop, engaging a limit switch, reading special encoder tracks, etc.

As a convenience, power enable/disable and homing buttons are provided on a number of different web panels (e.g. the Operator Control Panel, the Virtual Manual Control Pendant (VMCP), the Robot Status section of Edit and Configuration Pages). All of these buttons perform the same functions. For this example, we will use the [Operator](#page-46-0) Control Panel.

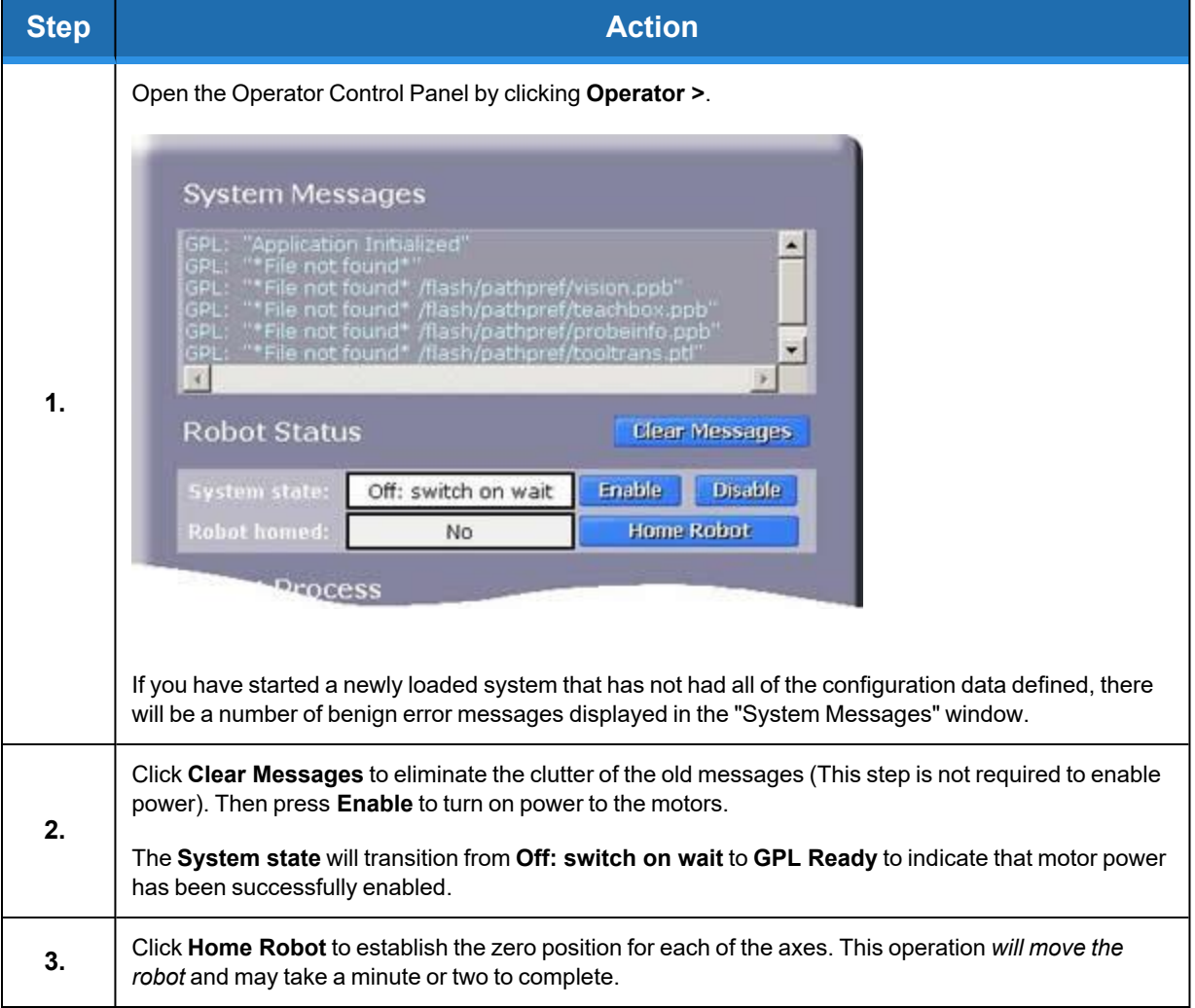

When the homing successfully completes, the "Robot homed" field will change to "Yes." Once completed, homing does not have to repeated until the robot controller is powered down, no matter how many times motor power is enabled and disabled.

## **Setup Tutorial 2: Manually Moving the Robot**

In many of the following tutorials, you will be required to manually position the robot. GD provides several ways of accomplish this (e.g. the Red "Free" button on the Air [Dispenser,](#page-30-0) the Virtual [Manual](#page-79-0) Control [Pendant](#page-79-0) (VMCP), the optional hardware Manual Control Pendant, and the Robot Status and Mini Jog panel on the [Edit](#page-49-0) and [Configuration](#page-59-0) Pages). All of these methods. provide an equivalent or subset of the capabilities of the VMCP that will be discussed in this section.

Open the Virtual Manual Control Pendant by clicking **Virtual Pendant >**.

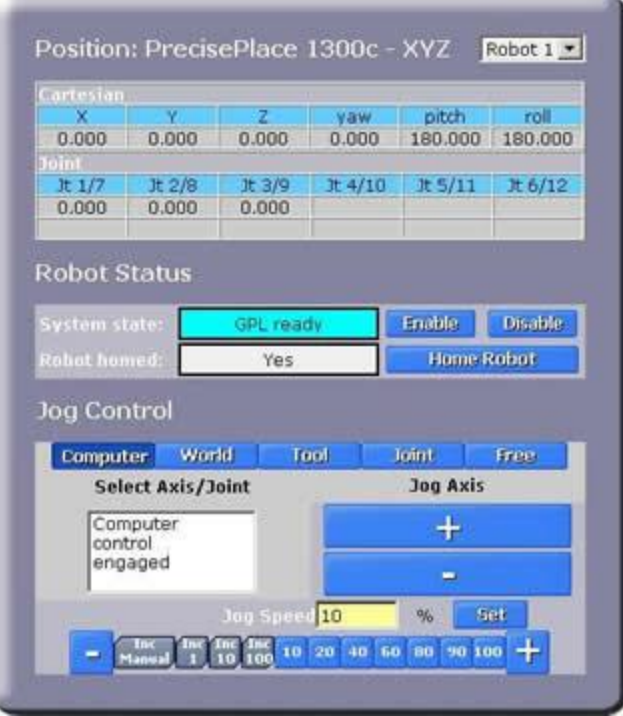

**Figure 6-1: Virtual Manual Control Pendant**

The VMCP will appear in its own browser window. The upper section of the VMCP provides a dynamic display of the robot's current location. The lower area contains the "Jog Control" section whose modes are summarized in the following table. Prior to jogging the robot, motor power must be enabled and the robot must be "homed."

## **Table 6-1: Jog Control**

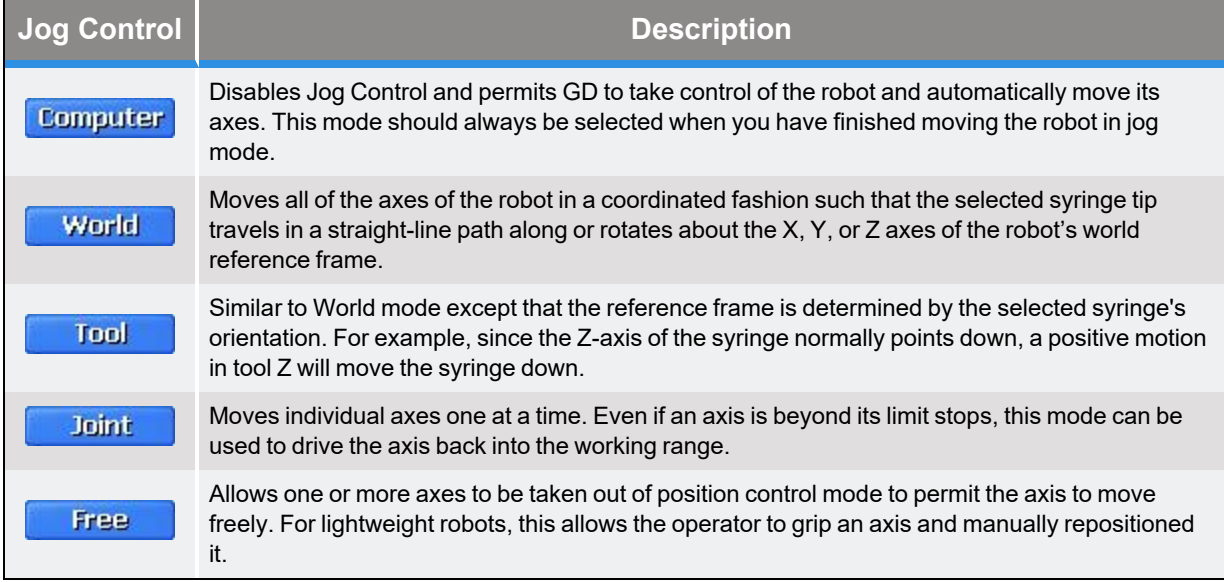

To move a single axis in manual mode, perform the following procedure:

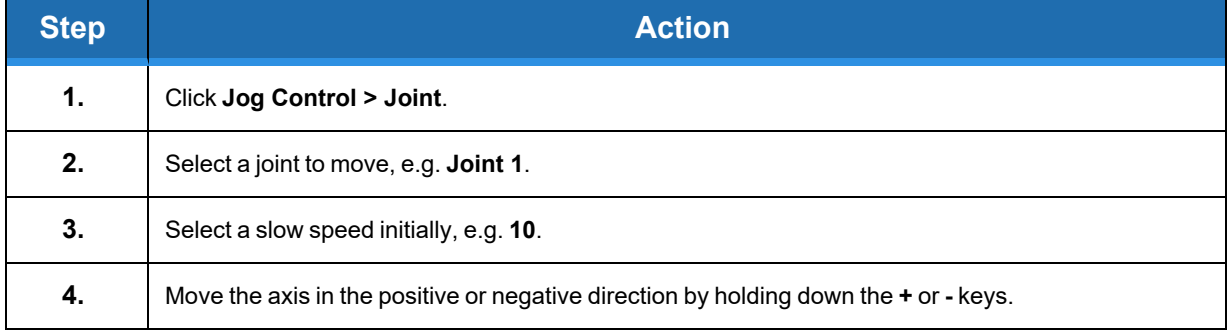

The World and Tool modes operate in the same fashion. The Free mode is a bit different in that multiple joints can be freed at once and the speed setting is not used. For this mode, each time you select an axis and press the "**+**" the axis is freed until you press the "**-**" key to place the axis back into position control mode.

In Joint, World and Tool modes, if any of the "**INC**" speeds are selected, the robot will move a discrete increment and then stop instead of moving continuously. If you release the "**+**" or "**-**" key and press it again, the robot will move another increment. This is very convenient for fine positioning the robot.

Try to move the robot in each of the manual modes and at various speeds to get a feel for the virtual pendant. When you are done practicing manual control, click **Jog Control > Computer**. This disables Jog Control and permits GD to automatically move the robot when required.

For additional experience, you should try to move the robot using the alternate interfaces, i.e. the optional hardware Manual Control Pendant, and the Robot Status and Mini Jog panels on the [Edit](#page-49-0) and [Configuration](#page-59-0) Pages.

## **Setup Tutorial 3: Teaching the Safe Location**

When a **Process** begins execution and after it is completed, the robot is automatically moved to a fixed Safe [Location.](#page-62-0) This safeguard helps to avoid inadvertent crashes with obstacles in the workspace. In addition, some standard operations, such as [Purging](#page-72-0) syringes also move to this location for the same reason. The Safe Location should be set to a position that is always clear of obstacles and that generally positions the robot out of the way.

*NOTE:* The Z height of the Safe Location is particularly important since the robot moves to the Safe Location by first retracting to this Z height and then moving horizontally to the Safe Location. So, the Z height should be above the highest obstacles in the workspace.

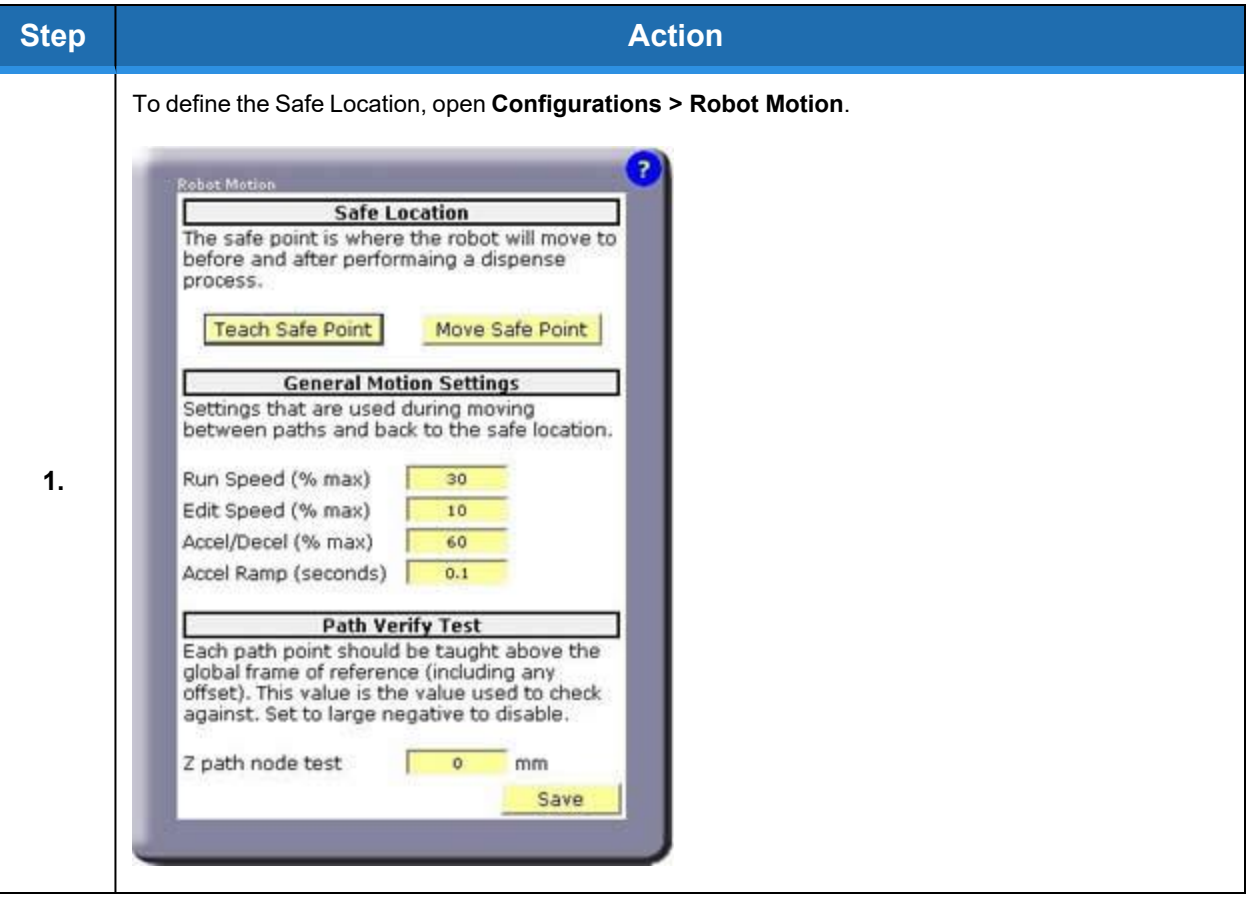

**Setup Tutorial 4: Teaching the Dispense Heads Part Number: <sup>608329</sup> Rev. <sup>A</sup>**

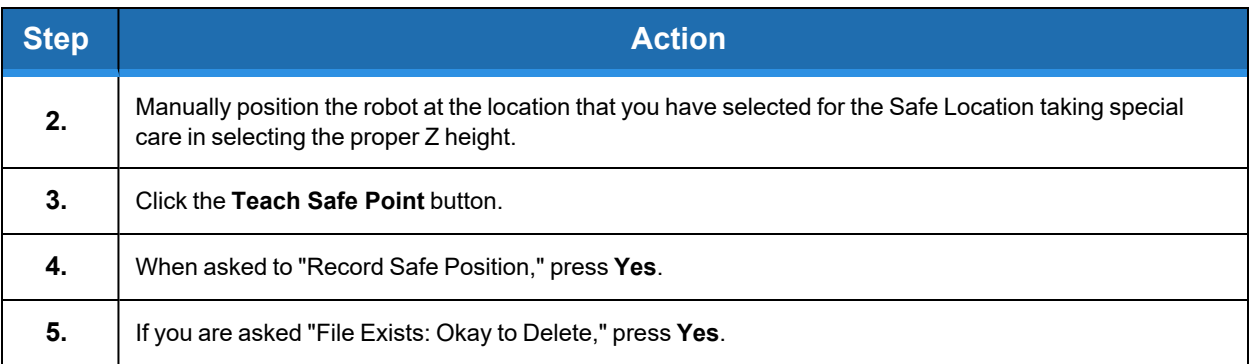

This position will automatically be used whenever the system needs to move the robot to a height or position that is clear of obstacles and out of the way. To verify the Safe Location, a user can manually move the robot to another position and then press the "Move Safe Point" button.

## **Setup Tutorial 4: Teaching the Dispense Heads**

While it is permissible to teach a **Path** and repeat the **Path** without knowing the dimensions or mounting position of the syringe heads, this is not the recommended procedure. If GD is taught this information, if a syringe and needle size changes or if a syringe needle bends, GD can automatically adjust the robot motions so that the new syringe tip will follow the previously taught **Path**. In addition, if two syringes are used, the **Nodes** taught with one syringe can be easily repeated by the other syringe.

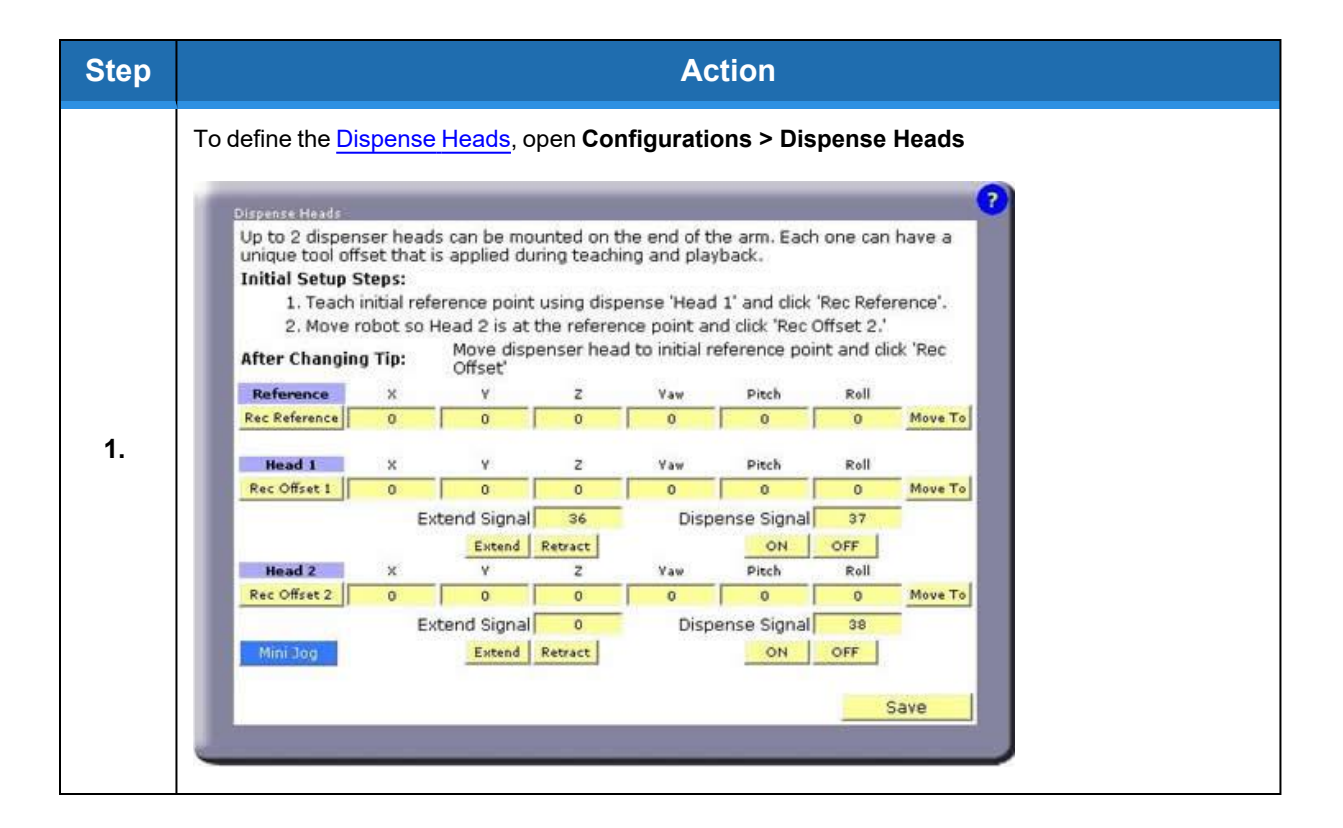

**Part Number: 608329 Rev. A Setup Tutorial 4: Teaching the Dispense Heads**

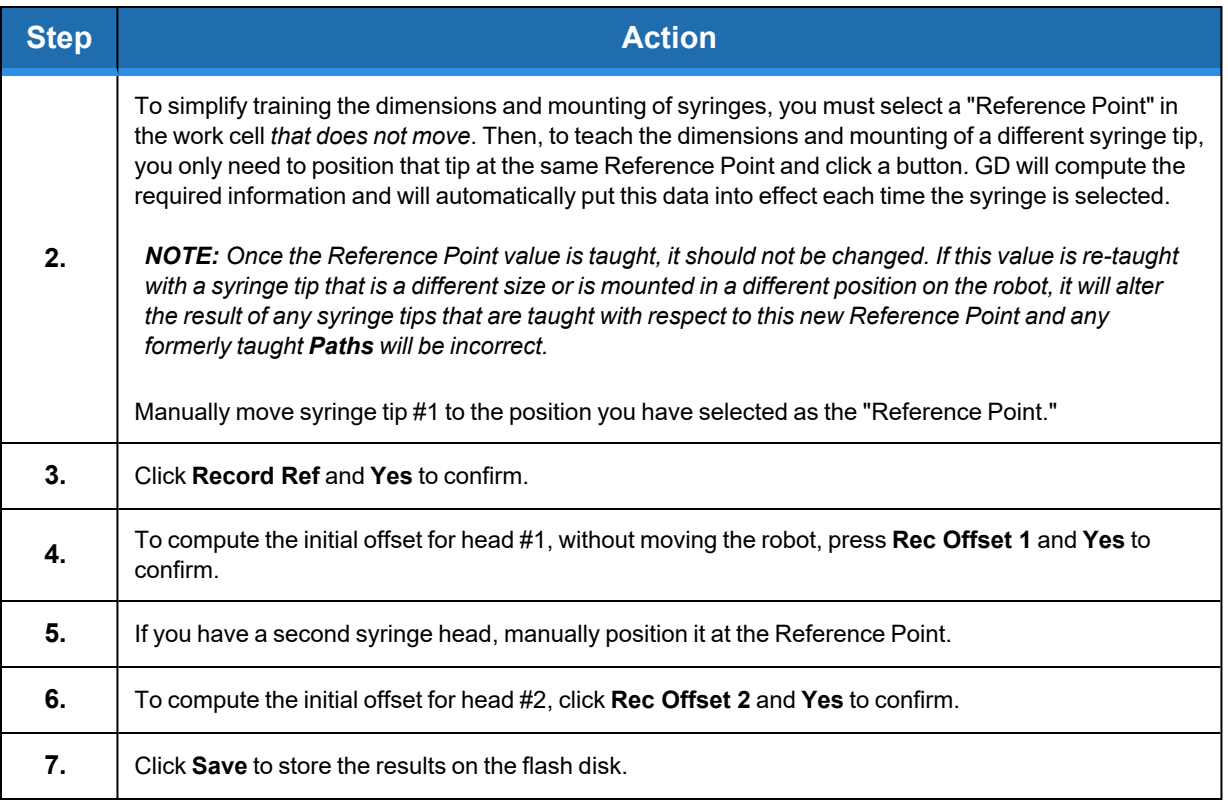

You have now successfully taught the dimensions and mounting information for the dispensing heads. Whenever you select to use a head, this information will automatically be put into effect by GD.

If at anytime you either change one of the syringes, adjust the mounting of a syringe clamp or bend a syringe tip, perform the following procedure to re-train the new dimensions and mounting information.

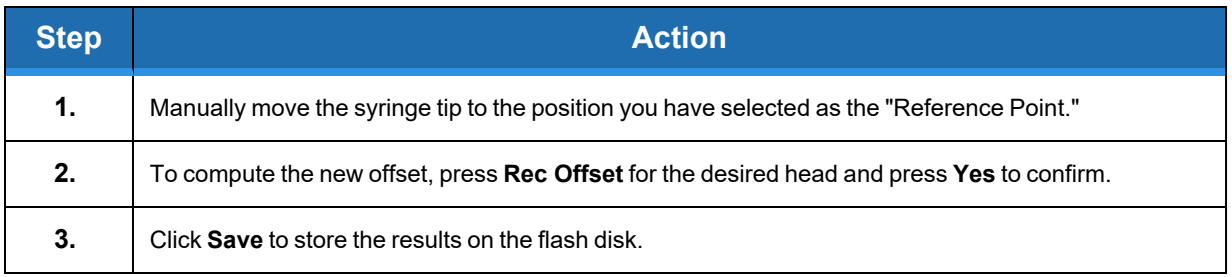

## **Setup Tutorial 5: (Optional) Teaching the Purge Locations**

To execute the manual [Purging](#page-72-0) sequence later to either test the operation of the syringes or to clear the needles, the locations where the robot is to purge the syringes must be taught. The purging operation can be manually initiated from the [Operator](#page-46-0) Control Panel, the left panel of the [Edit](#page-49-0) or [Configuration](#page-59-0) pages or from the [Purge](#page-72-0) Setup panel. If you do not want to execute purging, this exercise can be skipped.

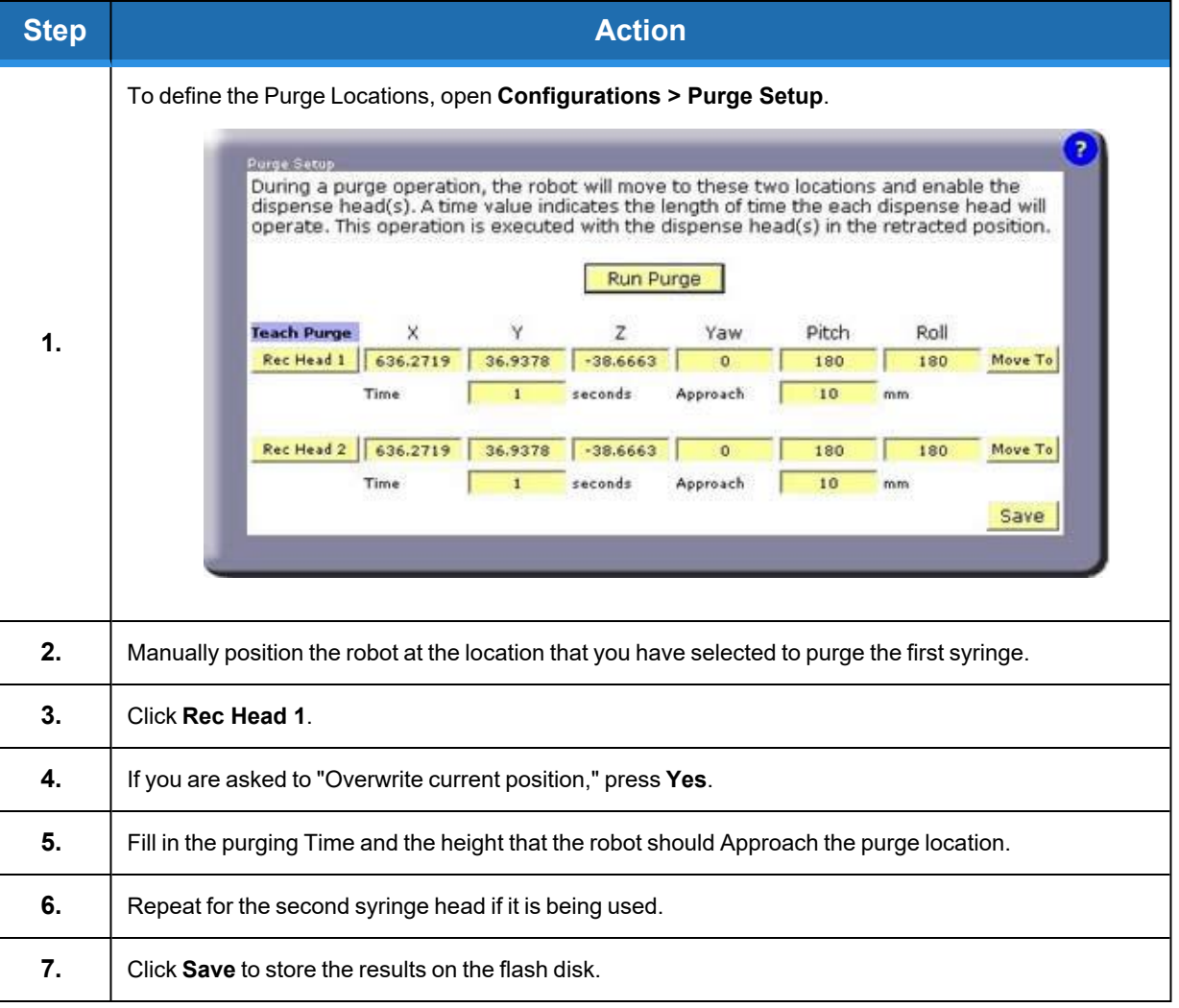

You have successfully taught the syringe Purge Locations. They will automatically be used whenever the Purge operation is invoked.To verify the locations, you can manually move the robot to another position and then press "Move To." To test purging, press "Run Purge."

## <span id="page-92-0"></span>**Setup Tutorial 6: (Optional) Vision Interfacing and Calibration**

If your system includes PreciseVision, the following procedure must be performed to interface GD to [Vision](#page-77-0) and to compute the calibration data that translates vision results into coordinates useable by GD.

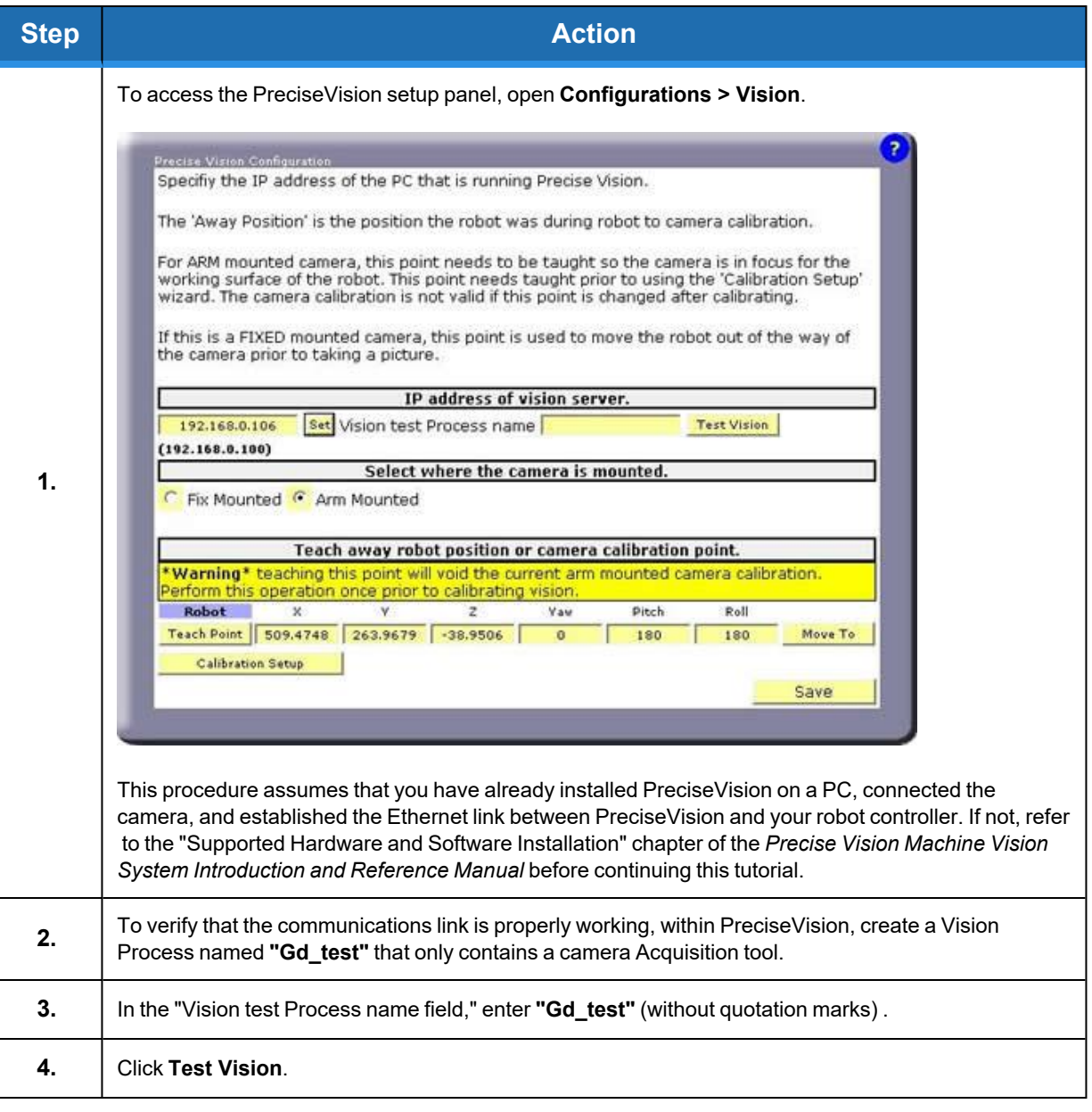

If the communication link is operating properly, you will see a new picture in PreciseVision's camera window. If this does not occur, re-execute the Software Installation processes in the PreciseVision manual.

If your camera is **fixed mounted** (i.e. not attached to the robot), perform the following procedure:

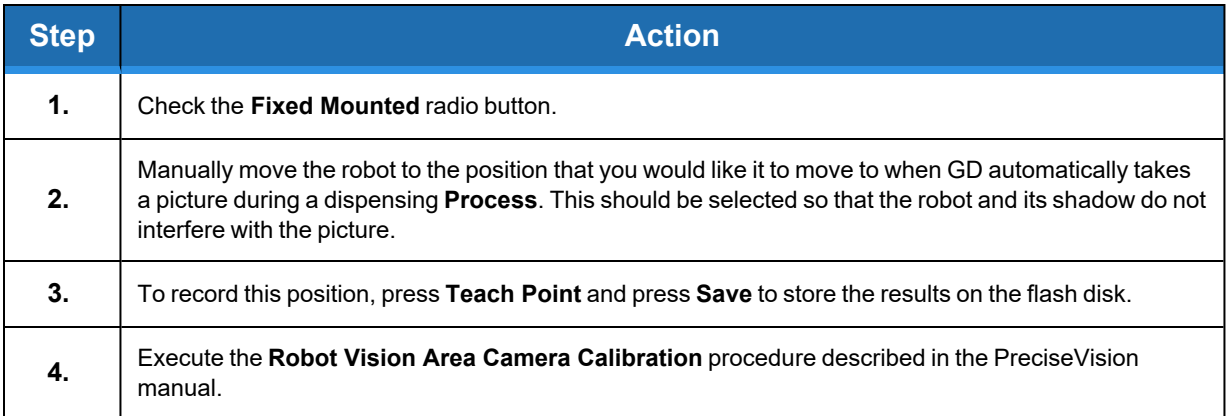

If your camera is **arm-mounted** (i.e. it is attached to the robot), perform the following procedure:

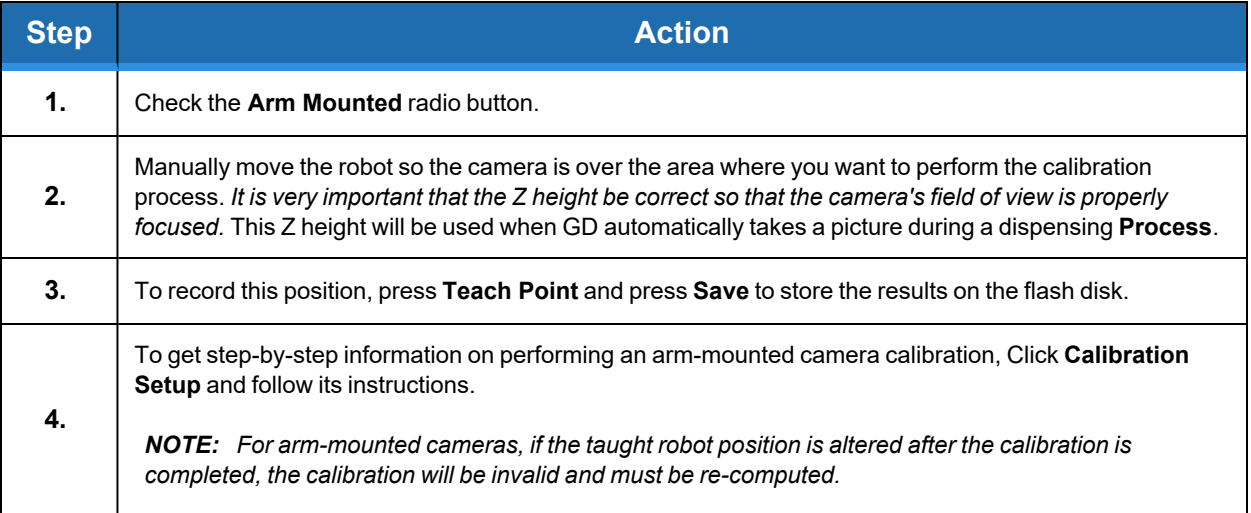

This completes the PreciseVision setup and camera calibration procedure.

## <span id="page-94-0"></span>**Application Tutorial 1: Basic Application Example**

After having completed the Setup Tutorials, we are now ready to develop our first dispensing application. In general, the Setup Tutorials will not have to be re-executed unless the tooling or some element of the work cell is modified.

In the last section of this chapter, the Sample [Applications](#page-109-0) Templates contain four example dispensing patterns. Print the *"Template #1: Sample Square Path"* and secure it to the robot's work surface. This template contains the square dispensing pattern that we will train in this tutorial.

### **STEP 1: TEACH THE GLOBAL FRAME**

All **Node** locations are defined relative to a reference frame. In the absence of a special frame, **Node** locations are defined relative to the **[Global](#page-71-0) Frame**. The value of this frame can be left unchanged, but it is good form to always start an application by setting this frame to a meaningful value. For this tutorial, we will align the **Global Frame** with the X & Y axes drawn on the template.

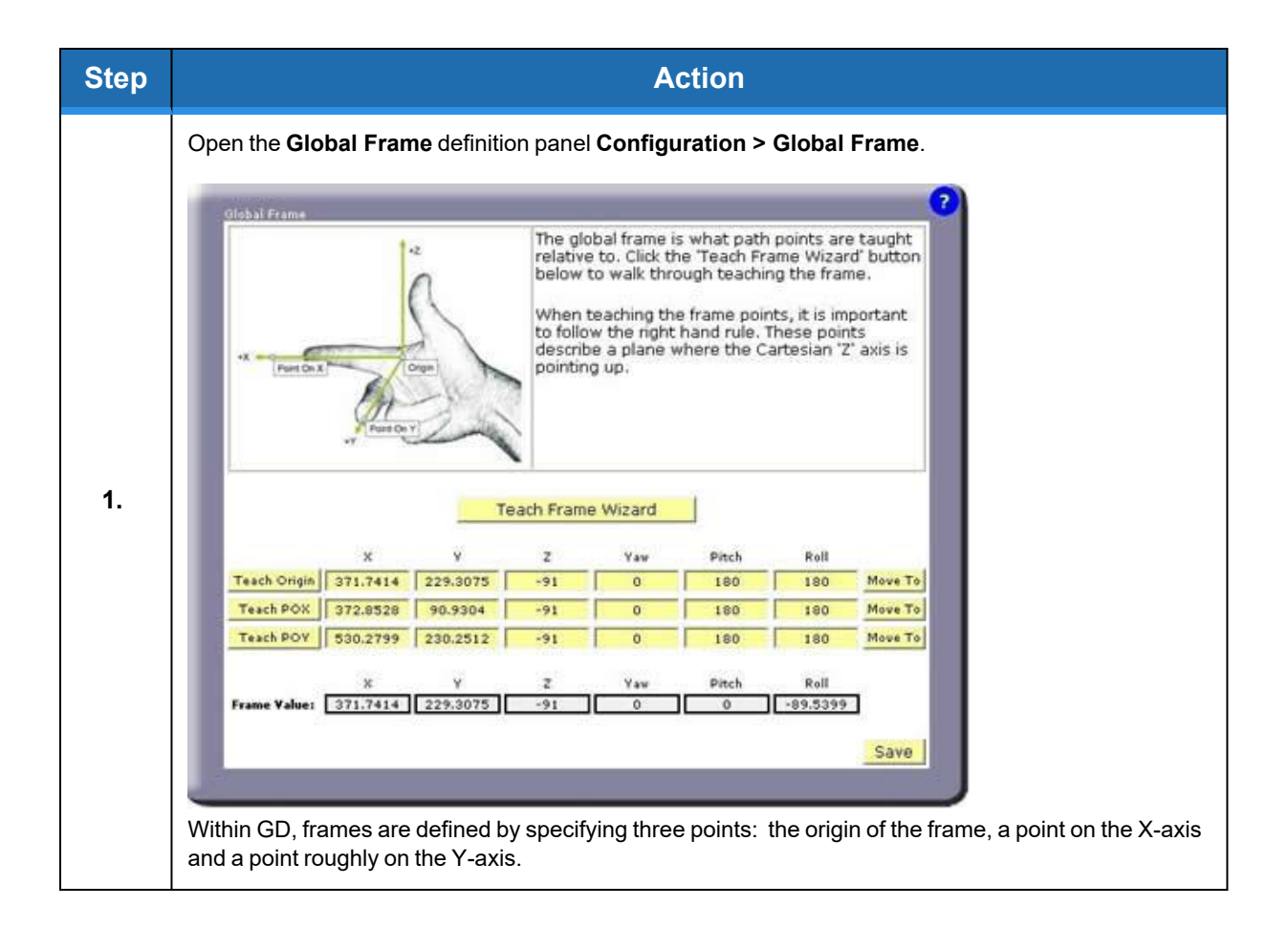

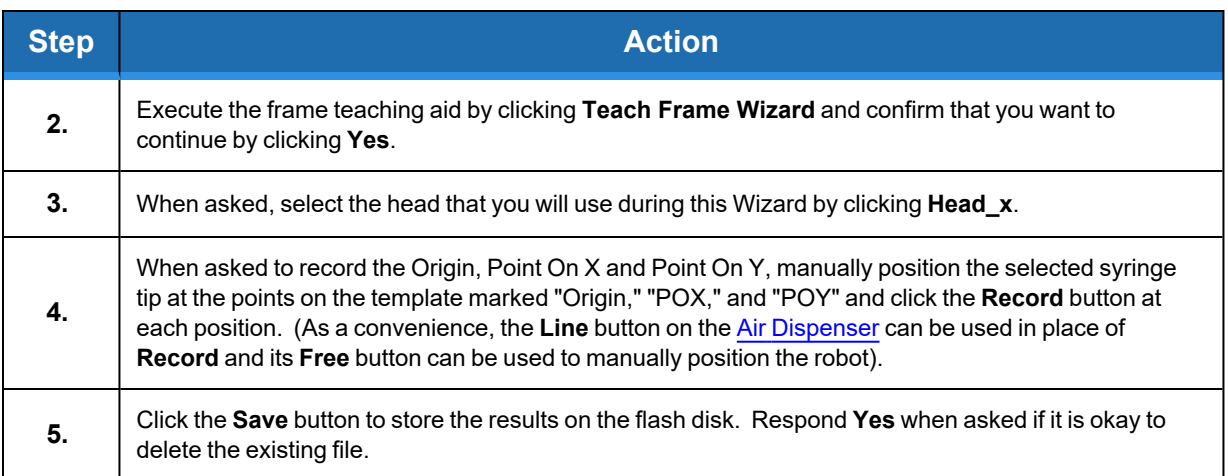

### **STEP 2: CREATE A NEW "PATH" AND TEACH ITS "NODES"**

A **Path** contains a sequence of positions (**Nodes**) that defines the motion of the syringe tip and specifies when dispensing is turned on and off. A single **Path** can only define the actions for a single syringe head. Normally, **Paths** are kept relatively short since multiple **Paths** can be combined into the final dispensing **Process** that is executed. Given the simplicity of this example, we only need to create a single **Path** to define the desired dispensing operation.

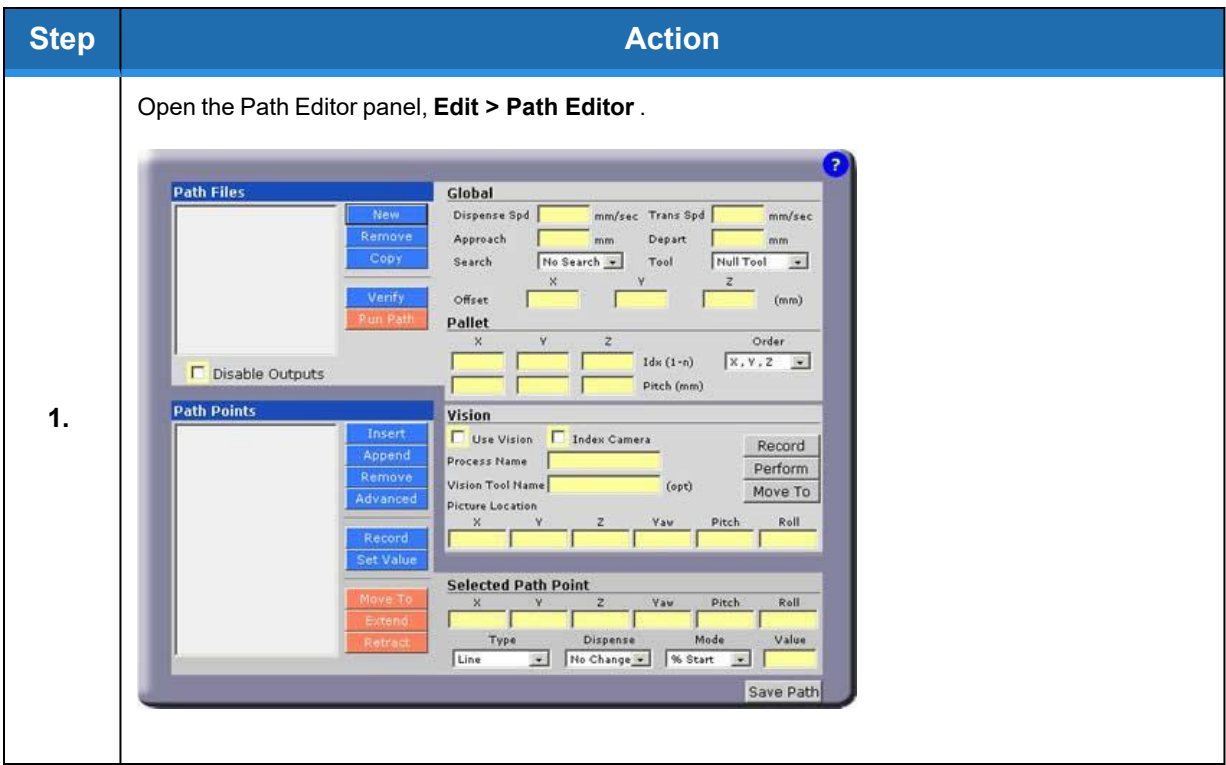

**Part Number: 608329 Rev. A Application Tutorial 1: Basic Application Example**

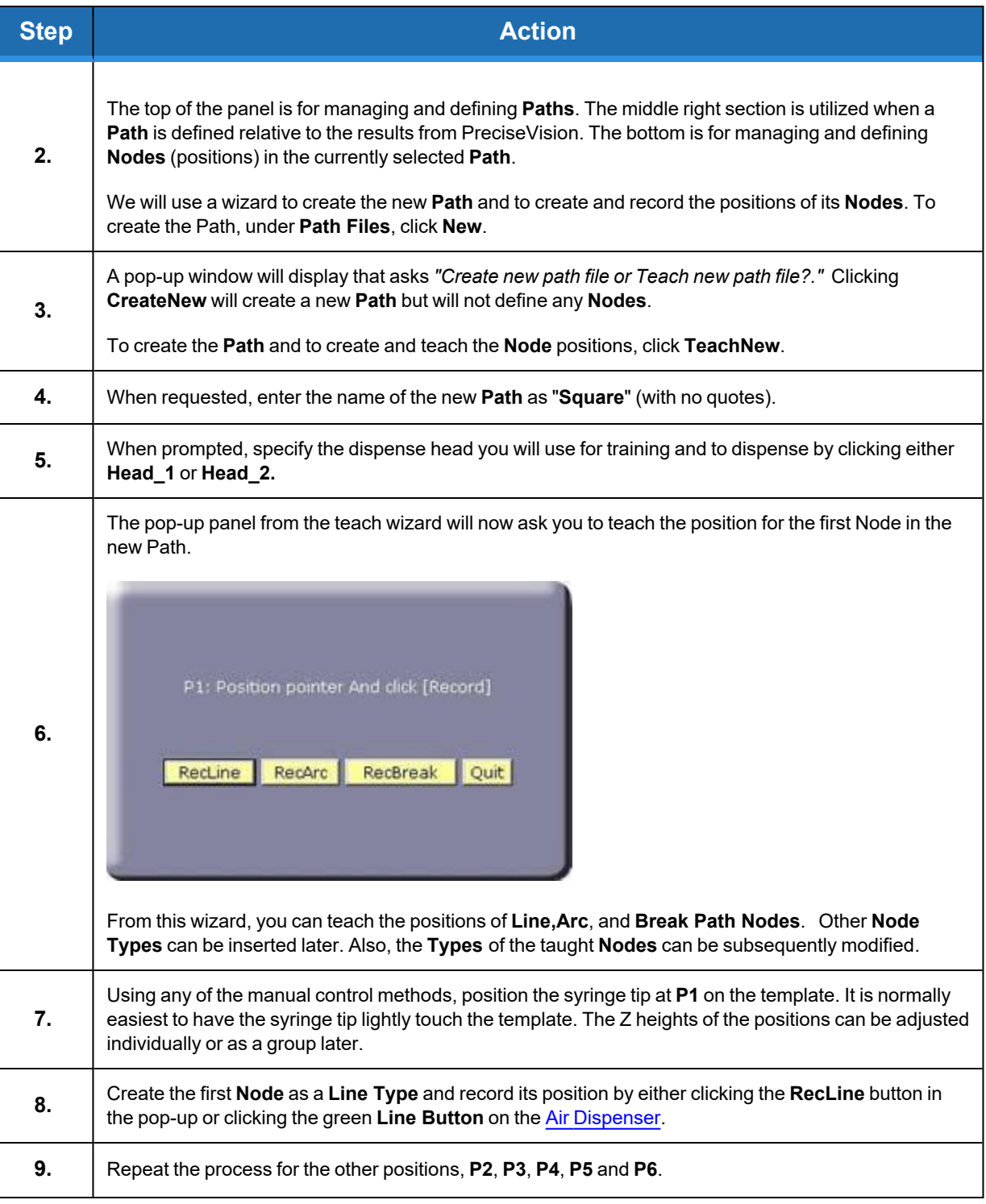

**Application Tutorial 1: Basic Application Example Part Number: <sup>608329</sup> Rev. <sup>A</sup>**

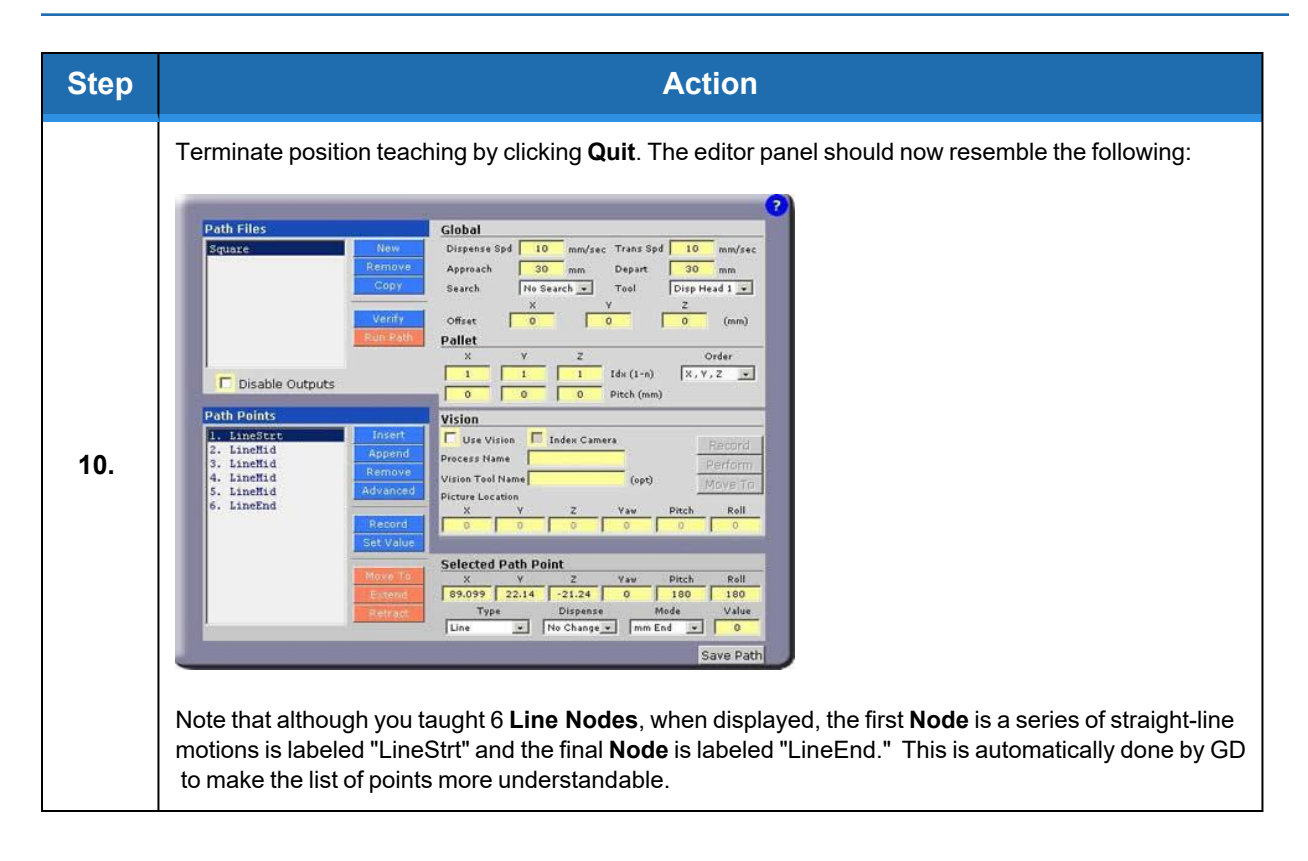

### **STEP 3: EDIT NODE AND PATH PROPERTIES**

If you click on a line in **Path Points**, the **Node's** position relative to the **Global Frame** is displayed at the bottom right together with other information about the **Node**. Currently each **Node** is a **Line Type** and has dispensing turned off.

Using the buttons next to the **Node** display, you can edit the **Path** by adding or deleting **Nodes**, recording new position values, etc. The "Set Value" button permits a coordinate value to be changed in a group of **Nodes**. The "Advanced" button permits a group of **Nodes** to be copied or deleted or for new **Nodes** to be inserted using the teaching method.

Before executing this Path,the user must edit a few properties

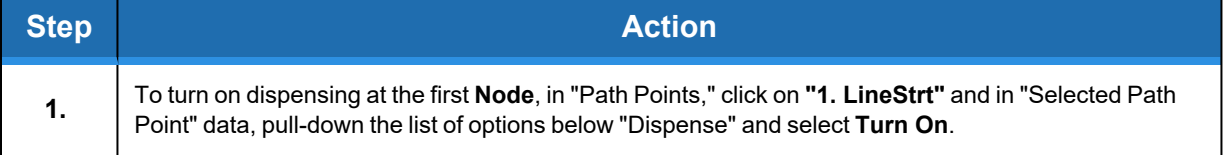

**Part Number: 608329 Rev. A Application Tutorial 1: Basic Application Example**

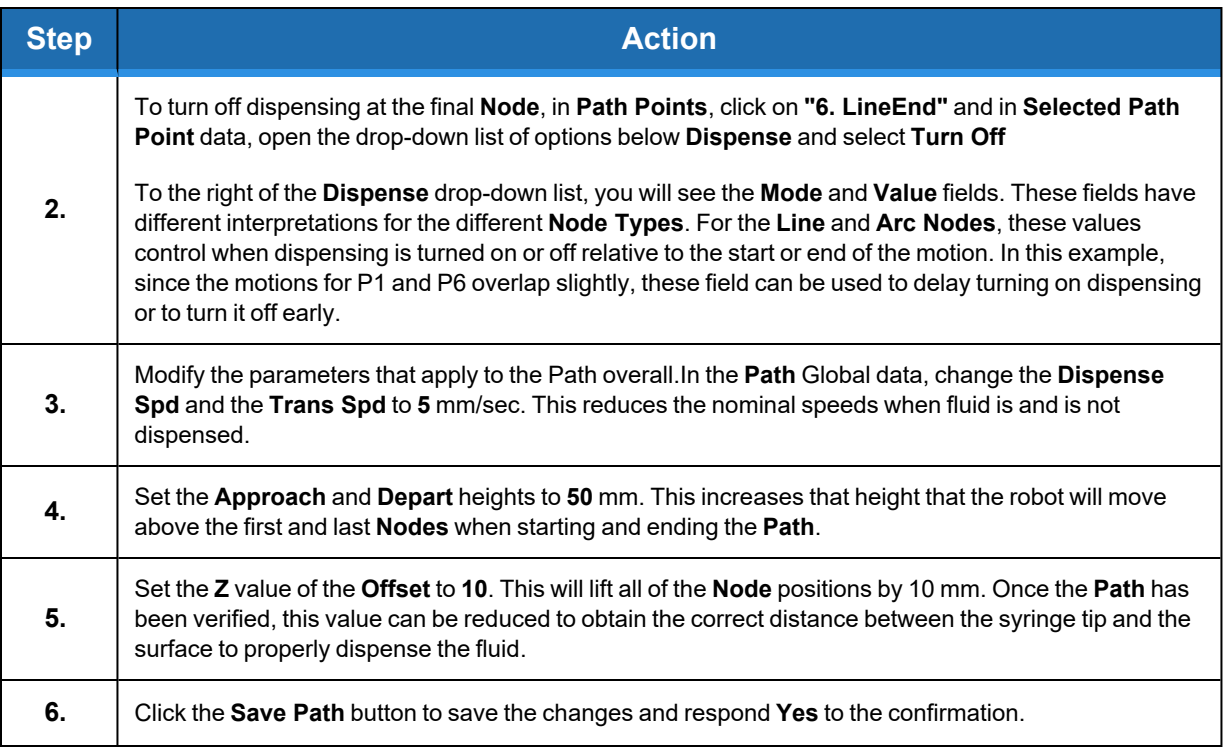

### **STEP 4: CREATE THE PROCESS**

To assist in debugging, it is possible to execute a single **Path** directly from the Path Editing panel. But, since our entire **Process** will consist of one **Path**, we will directly move to creating and executing the full application.

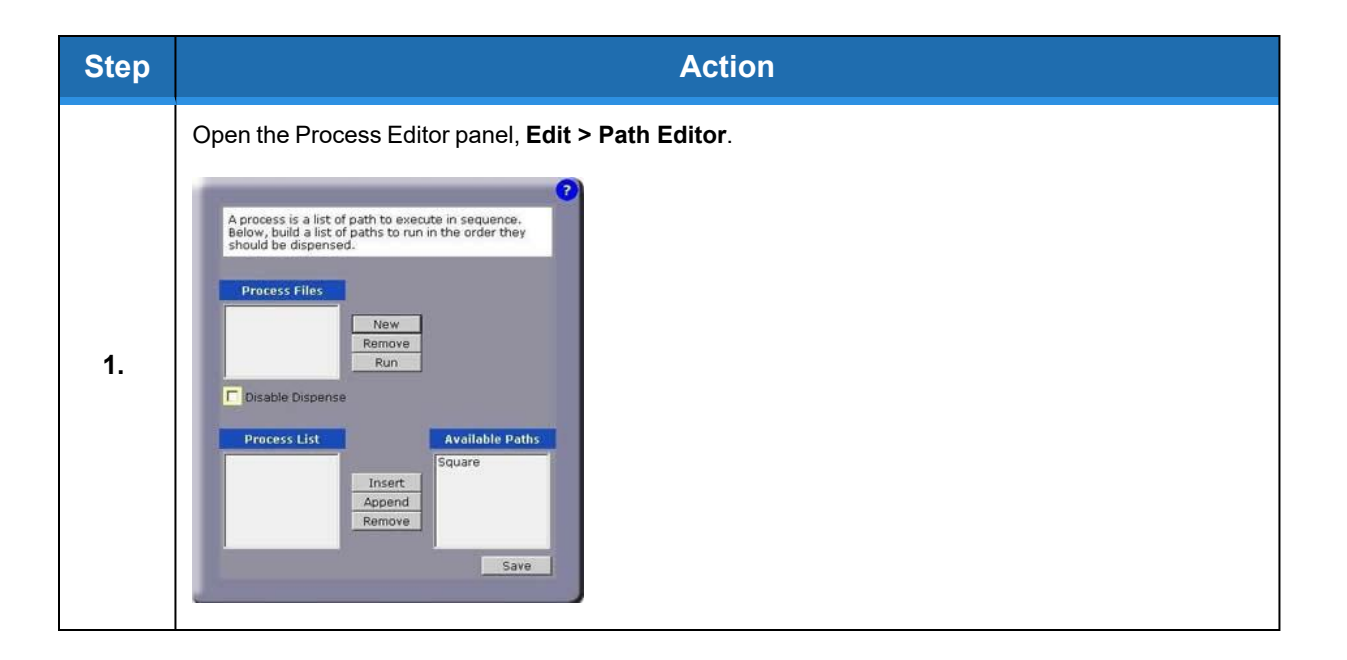

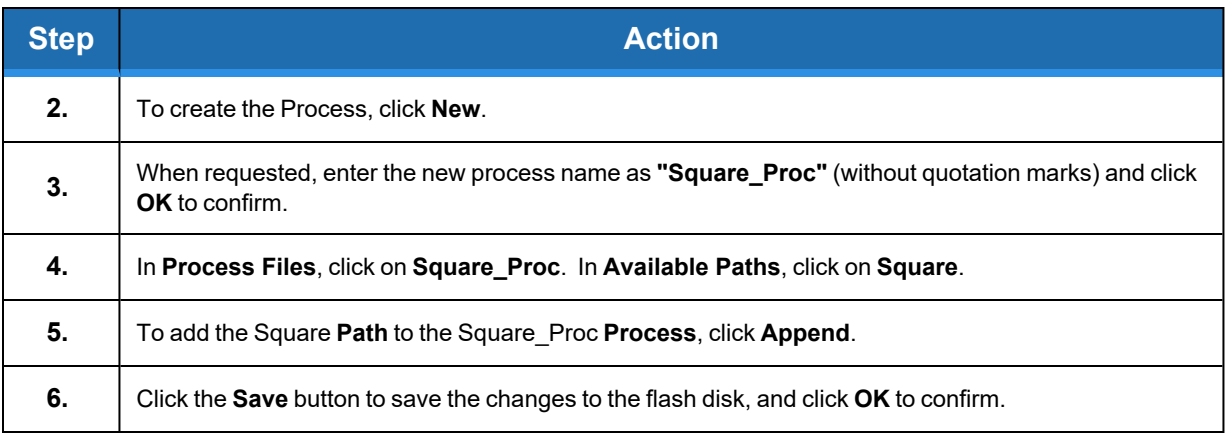

This completes the creation of the **Process**. If we had more **Paths** to add, they would appear in the **Available Paths** list and could be appended as well.

#### **STEP 5: EXECUTE THE PROCESS**

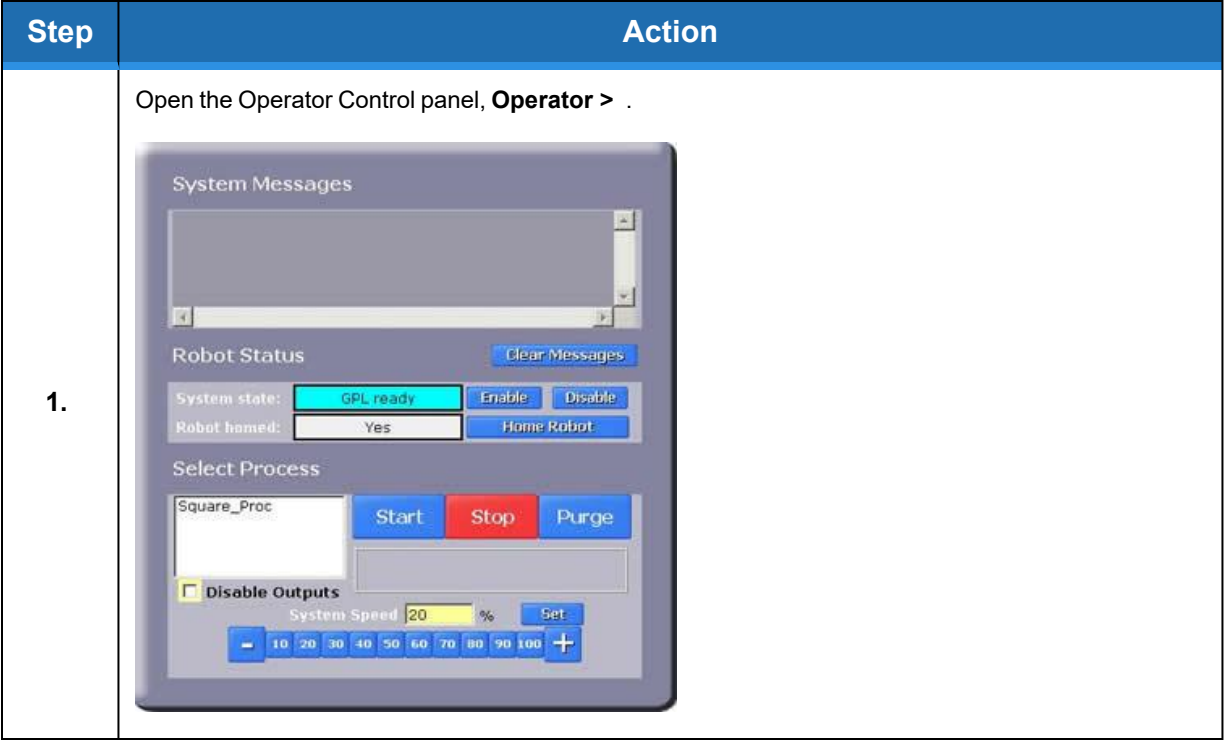

**Part Number: 608329 Rev. A Application Tutorial 2: Adjusting for Base Shifts and Rotations**

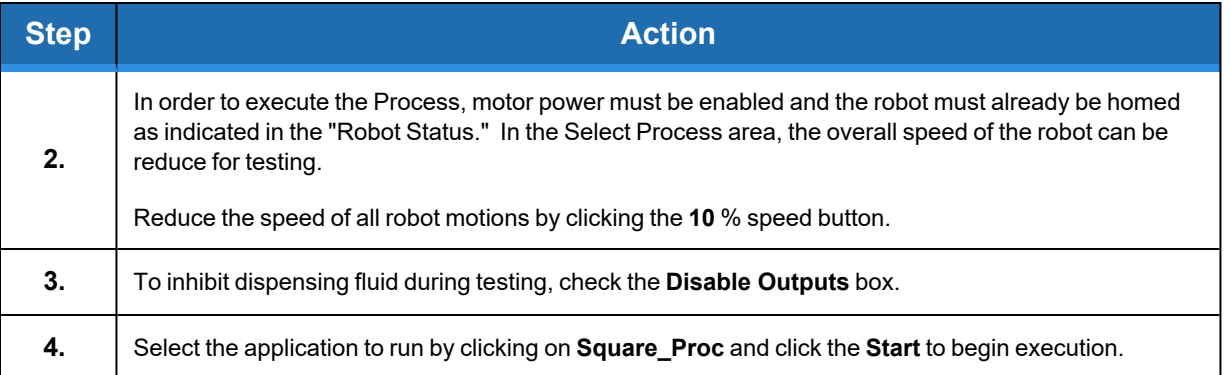

Congratulations! You have just developed and executed your first dispensing application with Guidance Dispense.

At this time, we suggest that you try running the application at various speeds and adjusting the Z height of the **Path** offset with the dispense outputs enabled until you achieve a good, consistent dispensed fluid pattern.

For additional practice, you should print out the remaining three examples in the [Sample](#page-109-0) [Applications](#page-109-0) Templates and program these test patterns as well. Each sheet has the list of **Nodes** that should be trained to produce the test pattern.

## **Application Tutorial 2: Adjusting for Base Shifts and Rotations**

This tutorial demonstrates that if the base of a dispensing **Path** has been shifted and/or rotated, the **[Global](#page-71-0) Frame** can be adjusted to compensate all of the **Path's Node** positions.

*This training example requires that Application Tutorial 1 has already been completed and builds upon its results.*

For any of the sample templates, execute the **Process** again to verify that the dispensing path is accurately being followed.

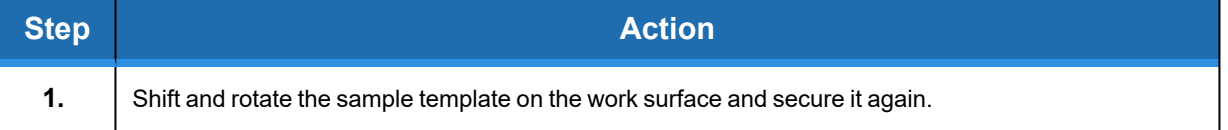

**Application Tutorial 2: Adjusting for Base**

**Shifts and Rotations Part Number: <sup>608329</sup> Rev. <sup>A</sup>**

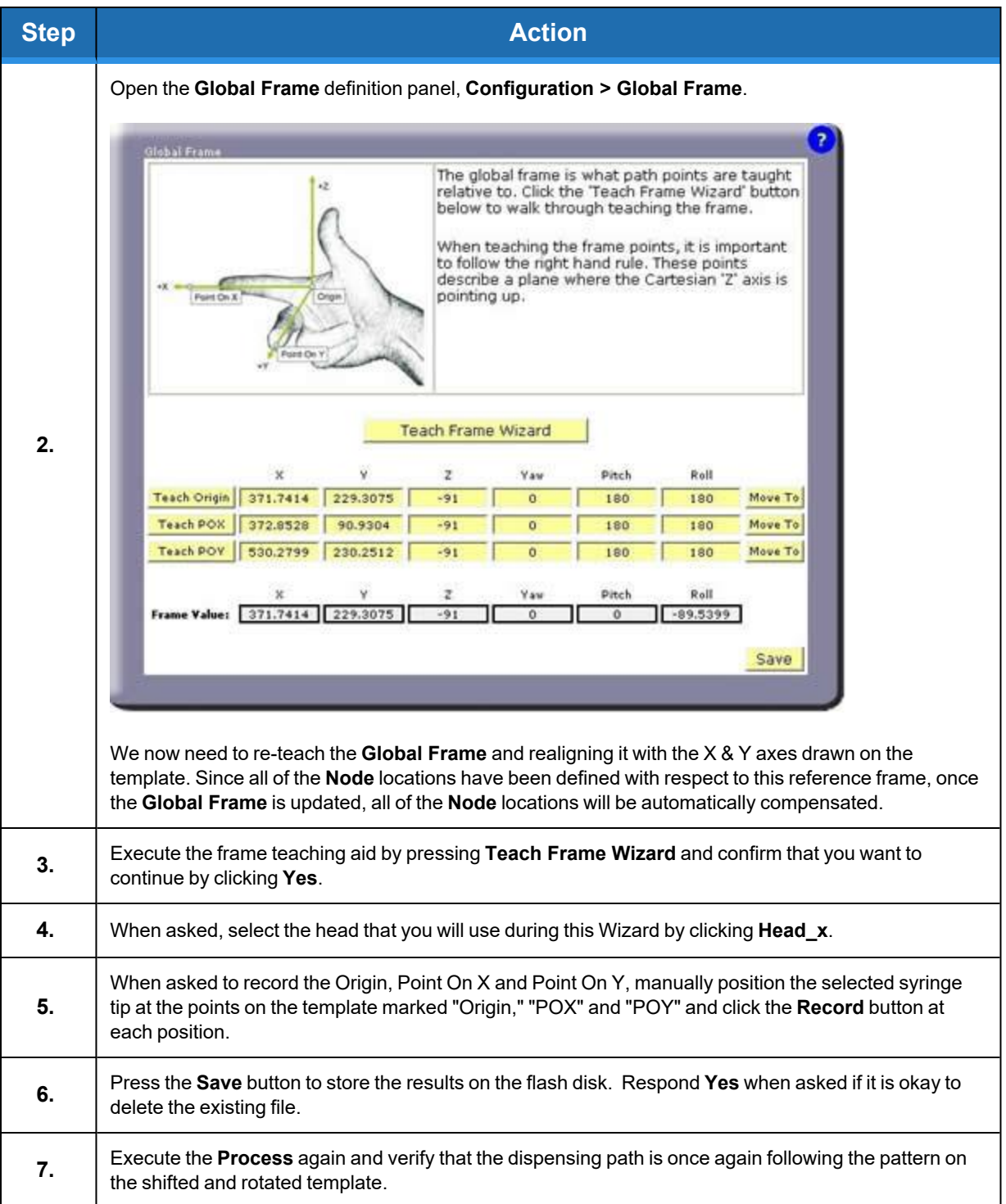

## **Application Tutorial 3: Automatic Z Height Adjustment**

If your system is equipped with a Z-Contact sensor or similar device that can detect the Z height of a surface, this tutorial illustrates how this sensor can be used to adjust the Z heights of all of the **Nodes** in a **Path**. When enabled, GD will perform a [Z-Search](#page-75-0) as follows:

- <sup>l</sup> Moves to the "Approach" position above the first **Node** of a **Path**.
- $\bullet$  Moves down in Z until the sensor is tripped.
- <sup>l</sup> Computes the difference between the first **Node's** Z position and the detected Z height.
- <sup>l</sup> Moves to the first **Node** position and all subsequent **Nodes** in the **Path** applying the Z correction and the X/Y/Z offset defined for the **Path**.

When a Z-Search is performed, the **Path** Z Offset value is utilized to adjust the height of the **Path** after the correction is applied. For example, if the Z Offset is set to 0, after the surface is detected, the Z height of the first **Node** would be set to the height of the surface and all subsequent **Nodes** would be corrected accordingly. Typically, the Z Offset is set to be equal to the gap desired between the surface and the syringe tip.

*This training example requires that Application Tutorial 1 has already been completed and builds upon its results.*

For any of the sample templates, execute the Process again to verify that the dispensing path is accurately being followed.

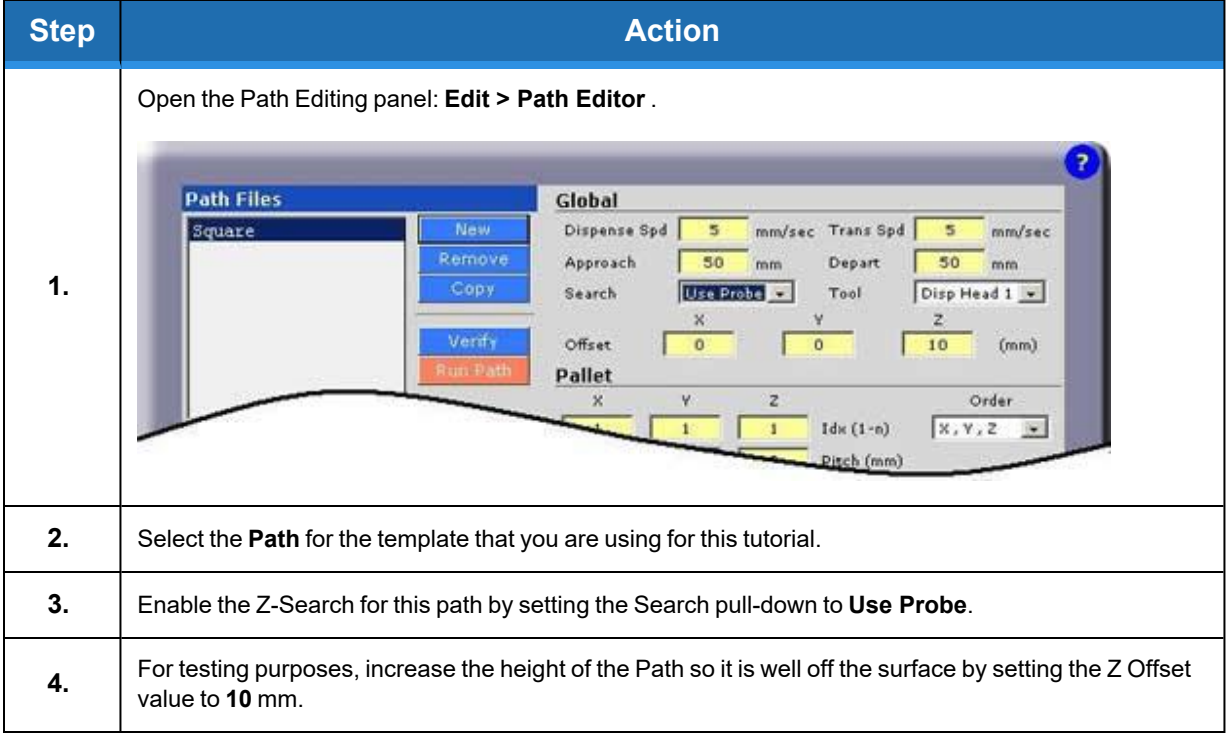

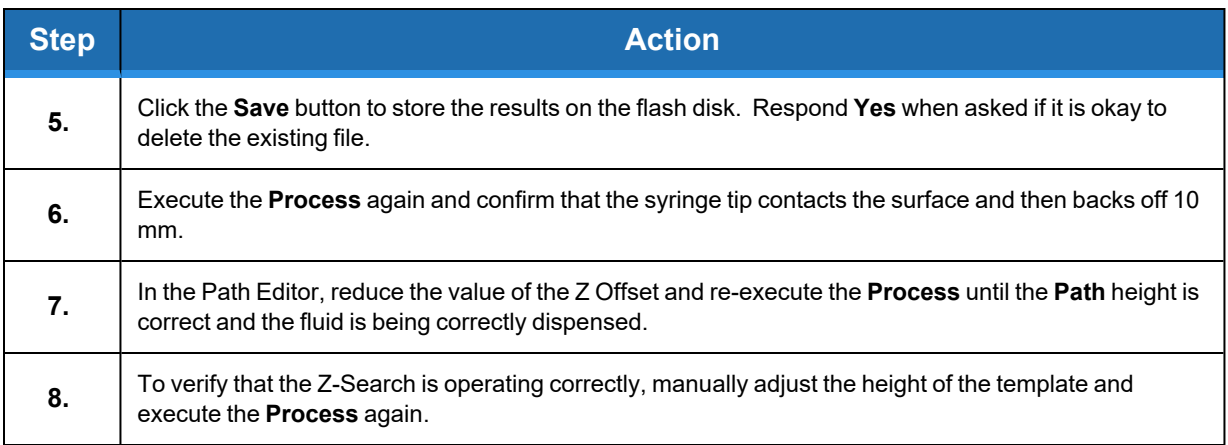

## **Application Tutorial 4: Repeating a Path in a Grid Pattern**

Once a **Path** has been created, it is very easy to have the **Path** repeated in a 1, 2 or 3 dimensional grid pattern. This is useful for dispensing fluid on parts that are stored in a pallet or for repeatedly stepping a fixed distance and duplicating a dispensing pattern.

*NOTE: This training example requires that Application Tutorial 1 has already been completed and builds upon its results.*

For any of the sample templates, execute the Process again to verify that the dispensing path is accurately being followed.

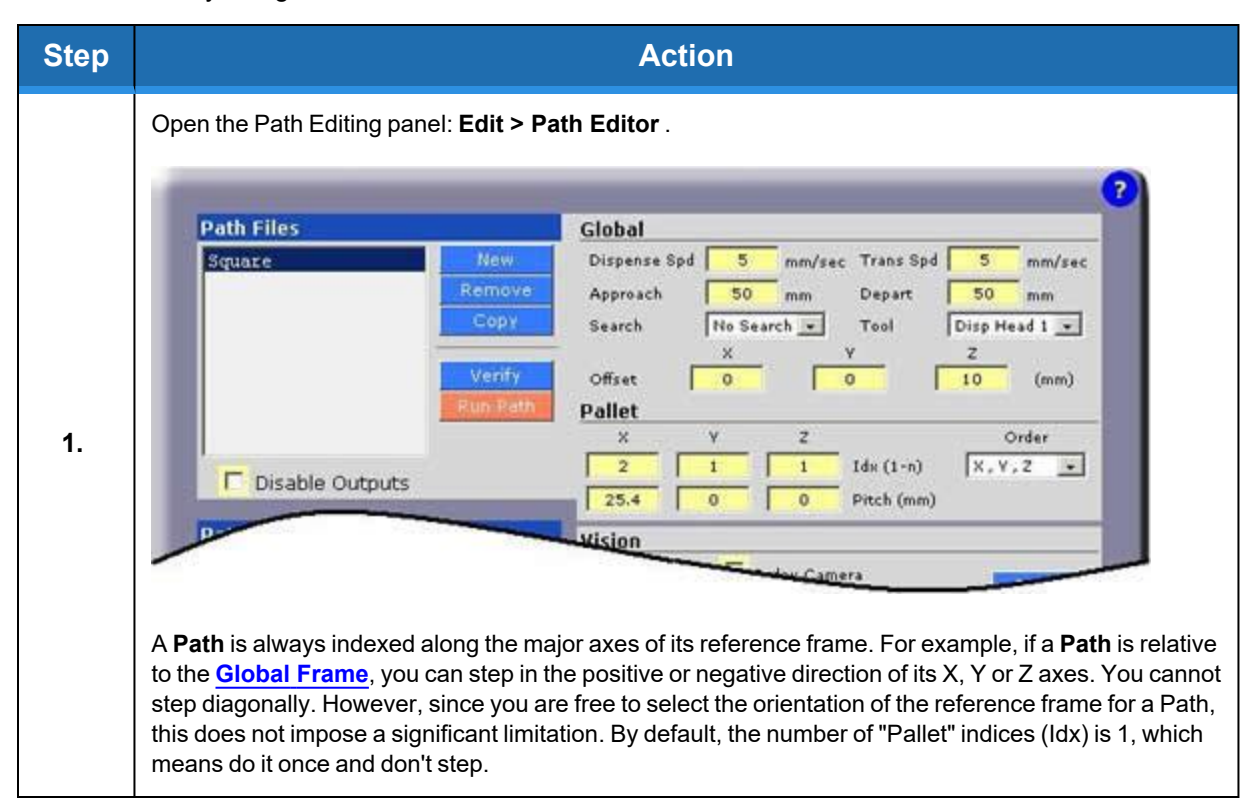

**Part Number: 608329 Rev. A Application Tutorial 5: Using Machine Vision**

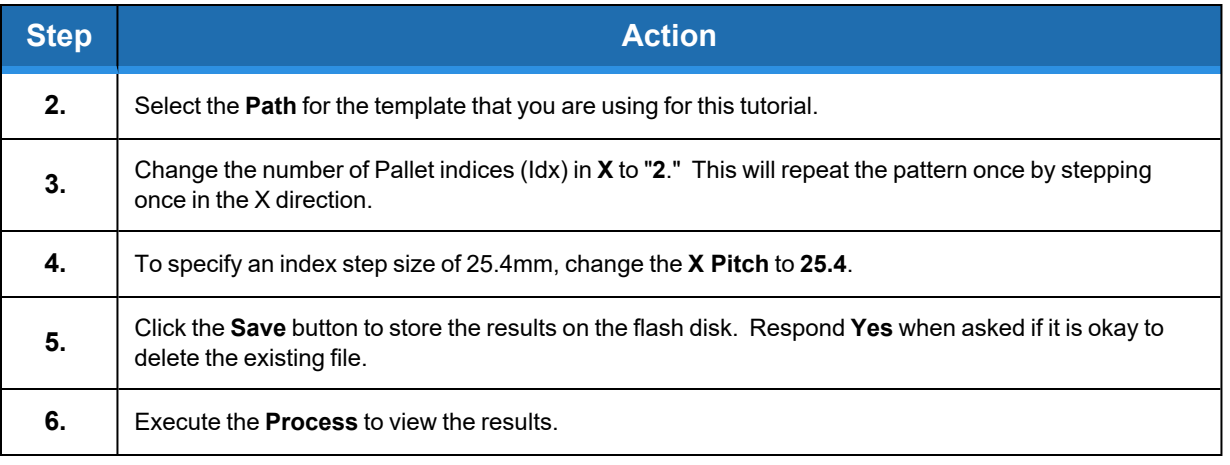

Since we are only indexing in one dimension, the order in which we index the X, Y, and Z values is immaterial. However, if we did specify more than one indexing direction, the "Order" pull-down could be change to re-order which axis we indexed along first.

This completes the modifications for repeating a **Path**.

## **Application Tutorial 5: Using Machine Vision**

If your system is equipped with PreciseVision, the application of machine vision in GD is very straightforward. PreciseVision dynamically computes the reference frame for a **Path** and this reference frame is used in place of all of the components of the **[Global](#page-71-0) Frame** except for its Z height. If PreciseVision cannot locate the reference frame or if it performs an inspection operation that indicates that a part is not acceptable, it will return an error that will stop execution of the GD **Process**.

After the Vision Interfacing and [Calibration](#page-92-0) tutorial is performed, all communication with PreciseVision and the translation of all results into coordinates that can be applied to **Paths** is automatically handled by GD.

The procedure for developing a vision based dispensing application can be summarized as follows:

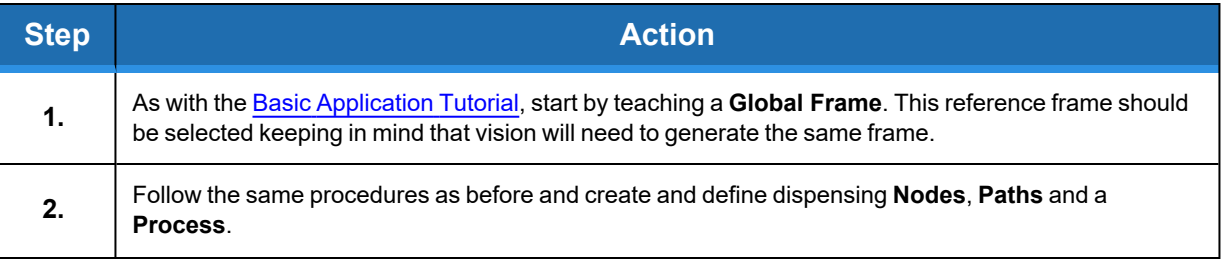

**Application Tutorial 5: Using Machine Vision Part Number: <sup>608329</sup> Rev. <sup>A</sup>**

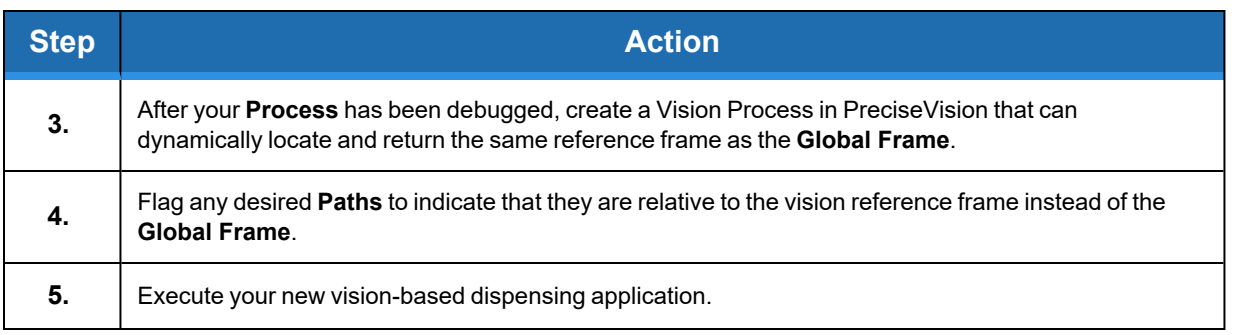

The new steps in this procedure will be described in this tutorial. Prior to reading this material, you should familiarize yourself with the basics of applying PreciseVision.

*This training example requires that Application Tutorial 1 has already been completed and builds upon its results.*

For any of the sample templates, execute the **Process** again to verify that the dispensing path is accurately being followed.

In this tutorial, pictures of the Square template will be presented for illustrative purposes, but any of the other templates can be used as well. To mimic the manual training of the **Global Frame**, we will be training vision to locate the positions of the lines drawn on the template for the X and Y axes. In a real application, coordinate axes are rarely present. Instead, features such as distinct edges with an included corner or fudicial marks can be selected for both the manual **Global Frame** definition and the automated vision identification.

Start by illustrating how PreciseVision is trained to locate the X and Y axis lines.

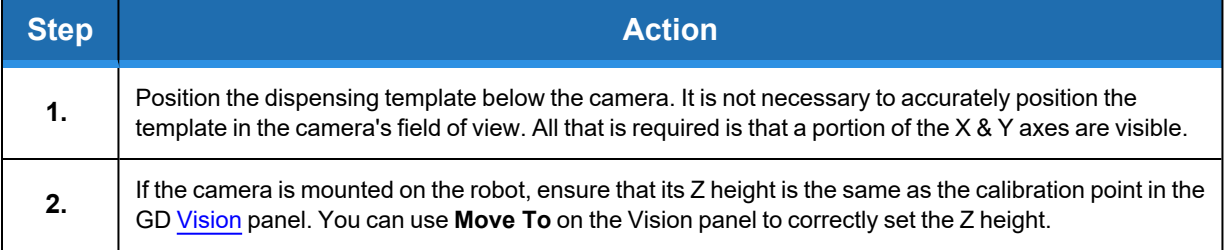

#### **Brooks Automation 6. Step-By-Step Tutorials**

**Part Number: 608329 Rev. A Application Tutorial 5: Using Machine Vision**

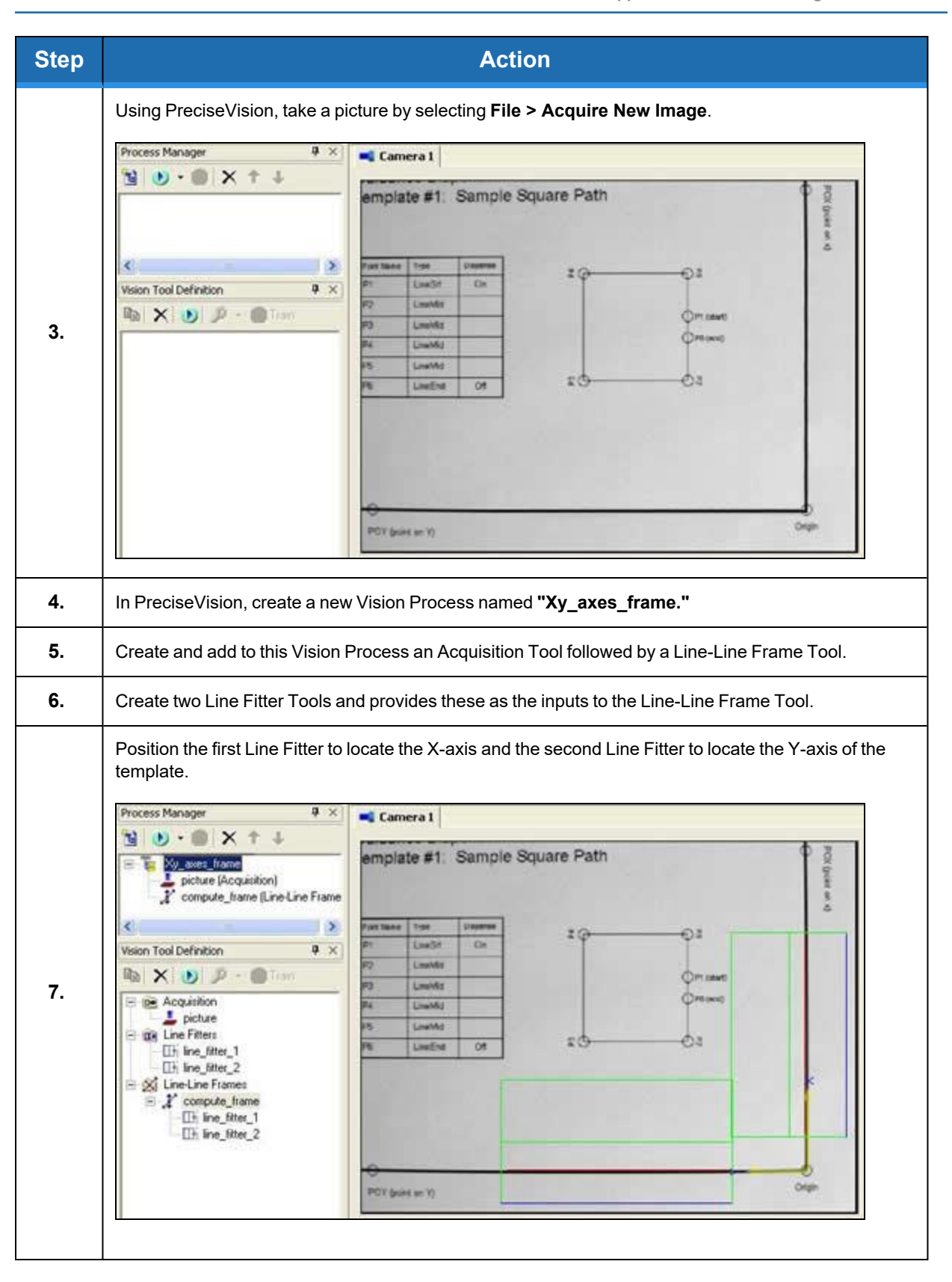

This Vision Process will take a picture and determine the two lines that best fit the X and Y axes of the template. Then, a reference frame is computed whose origin is the intersection of the two line fitters and who's X-axis is aligned with the results of the first Line Fitter.

This completes the vision training. The Xy\_axes\_frame Vision Process can now be executed by Guidance Dispense whenever the template reference frame needs to be located.

Returning to Guidance Dispense, we must now mark the dispense **Path** as being relative to the vision results in place of all of the components of the **Global Frame** except for its Z height.

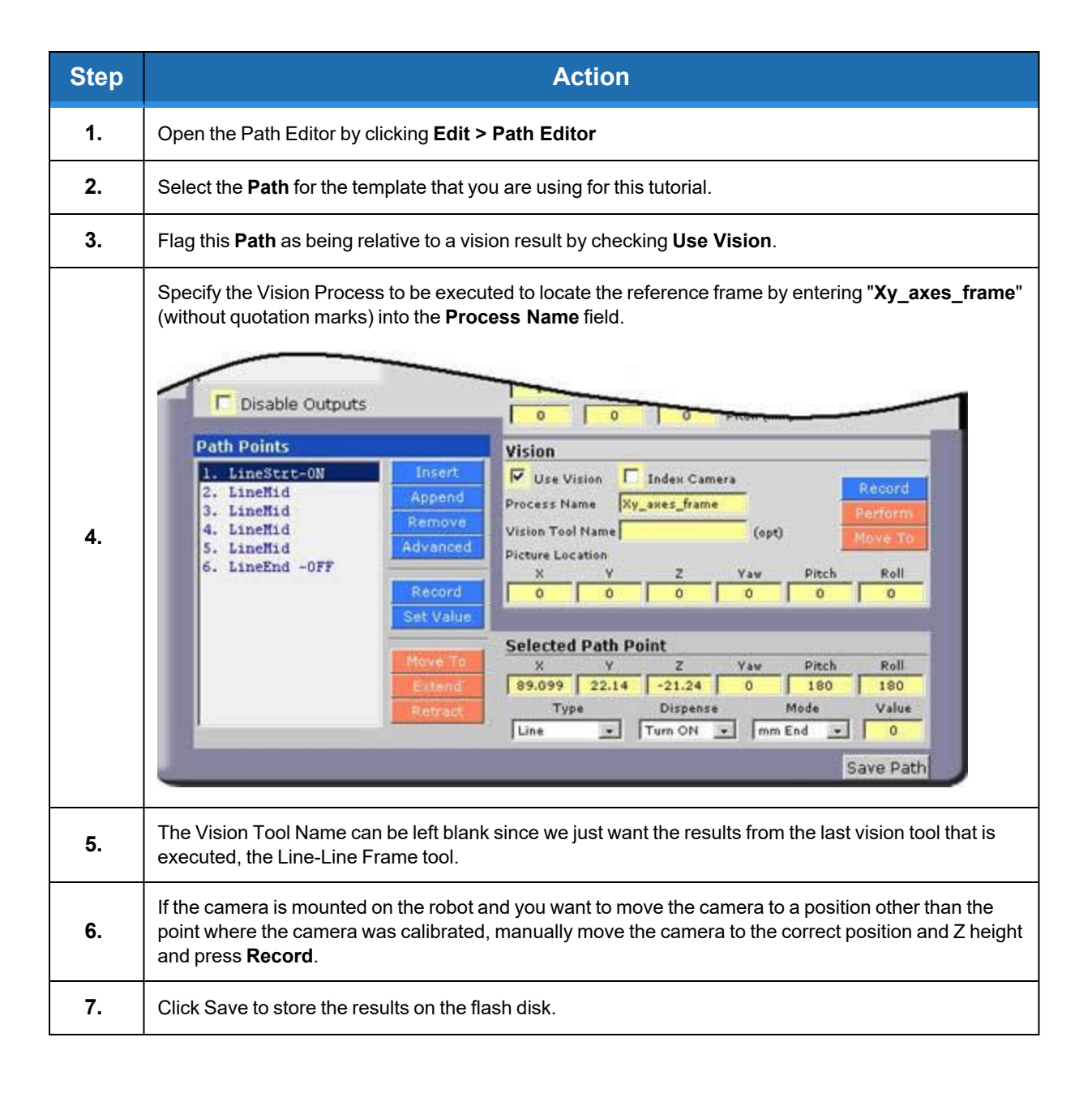
This completes the extra steps necessary to develop a vision based dispensing application! Your previously created **Process** can be executed as before. As a test, try displacing and slightly rotating the template to verify that the **Path** is being dynamically updated.

## **Sample Application Templates**

The following are a series of sample Paths. These should be printed out and used in connection with the Tutorials presented earlier in this Chapter.

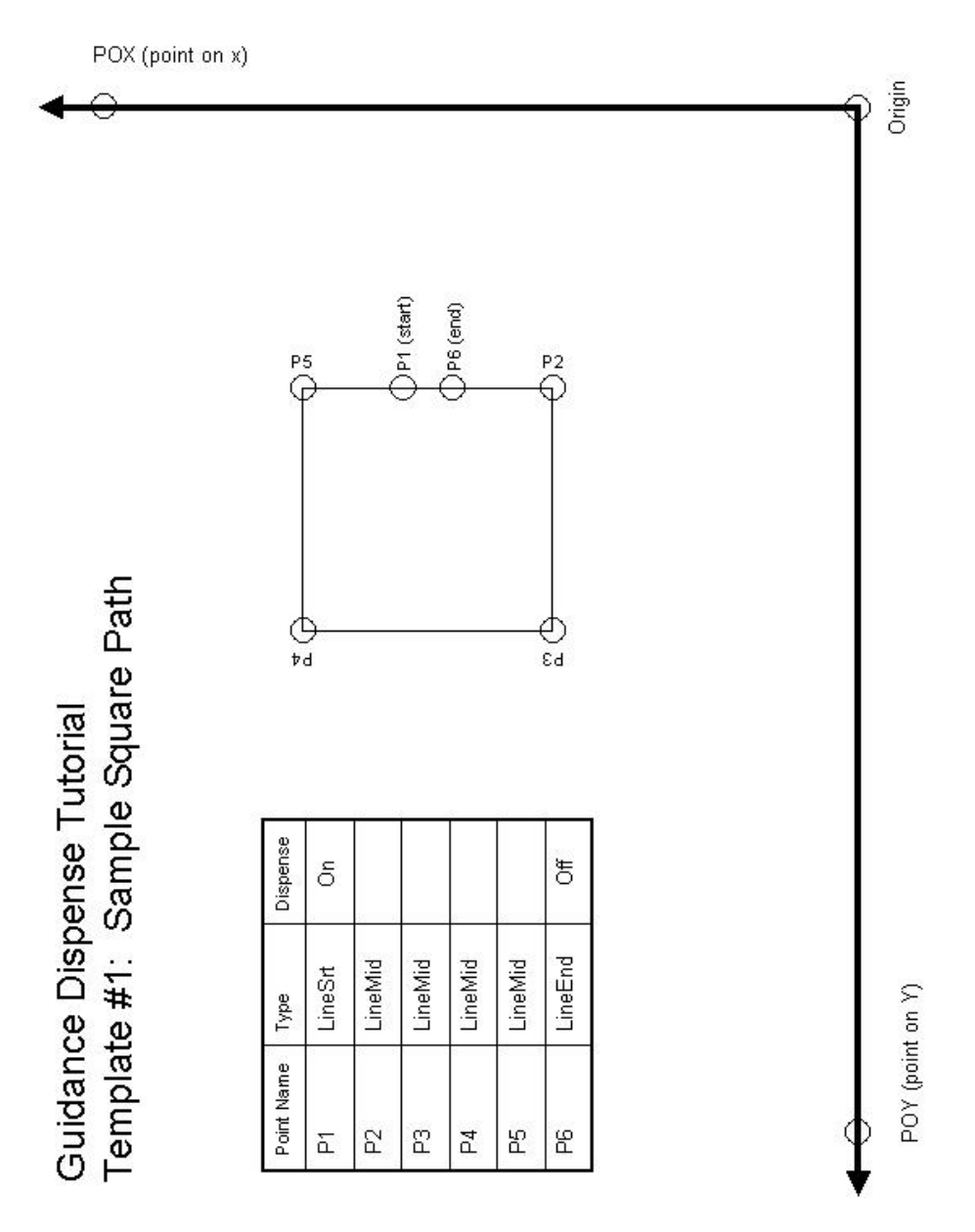

**Figure 6-2: Template #1: Sample Square Path**

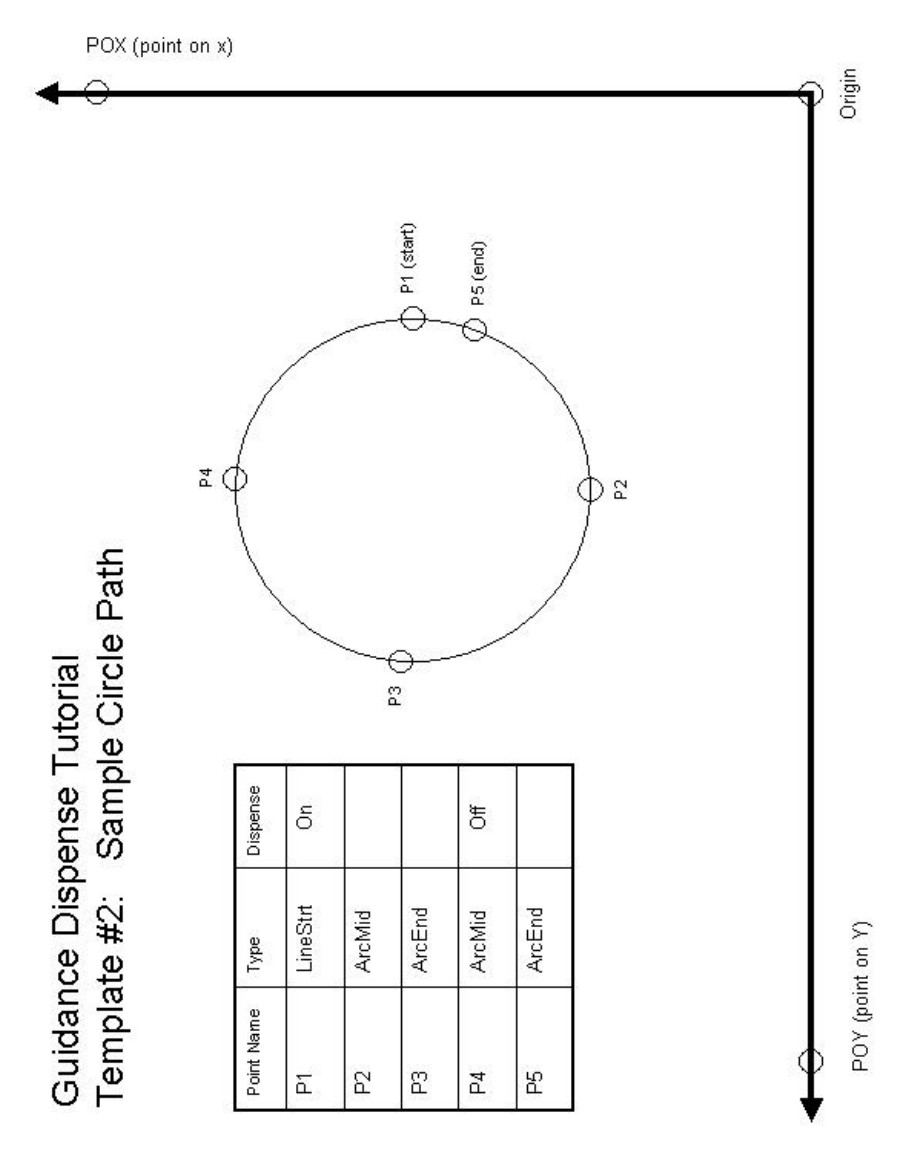

**Figure 6-3: Template #2: Sample Circle Path**

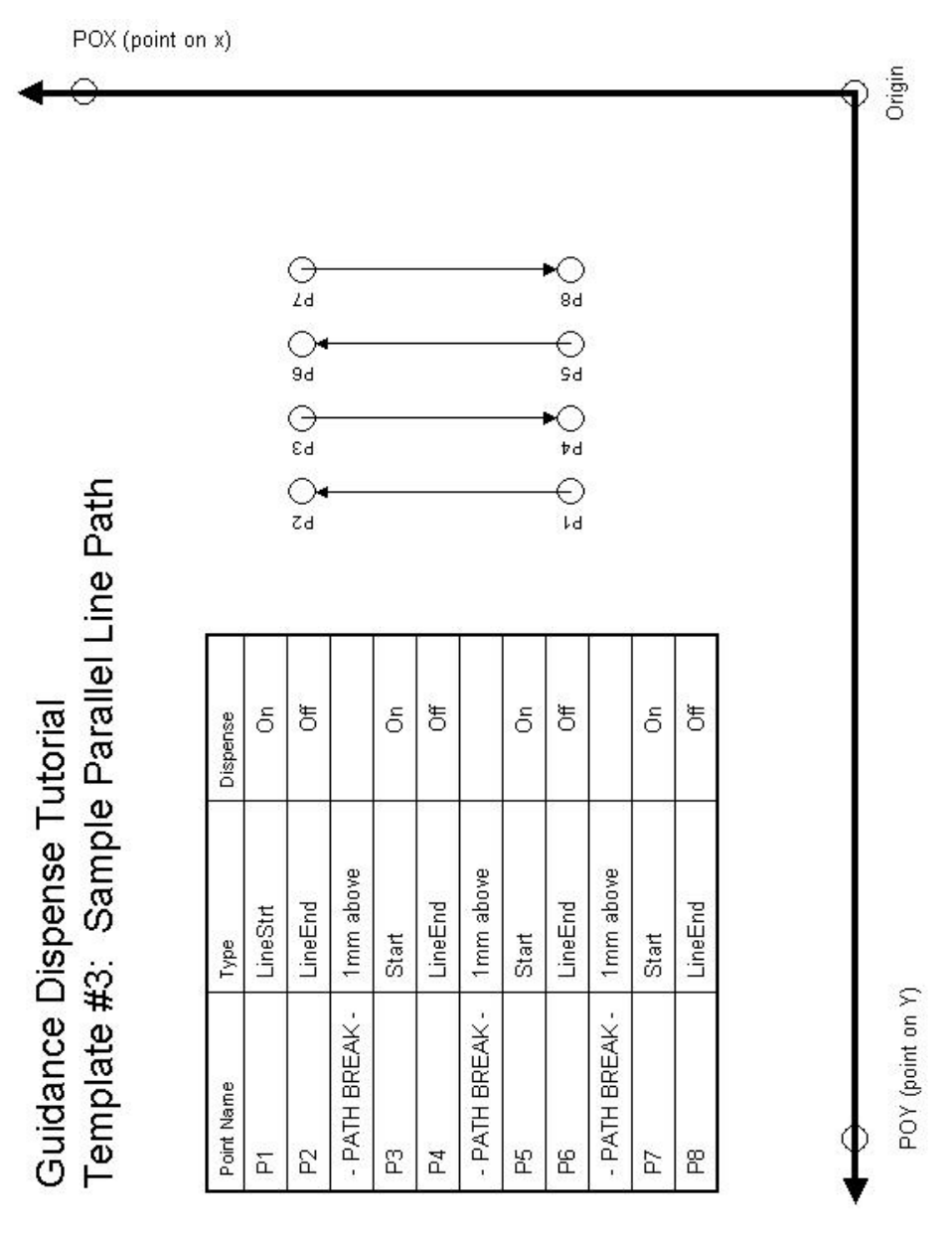

**Figure 6-4: Template #3: Sample Parallel Line Path**

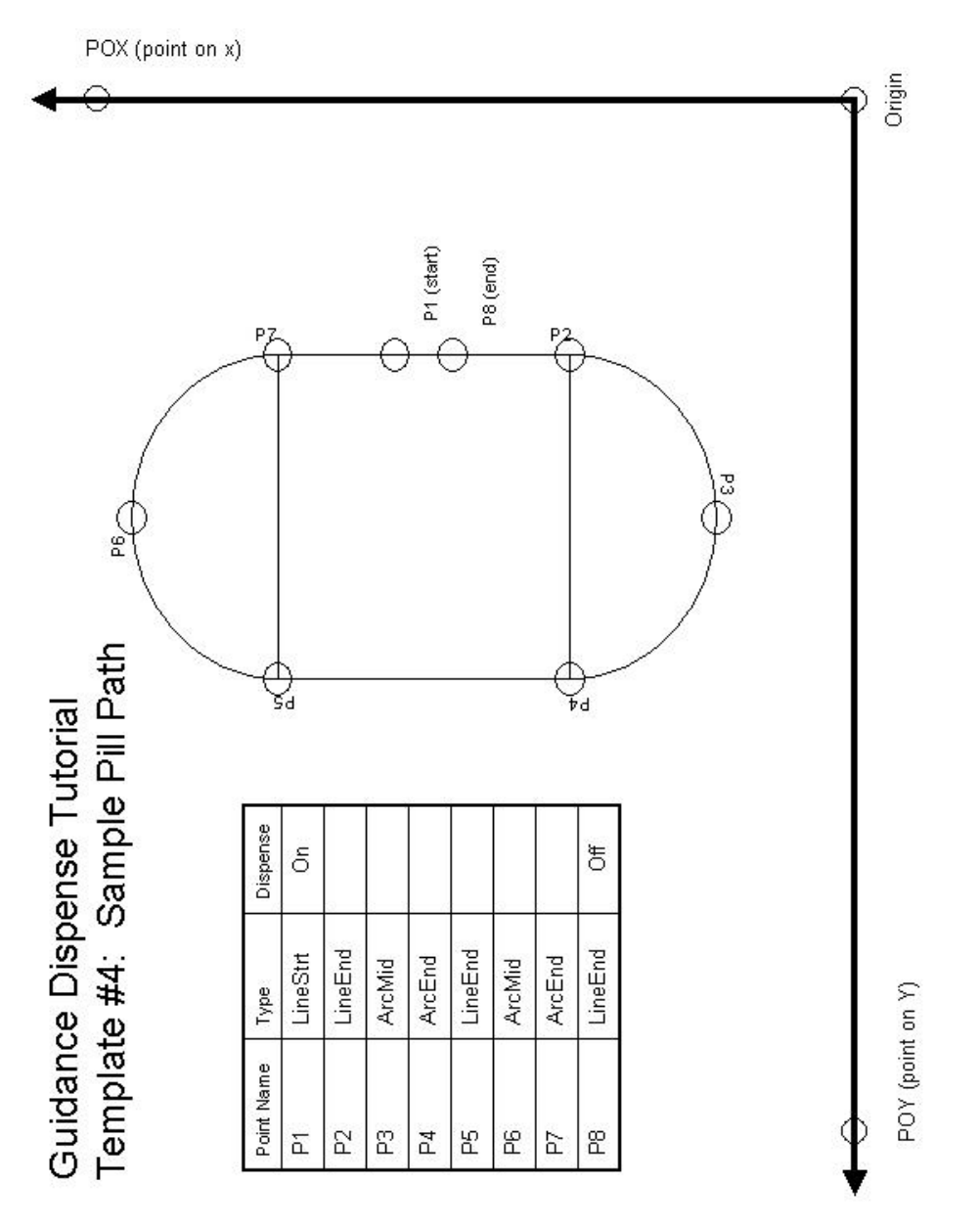

**Figure 6-5: Template #4: Sample Pill Path**

## **7. Reference Information**

## **Dual Control Air Dispenser Pneumatic Connections**

The Dual Control Air Dispenser controls the air lines for the two syringes and the pneumatic actuator for the vertical slide for the first syringe clamp. For each syringe, this device provides two pressure regulators: one to control the positive pressure utilized to dispense the fluid from the syringe and a second regulator that supplies air to a venturi device that creates a vacuum in the syringe air line when the positive pressure is turned off. The vacuum assists in withdrawing the syringe plunger to minimizing dribbling of the dispensed fluid.

The picture below illustrates the pneumatic inter-connections between the components of the Dual Control Air Dispenser.

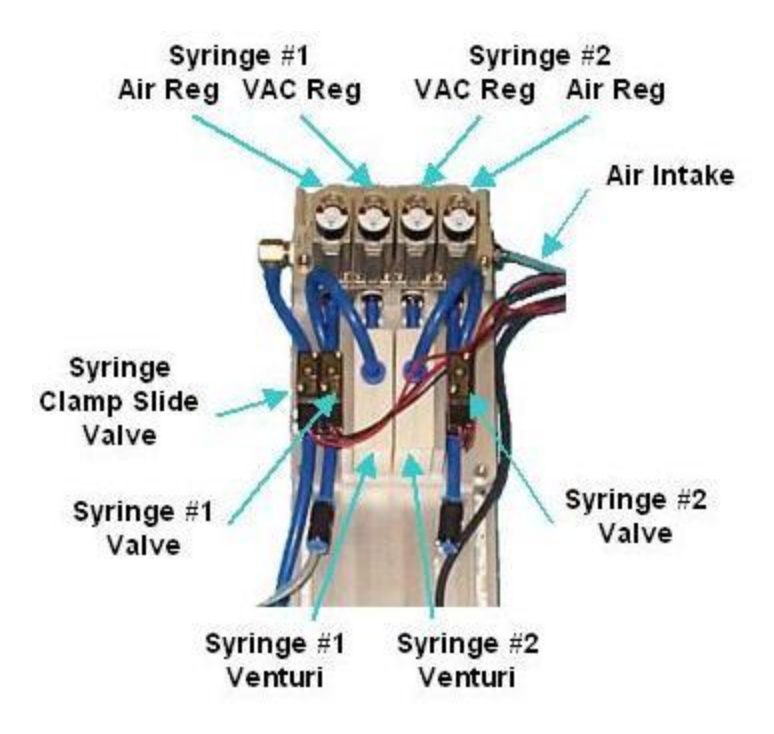

**Figure 7-1: pneumatic inter-connections**

The external air pressure input line is on the right of the unit. This air is provided to the four regulators and flows to the left to the hose for the Syringe Clamp Slide Solenoid Valve. The Syringe #1 & #2 regulators provide reduced air pressure to the Syringe #1 & #2 Solenoid Valves. The Syringe #1 & #2 VAC regulators provided reduced air pressure to the Syringe #1 & #2 Venturi components. The Venturi units convert the positive air pressure into a vacuum that is provided to the negative side of the Syringe #1 & #2 Solenoid Valves.

### **Dual Control Air Dispenser Electrical Connections**

The Dual Control Air Dispenser requires a number of electrical connections for the proper operation of this unit. These interfaces include the following:

- Three 24 VDC input signals into the Air Dispenser that operate the three solenoid values (Syringe #1 & #2 Valves and the Syringe Clamp Slide Valve).
- Three dry contacts in the Air Dispenser that indicate if any of the buttons are being clicked (Red Free, Green Line and Blue Arc momentary contact buttons).
- Three 24 VDC input signals into the Air Dispenser that turn on the back lights of the three buttons.
- One sensor output signal from the Air Dispenser that is generated by the Z-Contact sensor on the Sliding Syringe Clamp.

All of these signals are connected to four-pin 3M 37104 series Mini-Clamp Plugs.

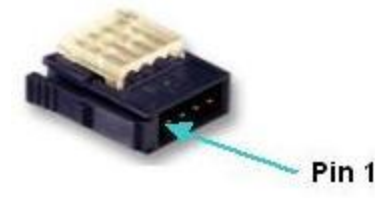

#### **Figure 7-2: Four-Pin 3M 37104 Mini-Clamp Plug**

The following tables describe how each of the signals are wired to their respective plugs.

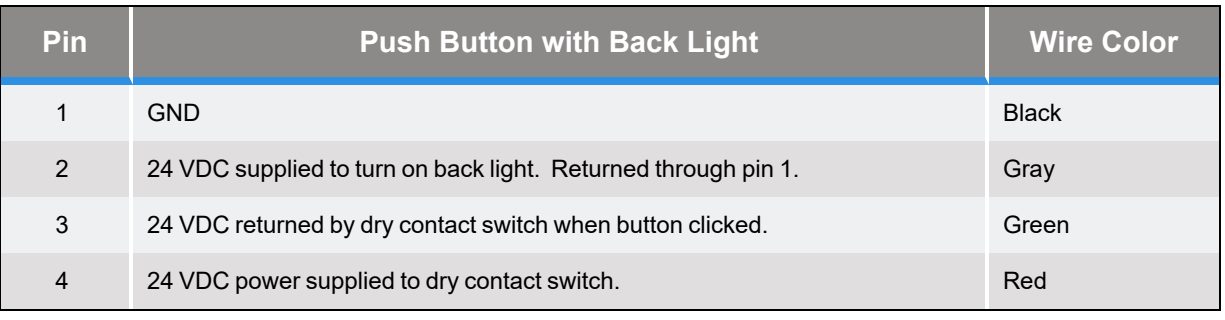

#### **Table 7-1: Signals & Plugs**

### **Table 7-2: Signals & Plugs**

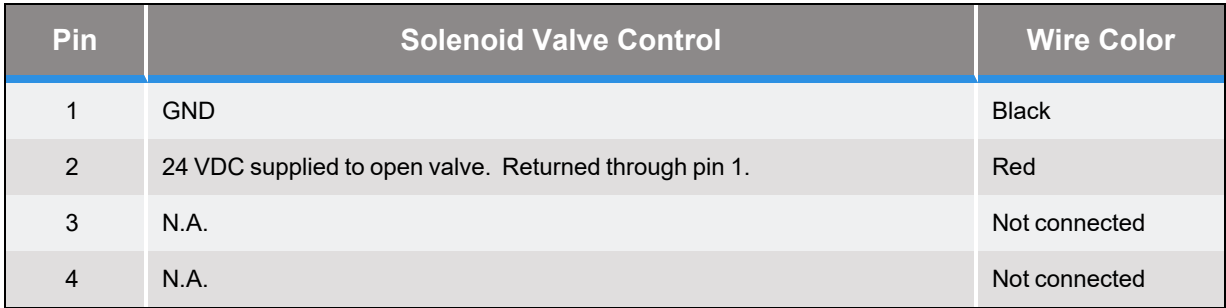

#### **Table 7-3: Signals & Plugs**

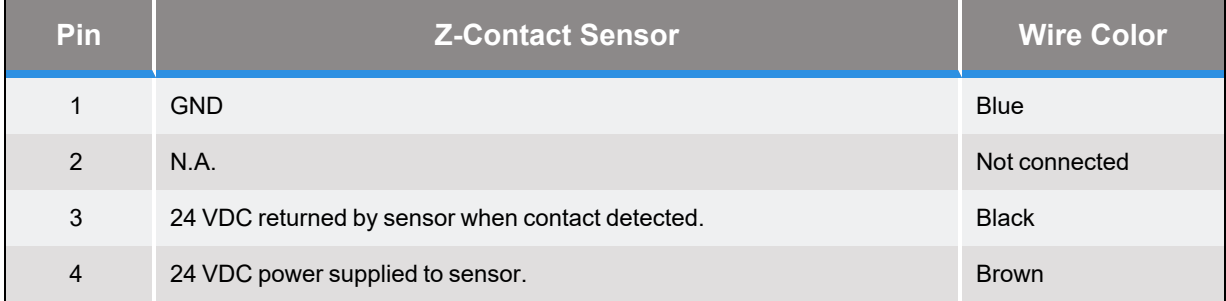

## **Interfacing to PrecisePlace Robots**

If the Dual Control Air Dispenser is interfaced to a PrecisePlace robot, the electrical connections from the Dispenser should be plugged into the Digital I/O signals provided in the Z-Axis IO board. This board is mounted beneath the cover for the Z-axis motor. The following is a picture of the Z=Axis IO board.

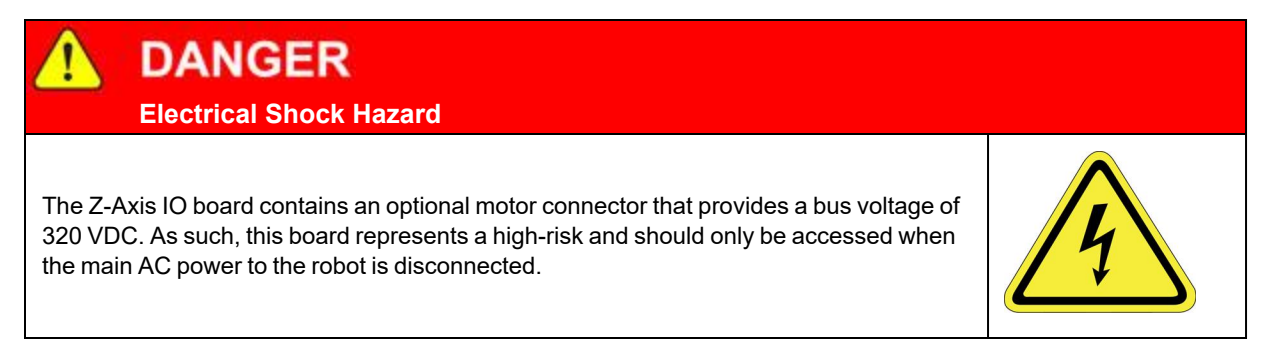

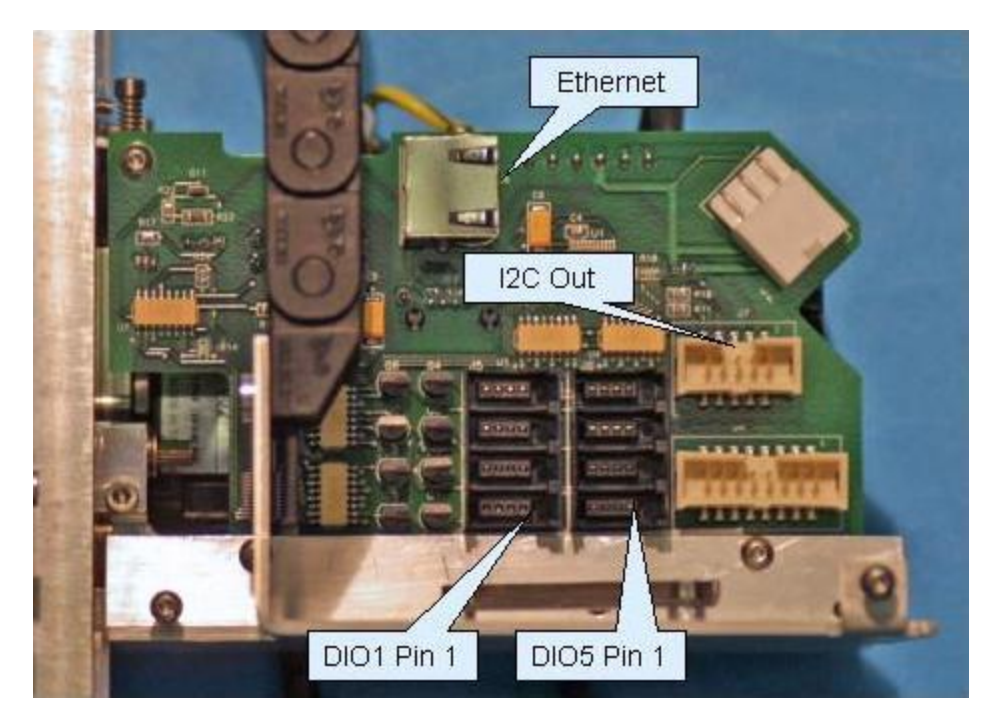

**Figure 7-3: Z=Axis IO Board**

The following table defines where each of the Air Dispenser plugs should be connected to the Z-Axis IO board.

| <b>DIO Connector</b> | <b>GPL Signal Number</b> | <b>Air Dispenser Plug</b>          |
|----------------------|--------------------------|------------------------------------|
| 1                    | 33/10033                 | Red Free button                    |
| $\overline{2}$       | 34/10034                 | <b>Green Line Button</b>           |
| 3                    | 35/10035                 | <b>Blue Arc Button</b>             |
| $\overline{4}$       | 36                       | Syringe Clamp Slide Solenoid Valve |
| 5                    | 37                       | Syringe #1 Valve                   |
| 6                    | 38                       | Syringe #2 Valve                   |
| 7                    | 10039                    | <b>Z-Contact Sensor</b>            |
| 8                    |                          | No used                            |

**Table 7-4: Air Dispenser Plugs & Z-Axis IO Board Connection**

# **8. Troubleshooting Guide**

## **Guidance Dispense Common Error Messages**

The following table contains common error messages and pop-up messages that you may encounter during the normal operation of the Guidance Dispense system. See the **PreciseFlex Library** → **Controller Software** → **Software Reference** → **System Error Codes** for a description of the complete list of error messages that can be generated by the robot control system.

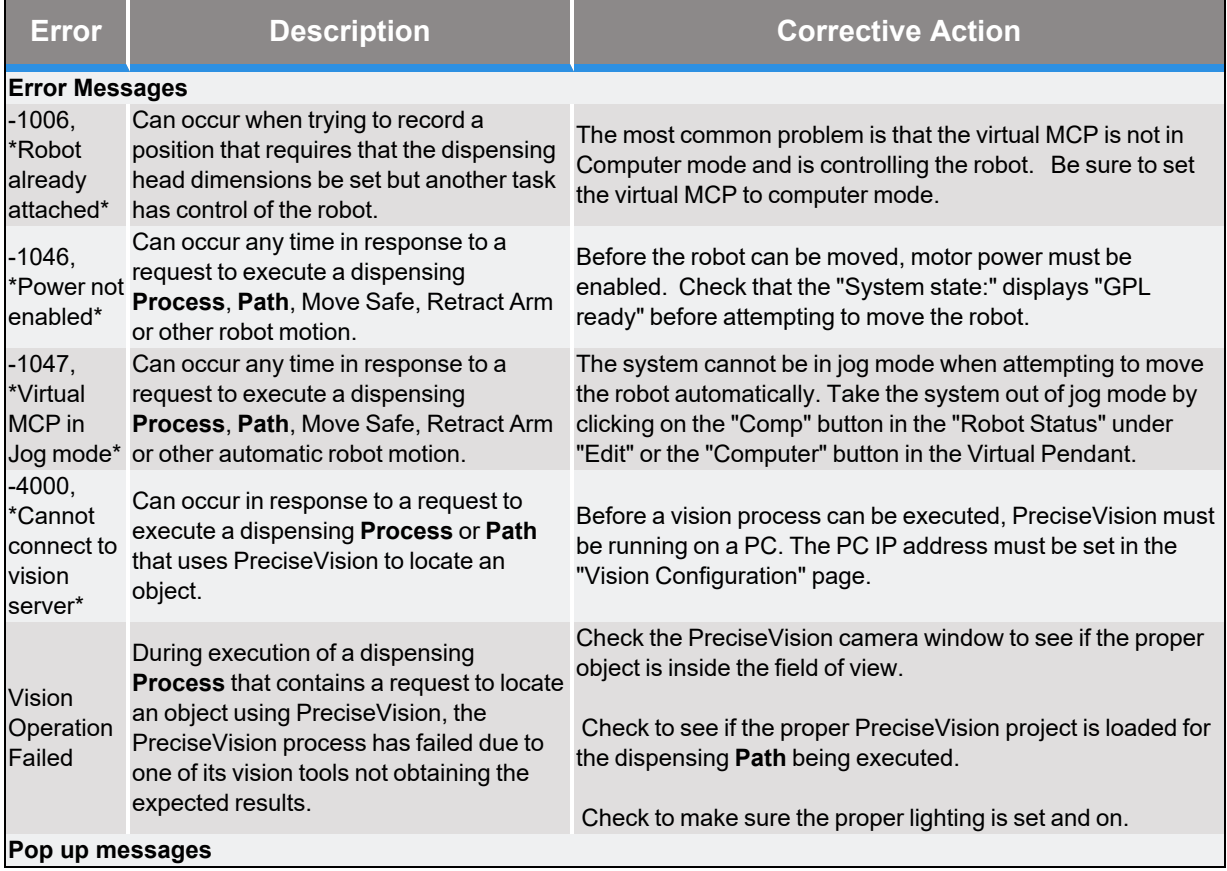

#### **Table 8-1: Error Messages**

**Part Number: 608329 Rev. A Guidance Dispense Common Error Messages**

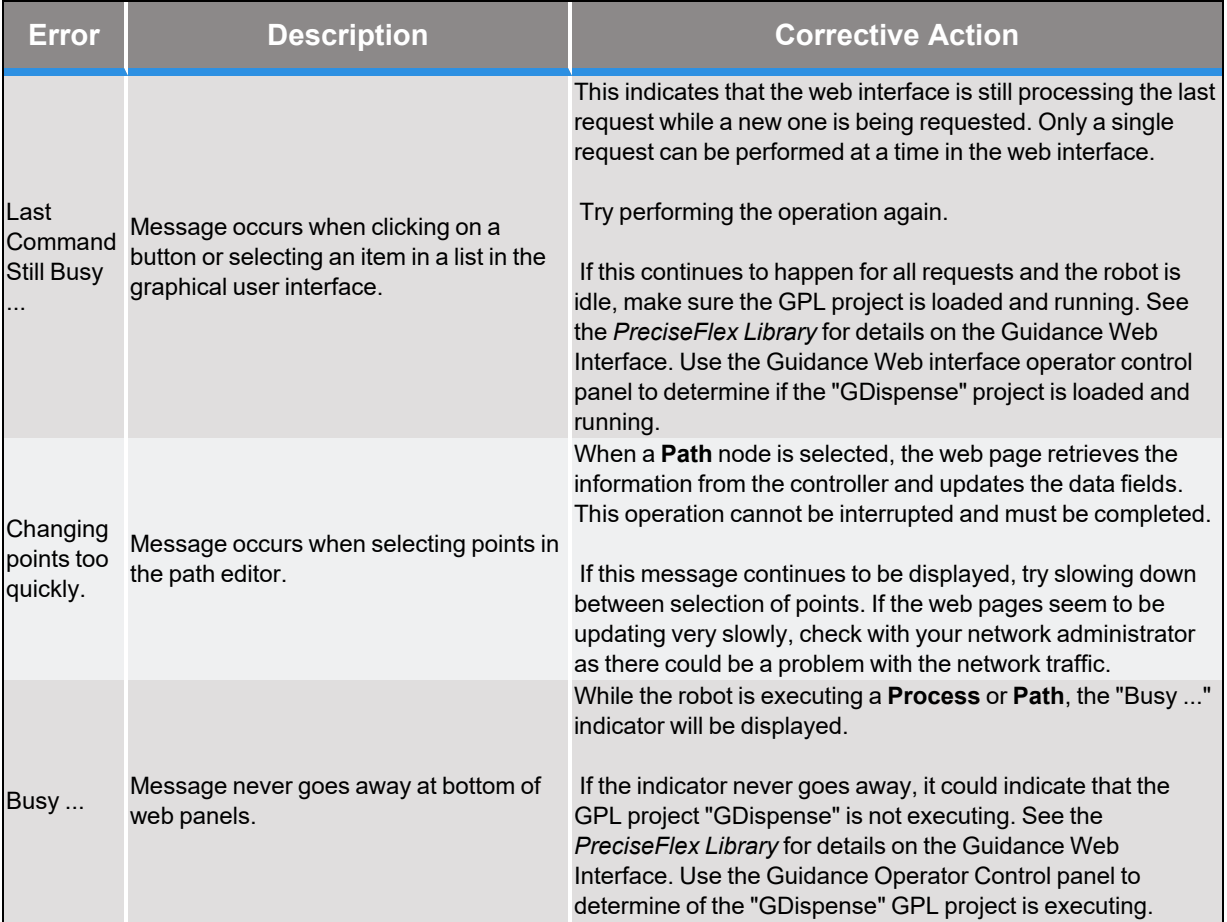